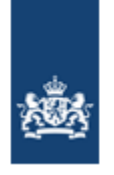

Dienst Uitvoering Onderwijs Ministerie van Onderwijs, Cultuur en Wetenschap

# Handleiding Loket Onderwijsdeelnemers NBO mbo & ho (voorheen 2BRON)

Versie: 14.0 Datum: Juli 2023 Auteur: DUO (afdeling EC/KLC) Status: Definitief

# Versiebeheer

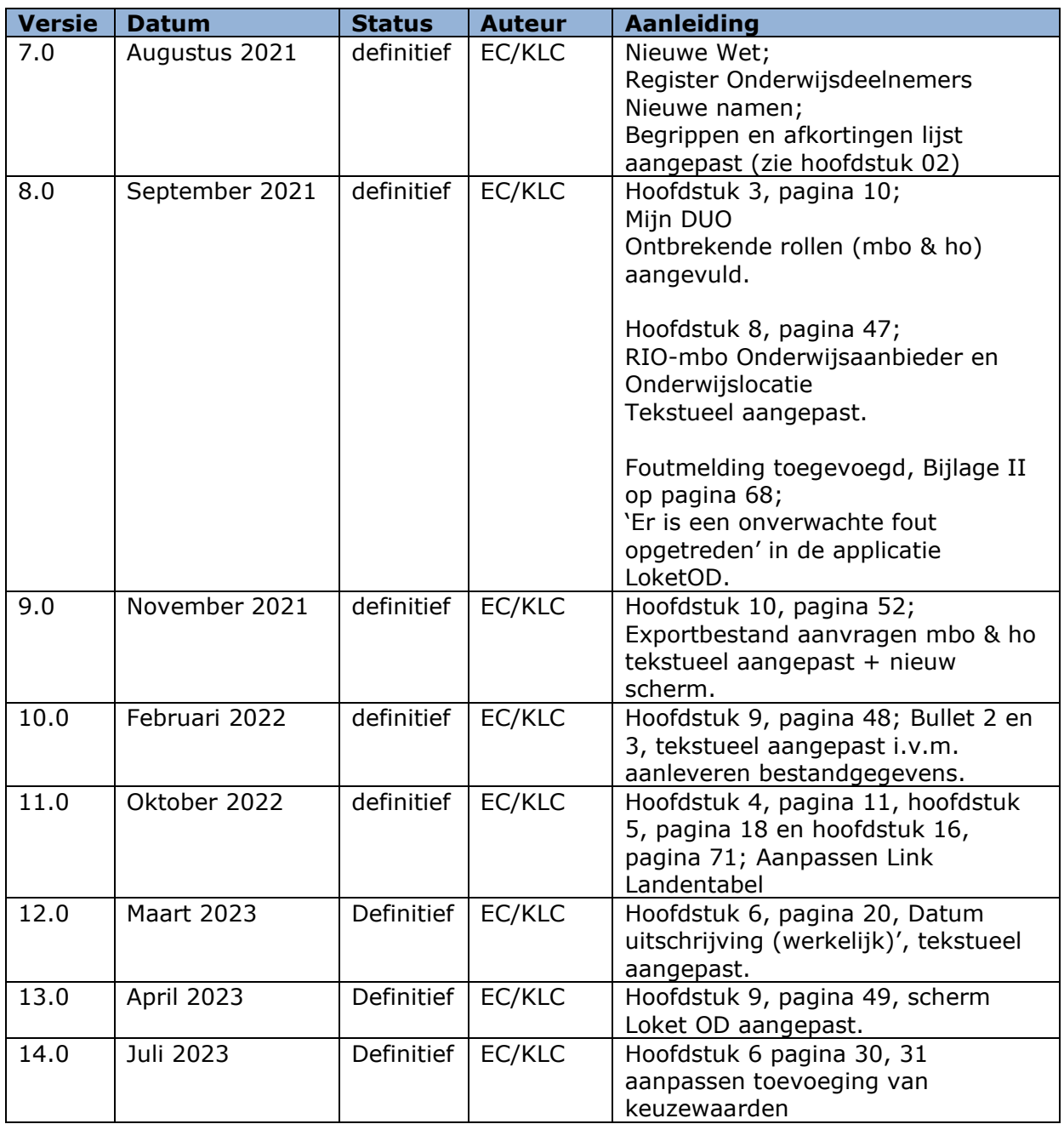

# Doel

Deze handleiding is bedoeld om medewerkers van niet-bekostigde instellingen (NBI) sector mbo & ho, te informeren over het uitwisselen van deelnames en resultaten aan het Register Onderwijsdeelnemers (voorheen BRON) van de Dienst Uitvoering Onderwijs (DUO).

# Beheer

Het Expertisecentrum/Kennis & Leercentrum (EC/KLC) van DUO, beheert deze handleiding.

# Inhoudsopgave

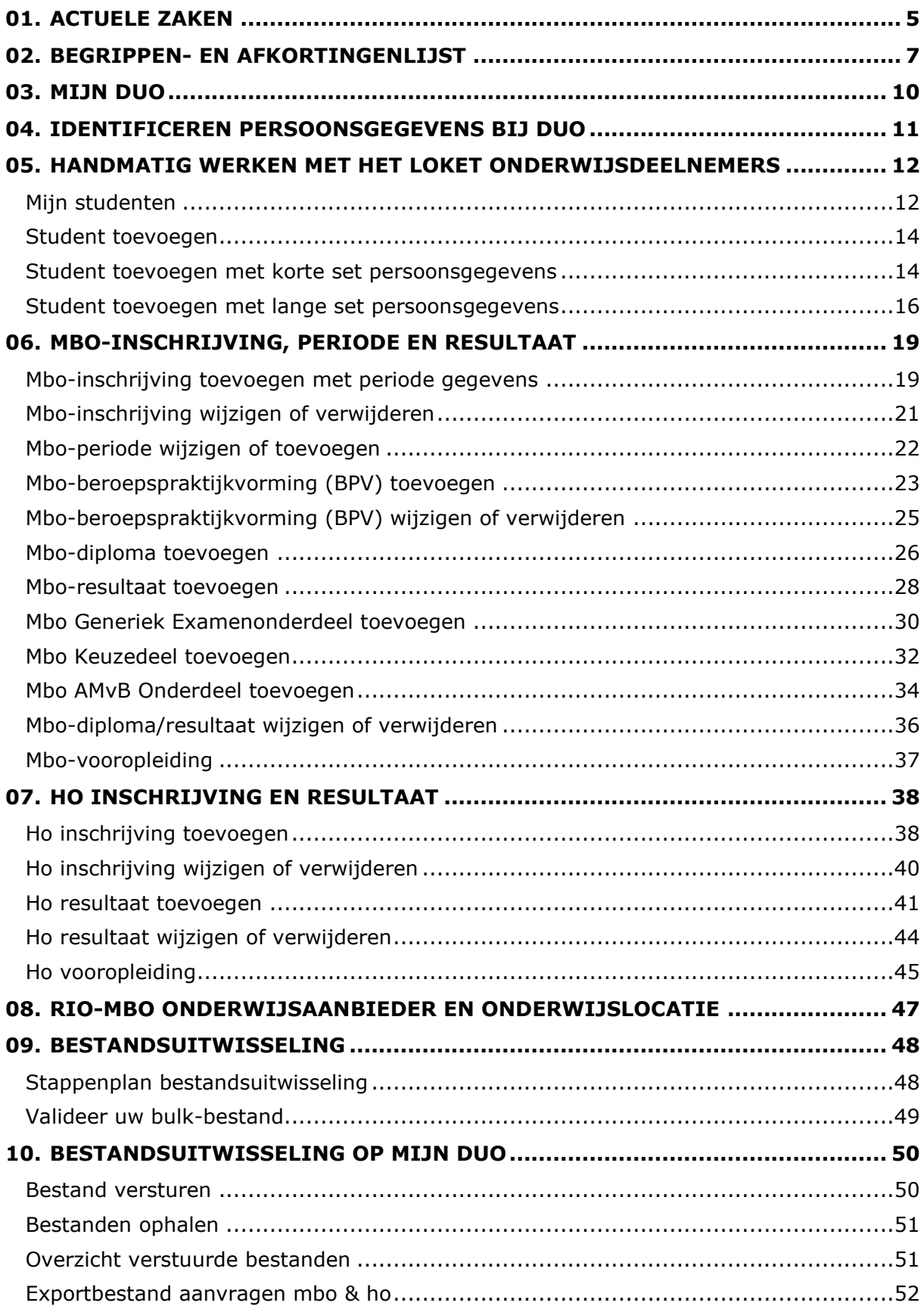

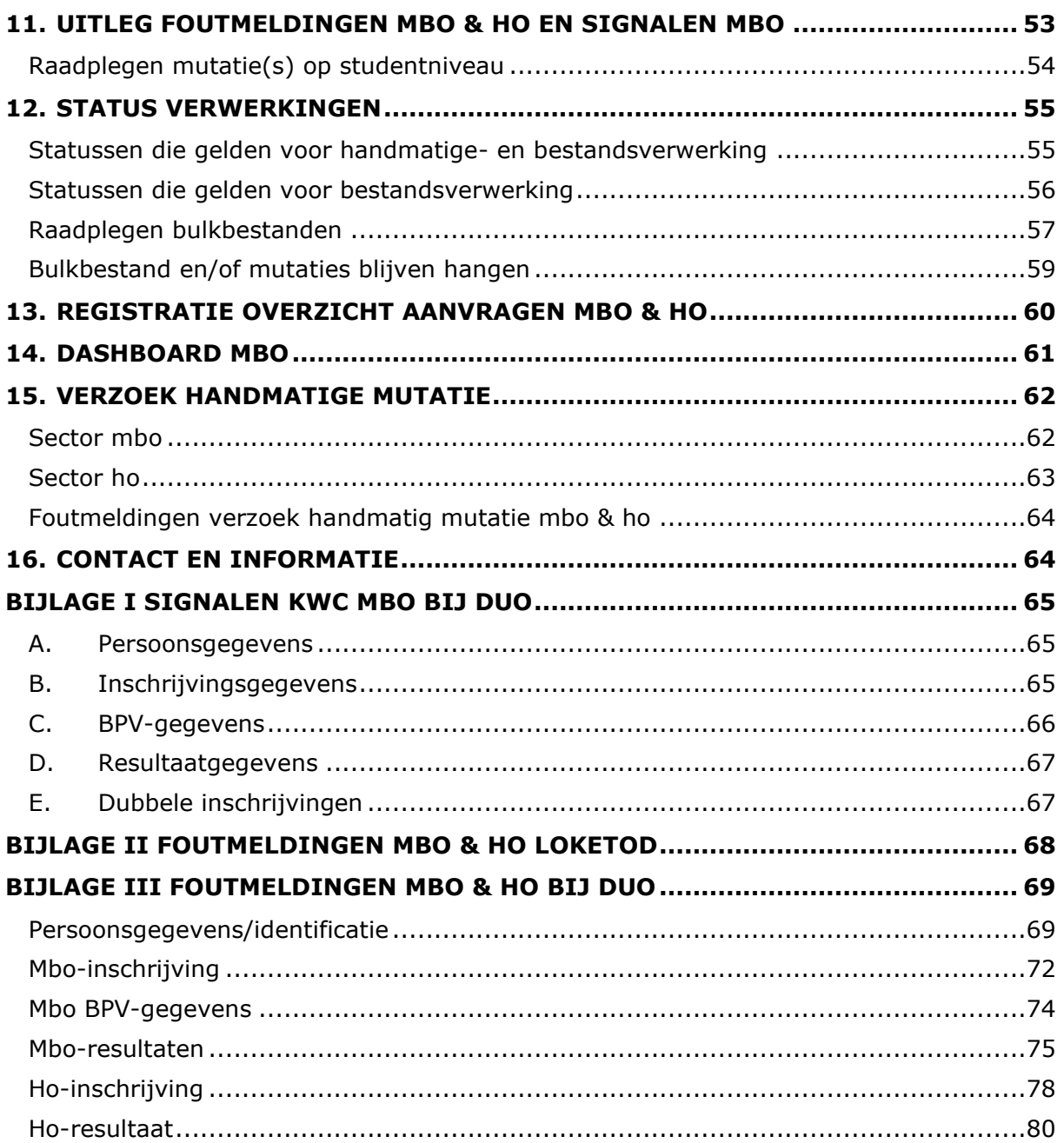

## <span id="page-4-0"></span>**01.** Actuele zaken

#### **Nieuwe Wet Register Onderwijsdeelnemers**

Sinds april 2021 valt een aantal registers bij DUO onder één register, het Register Onderwijsdeelnemers. Daarnaast worden de registernamen die opgaan in RIO vervangen. De nieuwe naam voor 2BRON is: Loket Onderwijsdeelnemers De nieuwe naam voor BRON is: Register Onderwijsdeelnemers.

De oude en nieuwe namen vindt u in deze handleiding bij 'Begrippen- en afkortingen lijst' (hoofdstuk 02).

Ga voor meer informatie 'BRON en registers krijgen nieuwe naam' naar [Middelbaar](https://duo.nl/zakelijk/middelbaar-beroepsonderwijs/nieuws/bron-en-registers-krijgen-nieuwe-naam.jsp)  [beroepsonderwijs-](https://duo.nl/zakelijk/middelbaar-beroepsonderwijs/nieuws/bron-en-registers-krijgen-nieuwe-naam.jsp) en/of [Hoger onderwijs -](https://duo.nl/zakelijk/hoger-onderwijs/nieuws/bron-en-registers-krijgen-nieuwe-naam-vervolg.jsp) DUO Zakelijk.

#### **Register Onderwijsdeelnemers**

De basisgegevens van het Register Onderwijsdeelnemers omvatten:

- Persoonsgegevens
- Deelnamegegevens
- Resultaatgegevens
- Diplomagegevens
- Vrijstellingsgegevens
- Verzuimgegevens

#### **Niet-bekostigde instellingen**

Alle niet-bekostigde mbo- & ho-instellingen die een door het ministerie erkende mboopleidingen, of in het hoger onderwijs geaccrediteerde opleidingen verzorgen, zijn verplicht om van al hun studenten, inschrijf- en resultaatgegevens digitaal aan het Register Onderwijsdeelnemers te leveren. De diplomagegevens worden hierin ook meegenomen en getoond in Mijn Diploma's aan de diplomahouder. (voorheen Diplomaregister)

#### **Loket Onderwijsdeelnemers (LoketOD)**

Voor het uitwisselen van inschrijf- en resultaatgegevens kunt u (als niet-bekostigde instelling) gebruik maken van het Loket Onderwijsdeelnemers. Deze applicatie (systeemmodule) is een hulpmiddel en géén administratiesysteem. Het biedt de mogelijkheid gegevens uit uw administratie digitaal aan te leveren en is daarmee de brug tussen uw administratie en DUO.

#### **Werken met het Loket Onderwijsdeelnemers**

Om te kunnen werken met het Loket Onderwijsdeelnemers heeft u rollen en kenmerk(en) nodig:

- De rol TMO Online gebruiker (voor handmatig gebruik)
- De rol TMB Bestand gebruiker (voor bestandsuitwisseling)

Meer informatie over het koppelen van deze rollen én kenmerken (instellingscodes) zie hoofdstuk **03**.

Wij raden u aan om 'met een recente versie van Chrome' in te loggen. Vanaf 1 januari 2021 ondersteunt DUO Internet Explorer niet meer.

#### **Handmatig gebruik**

De hoofdstukken **05, 06 en 07** zijn specifiek voor 'handmatig gebruik'.

#### **Bestandsuitwisseling**

Hoofdstuk **09 en 10** voor de 'bestandsuitwisseling'.

De hoofdstukken **08, 14 en Bijlage I** zijn specifiek voor het mbo. De overige hoofdstukken zijn voor alle gebruikers van belang.

## **Gebruikers Register Onderwijsdeelnemers**

Wettelijk is bepaald 'welke partijen' gebruik mogen maken van gegevens uit het Register Onderwijsdeelnemers:

- Onderwijsinstellingen
- DUO
- Gemeenten: afdeling Onderwijs/Leerplicht, Regionale Meld- en Coördinatiepunten en Sociale Diensten
- Centraal Bureau voor de Statistiek (CBS)
- De Inspectie van het Onderwijs
- Het ministerie van Onderwijs, Cultuur en Wetenschap (OCW)
- Stichting Samenwerking Beroepsonderwijs Bedrijfsleven (SBB)
- Rijksdienst voor Ondernemers (RVO), in het kader van subsidieregeling Praktijkleren. Subsidie voor werkgevers die studenten een stageplek geven.

#### Opmerking:

Voor doeleinden van beleidsonderzoek en –analyse wordt het burgerservicenummer omgenummerd naar een uniek, maar niet tot de persoon herleidbaar nummer.

# <span id="page-6-0"></span>**02.** Begrippen- en afkortingenlijst

In dit overzicht staan relevante termen, afkortingen en omschrijvingen uit Programma's van Eisen (PvE's) van mbo- en ho-instellingen. De nieuwe namen zijn geel gemarkeerd. Binnenkort past DUO de nieuwe namen op schermen en in signalen aan.

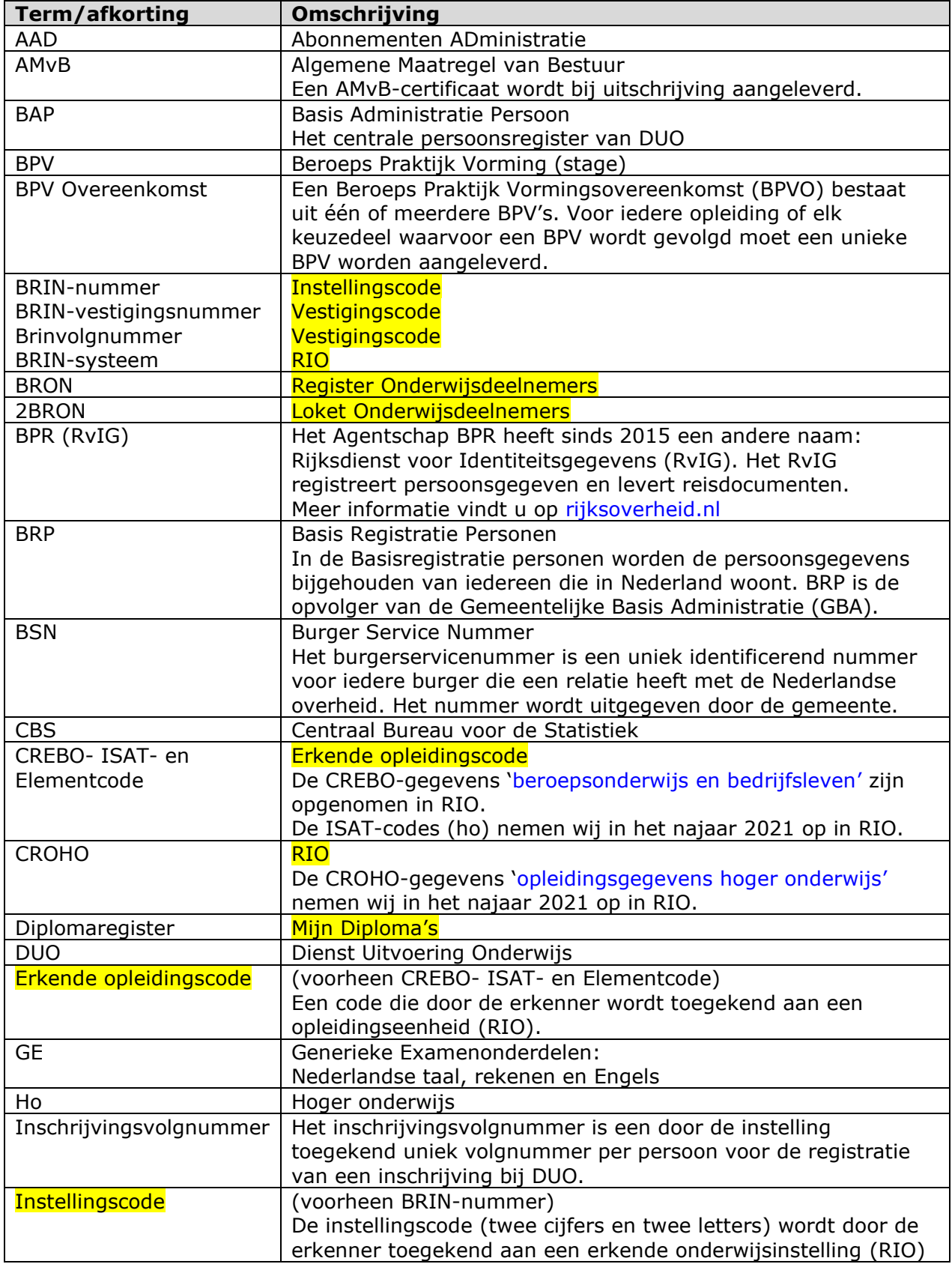

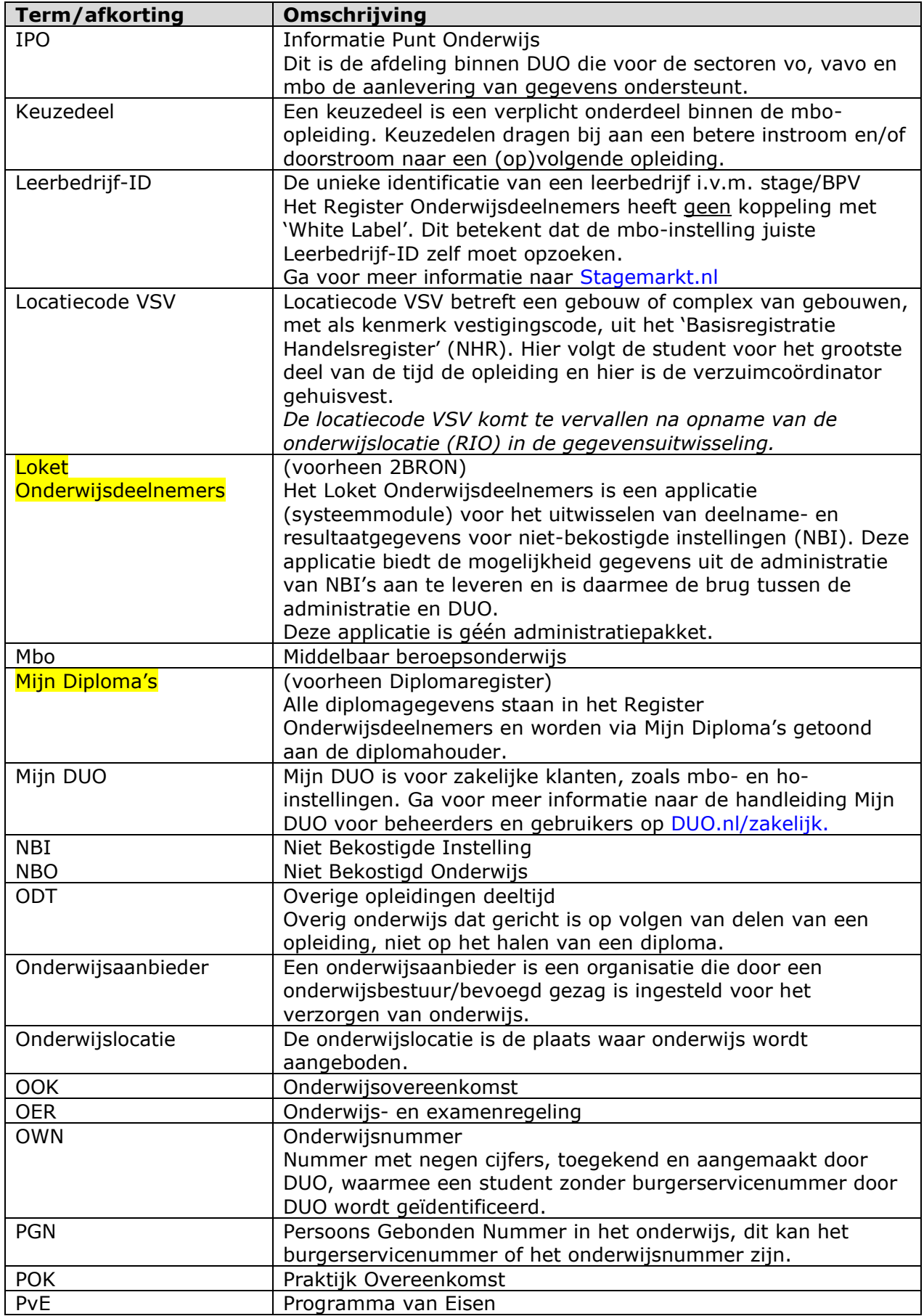

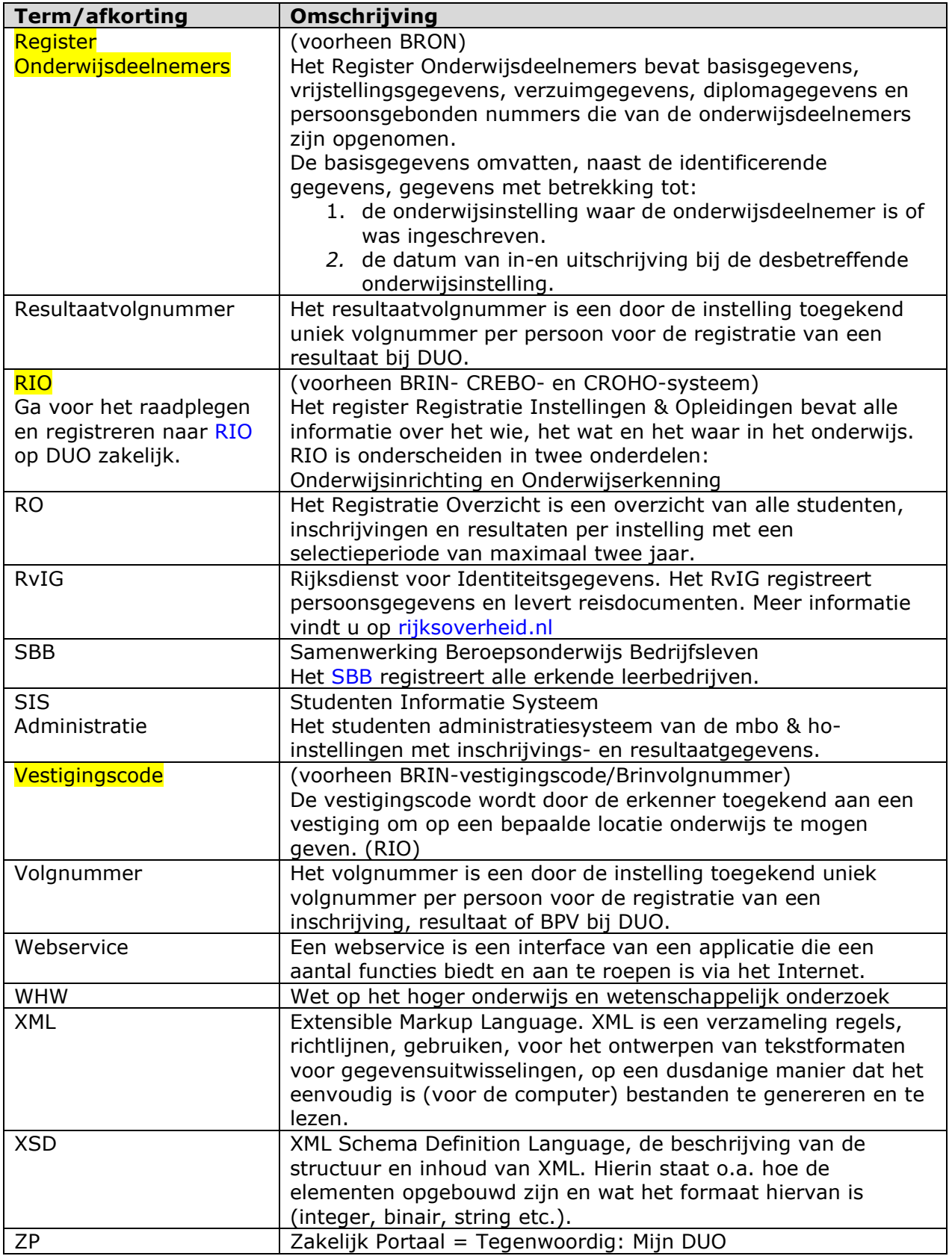

# <span id="page-9-0"></span>**03.** Mijn DUO

Mijn DUO is voor zakelijke klanten, zoals mbo- en ho-instellingen. Op Mijn DUO kunt u gegevens uitwisselen, overzichten met student-gegevens aanvragen en door DUO geplaatste bestanden en rapportages ophalen.

Op Mijn DUO zijn taken en diensten verdeeld over verschillende gebruikersrollen. Ga voor meer informatie over Mijn DUO – het aanmelden, de gebruikersvoorwaarden en de handleidingen voor beheerders en gebruikers – naar vindt u [DUO.nl/zakelijk.](https://duo.nl/zakelijk/middelbaar-beroepsonderwijs/inloggen/)

## **Belangrijke rollen**

#### **Beheerder mbo NBO Beheerder ho NBO**

Met deze rol kan de beheerder van uw instelling zichzelf en gebruikers (medewerkers) rollen en kenmerken toewijzen voor taken en diensten op Mijn DUO.

#### **Mijn DUO-toegang**

Deze rol geeft toegang tot Mijn DUO en moet elke gebruiker hebben.

#### **TMO-Gebruiker**

Deze rol geeft toegang tot de 'Online schermen' Loket Onderwijsdeelnemers (mbo & ho). Hiermee kunt u gegevens handmatig verwerken en uitwisselen met DUO.

#### **TMB-Aanleveren Gebruiker**

Deze rol geeft toegang tot de 'bestandsuitwisseling' (mbo & ho). Hiermee kunt u bestanden verwerken en uitwisselen met DUO.

## **Gebruiker studentdossier** (mbo)

#### **Raadplegen studentendossier NBI** (ho)

Deze rol geeft toegang tot het student(en)dossier (Register Onderwijsdeelnemers) bij DUO. Op het student(en)dossier kunt u bijvoorbeeld de vooropleiding(en), deelnames en resultaten van de student raadplegen.

**Gebruiker registercontrole** (mbo)

```
Behandelaar registratie overzicht (ho)
```
Met deze rol kunt u een Registratie Overzicht aanvragen.

#### **Aanvrager handmatige mutatie** (mbo)

#### **Verzoek handmatige mutatie** (ho)

Met deze rol kunt u een 'verzoek handmatige mutatie' op Mijn DUO indienen.

**Behandelaar NBO** (voor ho, deze komt t.z.t. te vervallen)

#### **Behandelaar VF** (geldt alleen voor het ho)

Met deze rol kunt u een 'Vraag Financiering' behandelen, als u deelneemt aan het Experiment.

## **Kenmerken**

Uw instellingscode(s). Let op! Rollen zonder gekoppelde kenmerk(en) geven géén toegang voor de transacties.

# <span id="page-10-0"></span>**04.** Identificeren persoonsgegevens bij DUO

Bij DUO worden eerst de persoonsgegevens van de student geïdentificeerd. De werkwijze voor de instelling is, lever met de 'korte set persoonsgegevens' aan, behalve als er geen persoonsgebonden nummer (PGN) bekend is. Het PGN is het burgerservicenummer of toegekend onderwijsnummer. De korte set heeft de voorkeur bij DUO omdat die minder foutgevoelig is. DUO heeft een koppeling met het Basis Registratie Personen (BRP) van de gemeenten om het burgerservicenummer en de persoonsgegevens te controleren.

### **Korte set persoonsgegevens**

Met de korte set levert u een student met de volgende persoonsgegevens aan:

- Burgerservicenummer
- of onderwijsnummer (alleen voor mbo studenten)
- Studentnummer (verplicht)
- Geboortedatum
- **Geslacht**

#### **Lange set persoonsgegevens**

Als er geen burgerservicenummer of onderwijsnummer bekend is, levert u een student met de lange set persoonsgegevens aan volgens officieel identiteitsdocument:

- Studentnummer (verplicht)
- Voornaam (namen) (als er geen voornaam bekend is, dan leeg laten)
- Achternaam
- Geboortedatum
- Geslacht
- Adres binnenland of adres buitenland met landcode\*

\*Landcode, de Landelijke tabellen BRP vindt u [hier.](https://publicaties.rvig.nl/Landelijke_tabellen/Landelijke_tabellen_32_t_m_61_excl_tabel_35/Landelijke_Tabellen_32_t_m_61_in_csv_formaat/Tabel_34_Landen_gesorteerd_op_omschrijving)

#### **Identificatie persoonsgegevens**

Als de identificatie succesvol is, krijgt u daarvan een melding.

#### **Basis voor de uitwisseling**

Het burgerservicenummer of onderwijsnummer is de basis voor de uitwisseling, hiermee levert u inschrijvings- en/of resultaatgegevens van de student aan.

#### **Onderwijsnummer**

Als de persoonsgegevens niet bij DUO of de BRP geverifieerd kunnen worden, dan maakt DUO een onderwijsnummer aan en koppelt deze terug. DUO maakt in sommige gevallen ook een onderwijsnummer aan als de persoonsgegevens niet correct zijn aangeleverd. Het herstellen van het PGN (het omhangen van onderwijsnummer naar burgerservicenummer) is bewerkelijk bij zowel DUO als bij de instelling. Als instelling bent u verantwoordelijk om alle gegevens correct aan DUO te leveren. Bij aanwezigheid van een onderwijsnummer (mbo) wordt bij iedere uitwisseling een nieuwe identificatie gestart. Dit om te controleren of er inmiddels een burgerservicenummer bekend is.

#### **Krijgt u van DUO een foutmelding over mislukte identificatie?**

Krijgt u van DUO een foutmelding bijvoorbeeld: 'Combinatie BSN, geboortedatum en geslacht onbekend?' Controleer dan de persoonsgegevens, pas deze aan in uw eigen administratie en in het Loket Onderwijsdeelnemers voor een nieuwe identificatie.

#### **Let op!**

Als de persoon nog niet is geïdentificeerd, kunt u géén inschrijving of resultaat invoeren! Voor de bestandsverwerking geldt, een inschrijving en/of resultaat wordt pas opgepakt en verwerkt nadat de identificatie van de student succesvol is afgerond.

# <span id="page-11-0"></span>**05.** Handmatig werken met het Loket Onderwijsdeelnemers

Log in op [Mijn DUO m](https://zakelijk.duo.nl/zp)et uw gebruikersnaam, wachtwoord en tokengenerator. Het scherm toont een overzicht van Mijn DUO met 'Alle onderwerpen'.

Klik op 'Alle onderwerpen' en het scherm toont:

- Aanvragen Exportbestand
- Online
- Status Overzicht bulk
- Valideren aanleverbestand

#### Klik op Online en het scherm toont het beginscherm: **Mijn studenten**

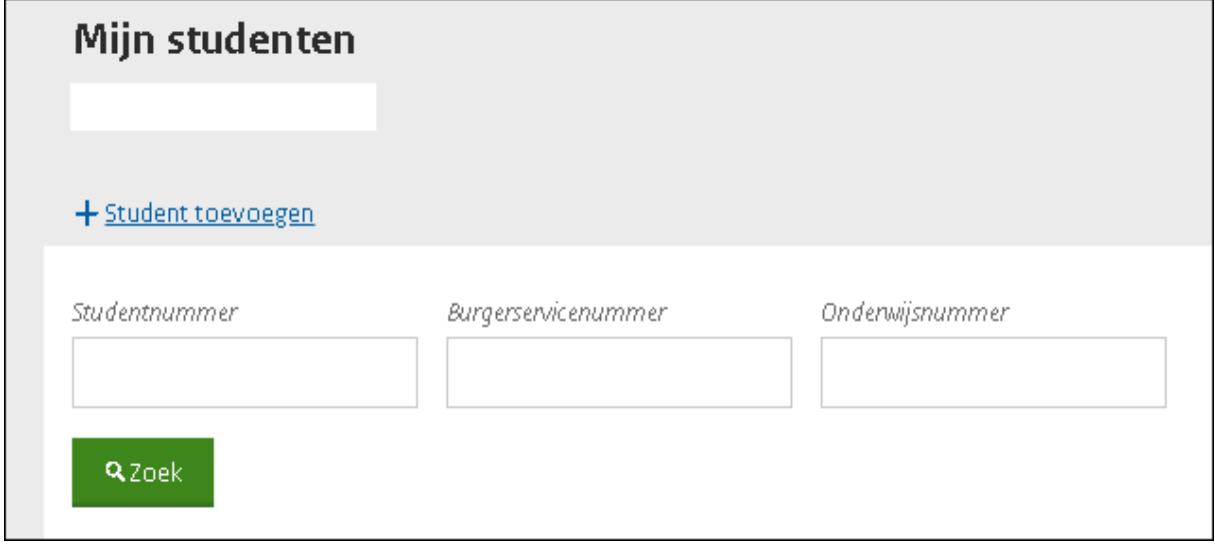

# <span id="page-11-1"></span>Mijn studenten

Vul op het beginscherm **Mijn studenten** tenminste één van de drie velden in en klik op 'Zoek':

- *Studentnummer*
- *Burgerservicenummer*
- *Onderwijsnummer*

Klik op een regel van betreffende student en het scherm toont het **Studentdossier**:

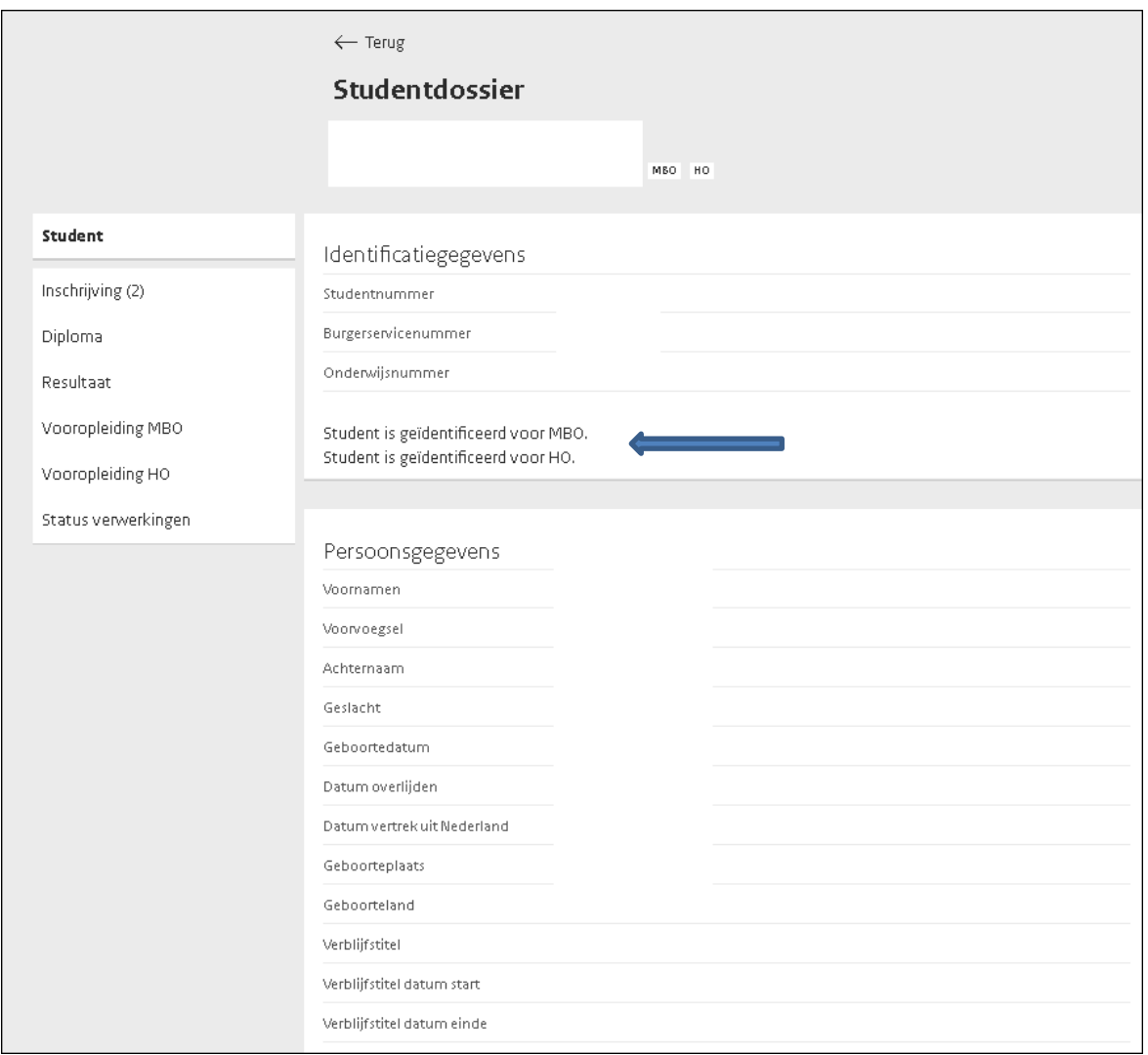

*Voorbeeld: Student is geïdentificeerd voor mbo & ho. (Twee sectoren)*

Een student die bij dezelfde instelling voor het mbo én ho staat ingeschreven, moet 'apart' geïdentificeerd worden. Dit is mogelijk via een **knop** op het scherm:

## **Identificeren ho** of **Identificeren mbo**

Wilt u een inschrijving, diploma of resultaat toevoegen, wijzigen of verwijderen? Ga verder naar: Hoofdstuk **06** voor het **mbo** Hoofdstuk **07** voor het **ho**

Komt de student niet voor? Zie volgende pagina's 'Student toevoegen'.

# <span id="page-13-0"></span>Student toevoegen

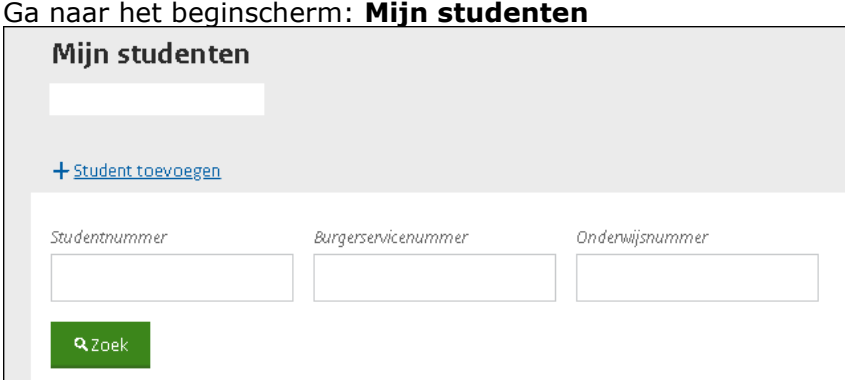

Klik op +Student toevoegen

Het beginscherm toont 'Gegevens identificatie' met invulvelden.

# <span id="page-13-1"></span>Student toevoegen met korte set persoonsgegevens

Heeft u een Persoons Gebonden Nummer (PGN), burgerservicenummer of onderwijsnummer van de student?

Vul bij 'Gegevens identificatie' de 'Korte set' gegevens in:

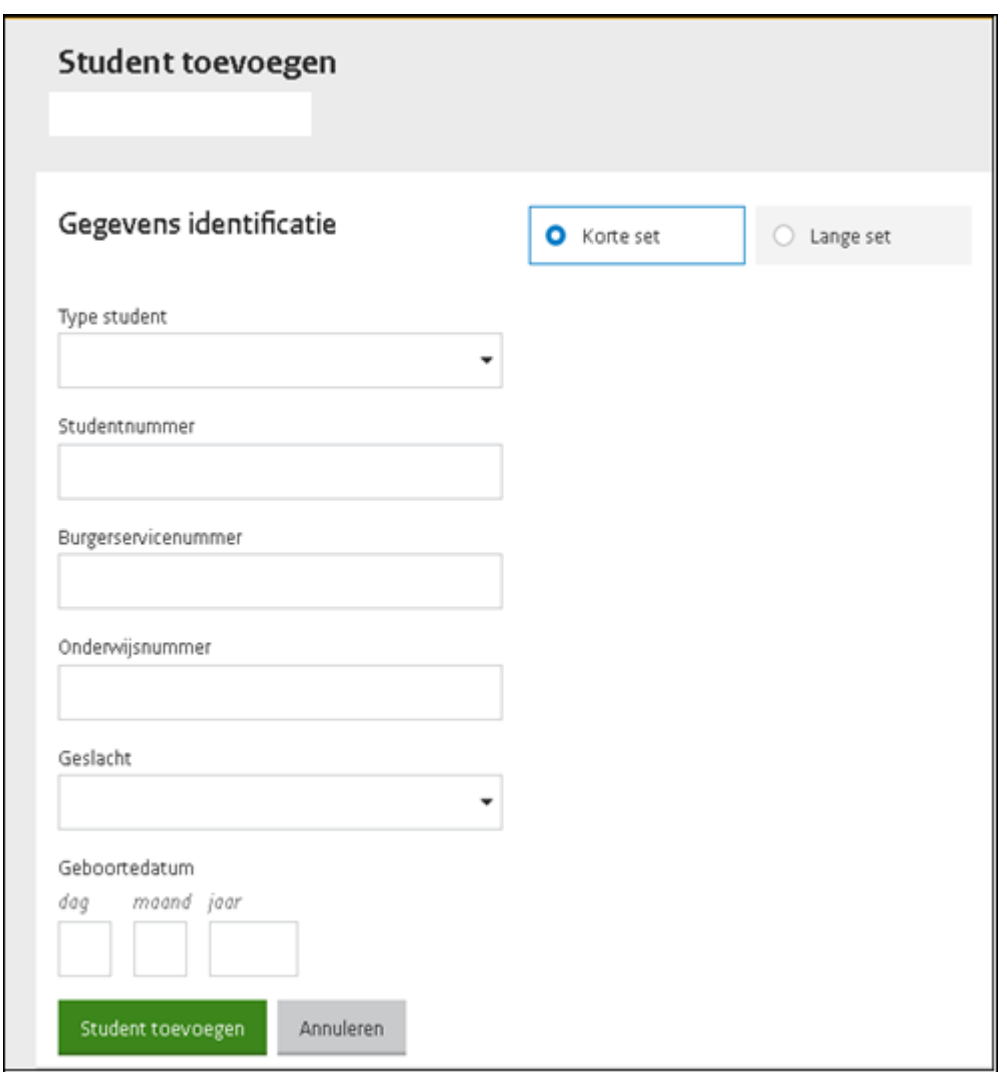

## **Type student**

Selecteer via het dropdownmenu:

- **Mbo student**
- **Ho student**

#### **Studentnummer**

Het studentnummer is verplicht en moet per persoon uniek zijn binnen uw instelling. Het studentnummer bestaat uit maximaal 15 posities en mag (hoofd)letters en/of cijfers bevatten, echter géén spaties en/of overige leestekens.

#### **Burgerservicenummer**

Burgerservicenummer van de student (heeft voorkeur bij DUO).

#### **Onderwijsnummer**

Onderwijsnummer van de student, als u niet over het burgerservicenummer beschikt. (Geldt alleen als er een onderwijsnummer bekend is bij mbo-instellingen)

#### **Geslacht**

Selecteer via het dropdownmenu het geslacht van de student (verplicht):

- **Man**
- **Vrouw**
- **Onbekend**

#### **Geboortedatum**

Geboortedag, maand en jaar van de student (verplicht). Alleen geboortejaar bekend? Dan 00-00-jjjj invullen.

Klik op **Student toevoegen** en bevestig de verwerking.

Bovenaan het scherm komt de melding: 'Identificatie is aangeboden voor mutatie' 'Let op: de verwerking kan enige tijd duren'.

# <span id="page-15-0"></span>Student toevoegen met lange set persoonsgegevens

Heeft u géén burgerservicenummer of onderwijsnummer van de student? Klik op 'Lange set' en het scherm toont:

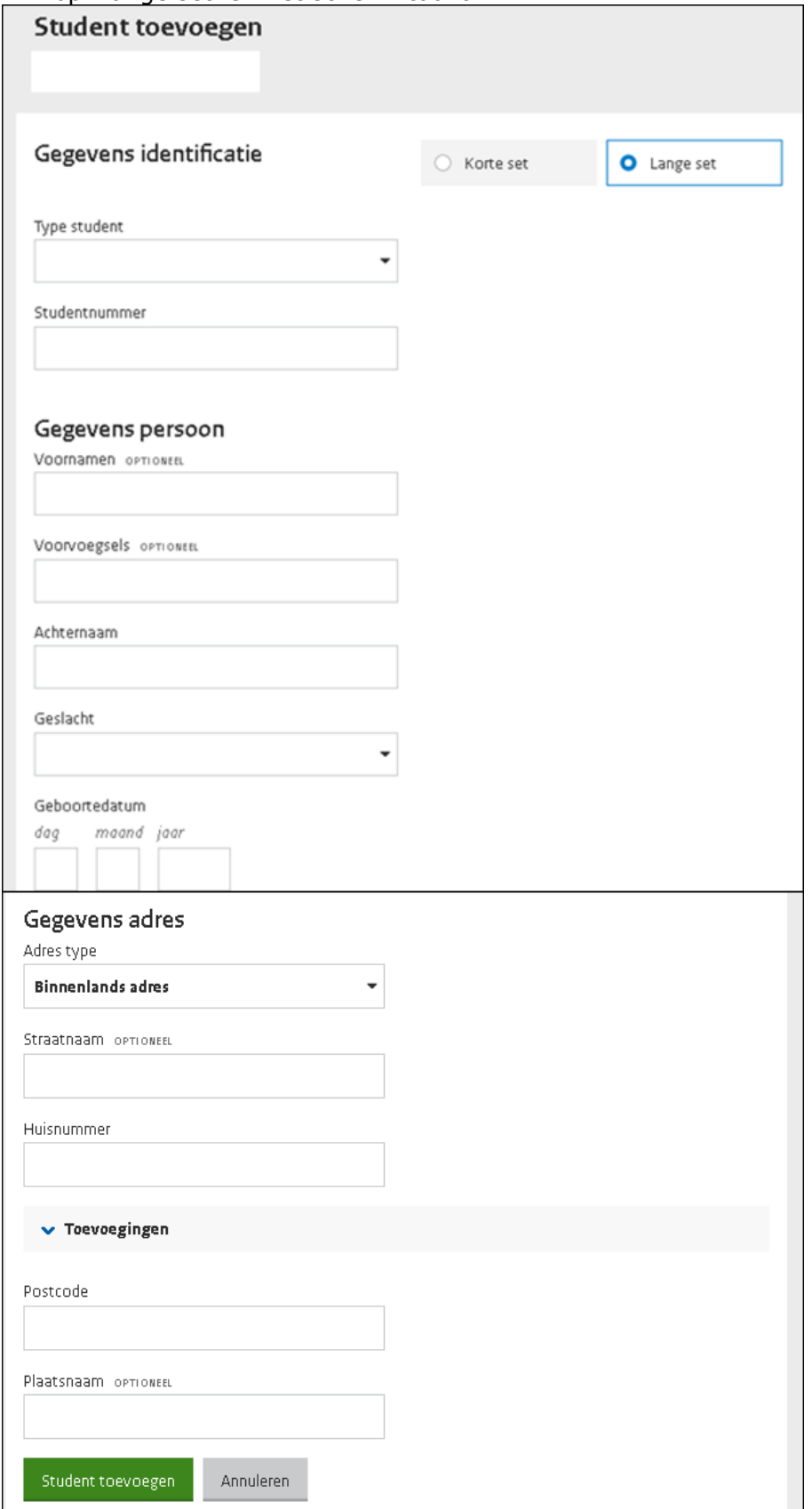

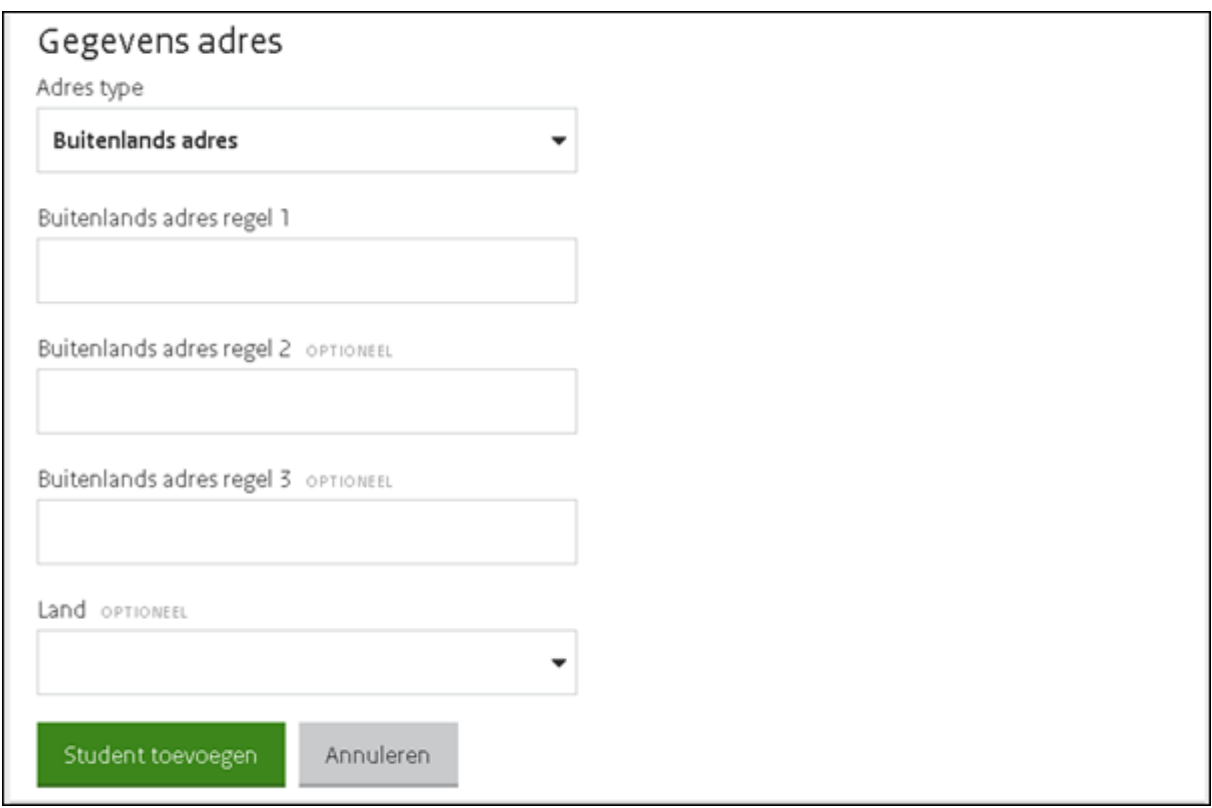

Vul de volgende identificerende gegevens in:

#### **Type student**

Selecteer via het dropdownmenu:

- **Mbo student**
- **Ho student**

#### **Studentnummer**

Het studentnummer is verplicht en moet per persoon uniek zijn binnen uw instelling. Het studentnummer bestaat uit maximaal 15 posities en mag (hoofd)letters en/of cijfers bevatten, echter géén spaties en/of overige leestekens.

#### **Voornamen**

Officiële voornaam/-namen van de student (optioneel).

#### **Voorvoegsels**

Voorvoegsels (optioneel).

#### **Achternaam**

Achternaam van de student (verplicht).

#### **Geslacht**

Selecteer via het dropdownmenu het geslacht van de student (verplicht):

- **Man**
- **Vrouw**
- **Onbekend**

#### **Geboortedatum**

Geboortedag, maand en jaar van de student (verplicht). Alleen geboortejaar bekend? Dan 00-00-jjjj invullen.

### **Gegevens adres**

Selecteer via het dropdownmenu het adres type:

- Binnenlands adres
- Buitenlands adres

#### **Invulvelden binnenlands adres**

- Straatnaam (optioneel)
- Huisnummer (verplicht)
- Selecteer Toevoegingen via het dropdownmenu (optioneel): Huisletter, Huisnummer toevoeging, Huisnummer aanduiding locatie of tegenover locatie, Locatie omschrijving
- Postcode (verplicht)
- Plaats (optioneel)

#### **Invulvelden buitenlands adres**

Adresregel buitenland 1 Adresregel buitenland 2 Adresregel buitenland 3 Landcode, de Landelijke tabellen BRP vindt u [hier.](https://publicaties.rvig.nl/Landelijke_tabellen/Landelijke_tabellen_32_t_m_61_excl_tabel_35/Landelijke_Tabellen_32_t_m_61_in_csv_formaat/Tabel_34_Landen_gesorteerd_op_omschrijving)

Klik op 'Student toevoegen' en bevestig de verwerking.

Bovenaan het scherm komt de melding: 'Identificatie is aangeboden voor mutatie' 'Let op: de verwerking kan enige tijd duren'

# <span id="page-18-0"></span>**06.** Mbo-inschrijving, periode en resultaat

# <span id="page-18-1"></span>Mbo-inschrijving toevoegen met periode gegevens

Nadat de persoon is geïdentificeerd; Klik links op 'Inschrijving' en vervolgens op: +Voeg inschrijving toe

## Het scherm toont: **Type inschrijving**

Selecteer via het dropdownmenu uw instellingscode/sector. Klik op 'Verder' en het scherm toont **Inschrijving opvoeren** met invulvelden:

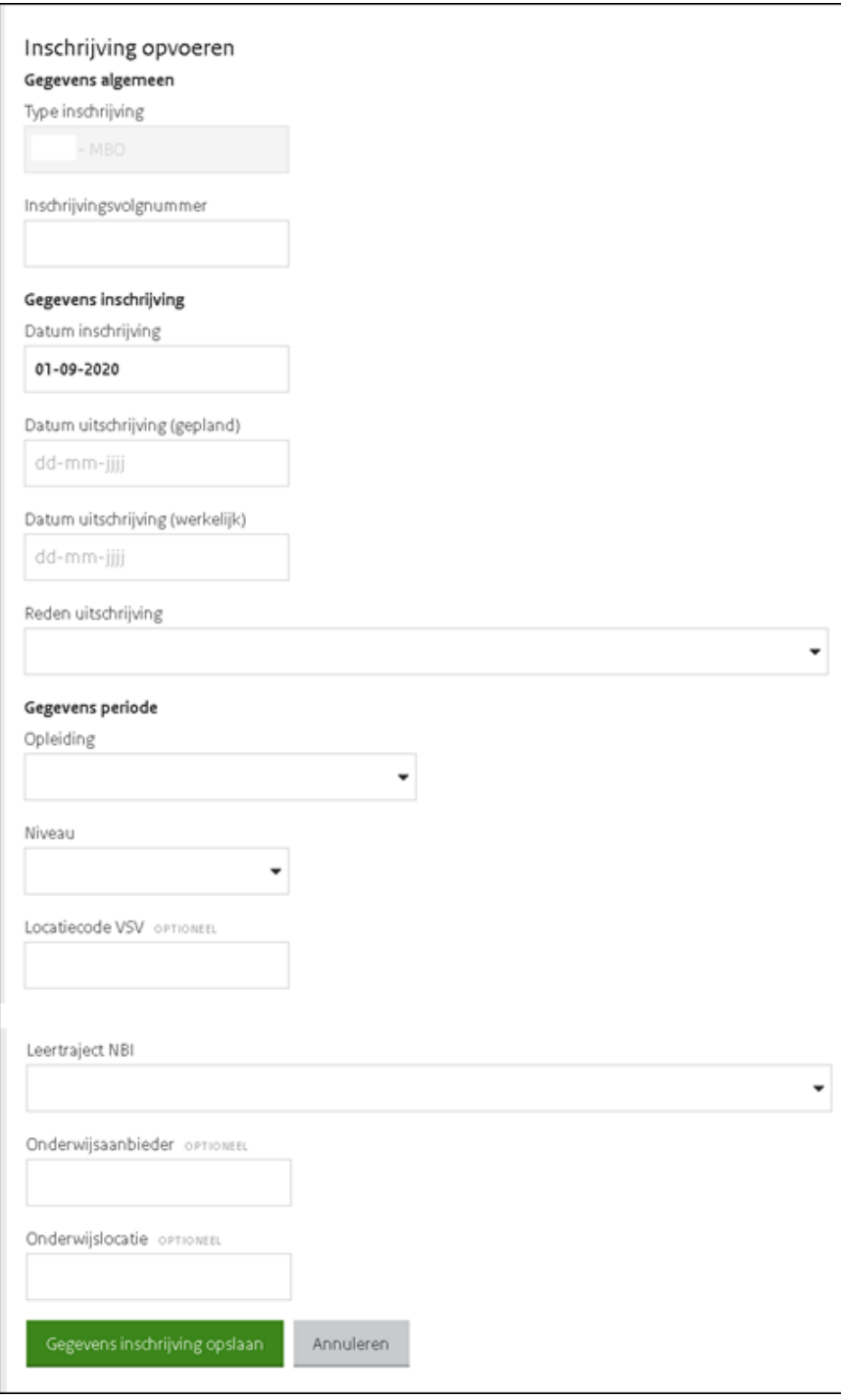

### **Inschrijvingsvolgnummer**

Een door de instelling toegekend uniek volgnummer van de inschrijving. Het volgnummer mag alleen (hoofd)letters en/of cijfers bevatten. (Geen spaties en/of overige leestekens)

#### **Gegevens inschrijving Datum inschrijving**

De daadwerkelijke datum vanaf wanneer de student is ingeschreven bij de onderwijsinstelling.

### **Datum uitschrijving (gepland)**

De geplande uitschrijfdatum.

#### **Datum uitschrijving (werkelijk)** (optioneel)

De laatste dag waarop de inschrijving van de student aan uw onderwijsinstelling nog geldig is. Als de datum uitschrijving (werkelijk) is gevuld, dan dient u ook de 'reden uitschrijving' in te vullen. (Zie 'Reden uitschrijving') Bij de inschrijving is deze datum meestal niet bekend en dan hoeft u dit veld (nog) niet te vullen.

Haalt een student zijn diploma niet en doet deze alleen nog examens? Ook dan schrijft u de student uit. Leg het diploma vast zodra dit behaald is.

#### **Reden uitschrijving**

Selecteer via het dropdownmenu een 'code' (reden), waarom de student 'werkelijk' is uitgeschreven. (veld vullen is verplicht als datum uitschrijving (werkelijk) is gevuld. **Code Reden uitschrijving**

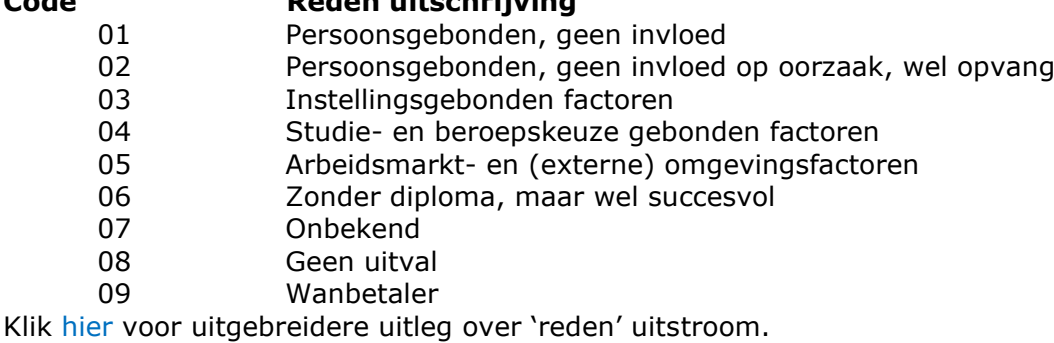

Klik [hier](https://duo.nl/zakelijk/images/definities-administreren-voor-nbi-mbo-okt-2017a.pdf) voor informatie over definities 'in- en uitschrijvingen' ten behoeve van 'Niet Bekostigde Instellingen' (NBI's).

## **Gegevens periode**

## **Opleiding**

Selecteer via het dropdownmenu de erkende opleidingscode uit RIO.

#### **Niveau**

Het 'niveau' is verplicht als de gevolgde opleiding een opleidingsdomein of een kwalificatiedossier is. Bij een eindkwalificatie is het 'niveau' niet toegestaan. Selecteer het niveau via het dropdownmenu:

- MBO-1 MBO-Assistent of Entree
- MBO-2 MBO-Basisberoep

MBO-3 - MBO-Vakopleiding

MBO-4 - MBO-Middenkader/specialist

## **Locatiecode VSV**

De Locatiecode VSV hoeft u bij inschrijvingen met de begindatum vanaf 1 augustus 2020 niet meer te leveren. Deze wordt in verband met RIO vervangen door de onderwijslocatie.

### **Leertraject NBI**

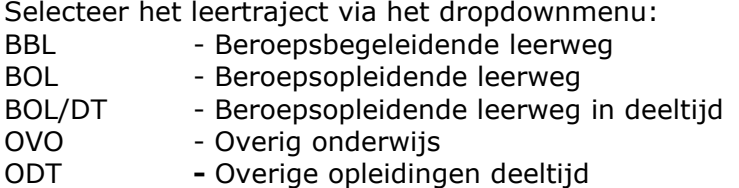

#### **Onderwijsaanbieder**

Organisatie die het onderwijs verzorgt.

#### **Onderwijslocatie**

Waar onderwijsvolger de opleiding volgt.

Klik op 'Gegevens inschrijving opslaan' en bevestig de verwerking. Als u op 'Annuleren' klikt wordt niets vastgelegd.

# <span id="page-20-0"></span>Mbo-inschrijving wijzigen of verwijderen

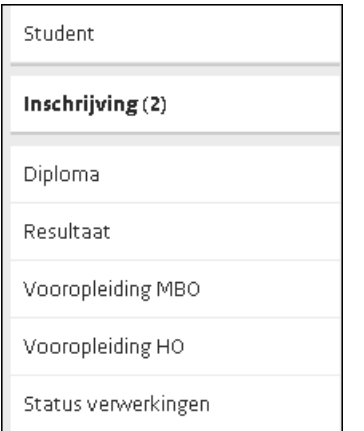

Klik links op 'Inschrijving' en het scherm toont de inschrijving(en). Selecteer de inschrijving die u wilt wijzigen of verwijderen.

#### **Mbo-inschrijving wijzigen**

Klik rechts op **Wijzig** en pas de gegevens aan. (Zie uitleg invulvelden bij 'Mbo inschrijving toevoegen'. Klik op 'Gegevens inschrijving opslaan' en bevestig de verwerking. Als u op 'Annuleren' klikt wordt niets vastgelegd.

## **Opmerking:**

Gaat de student naar een andere onderwijslocatie, dan moet u een nieuwe periode toevoegen met een nieuwe begindatum van de periode. (Zie uitleg invulvelden bij 'Mbo periode toevoegen' op de volgende pagina.

#### **Mbo-inschrijving verwijderen**

Klik rechts op **Verwijder** er komt een melding: 'Weet u zeker dat u de inschrijving wilt verwijderen?'. Bevestig de verwijdering. De inschrijving + periode gegevens (en BPV, indien aanwezig) worden verwijderd. Als u op 'Annuleren' klikt wordt niets verwijderd.

#### **Opmerking:**

De instellingscode én inschrijvingsvolgnummer zijn sleutelgegevens en deze kunt u niet wijzigen.

# <span id="page-21-0"></span>Mbo-periode wijzigen of toevoegen

## **Let op!**

De 'begindatum' van de periode kunt u wijzigen, maar hiervoor gelden beperkingen. Dit betekent dat de 'begindatum' van de eerste periode gelijk moet zijn aan de datum inschrijving. (De begindatum periode mag niet vóór de begindatum inschrijving liggen)

#### **Periode wijzigen**

Klik rechts op **Wijzig** en pas de periode gegevens aan.

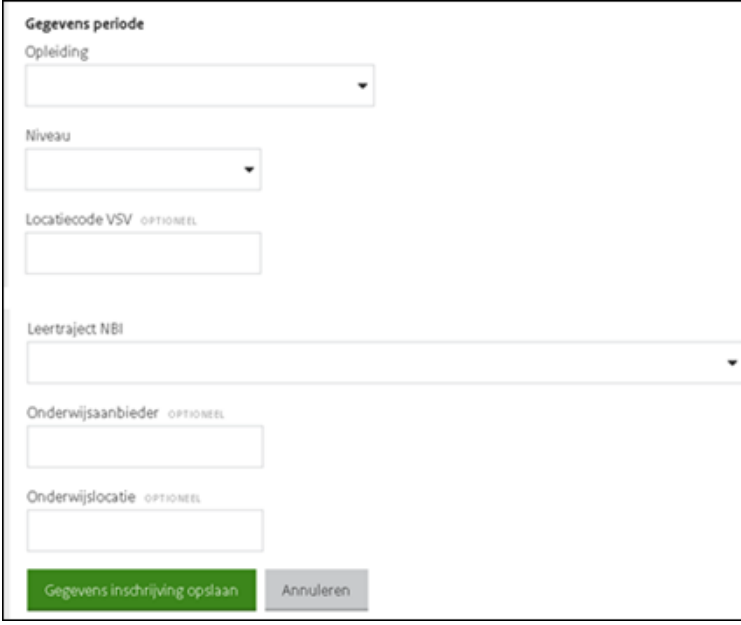

#### **Periode toevoegen**

Klik onderaan bij periode op **+Voeg gegevens periode toe** en het scherm toont invulvelden voor een nieuwe periode:

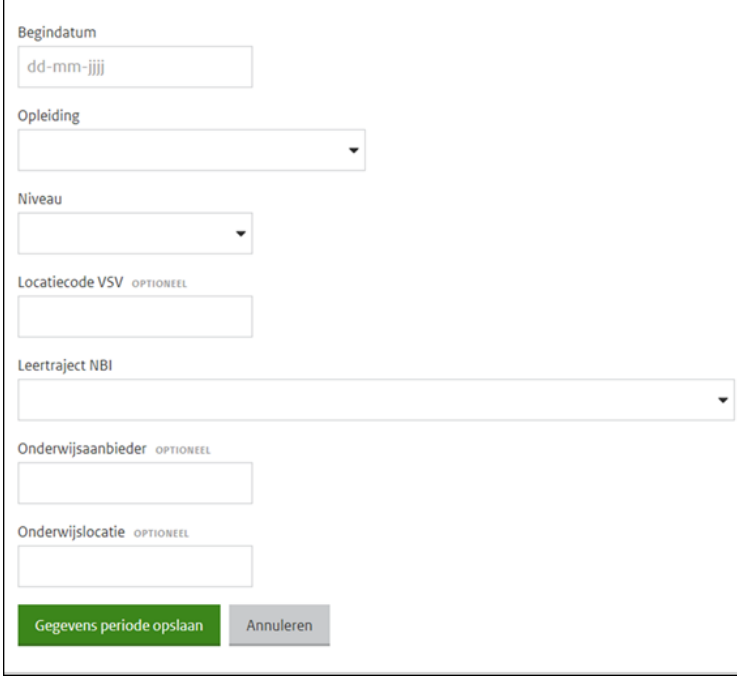

Klik op 'Gegevens periode opslaan' en bevestig de verwerking. Als u op 'Annuleren' klikt wordt niets vastgelegd.

# <span id="page-22-0"></span>Mbo-beroepspraktijkvorming (BPV) toevoegen

## **Wat is beroepspraktijkvorming?**

Tijdens een mbo-opleiding doet de student praktijk- en werkervaring op bij een erkend leerbedrijf of meerdere bedrijven. Bij BBL-opleidingen is dit het belangrijkste onderdeel van de opleiding. Hiervoor wordt een BPV-overeenkomst afgesloten met het bedrijf. Gegevens daarvan levert u aan DUO.

#### **BPV-gegevens toevoegen**

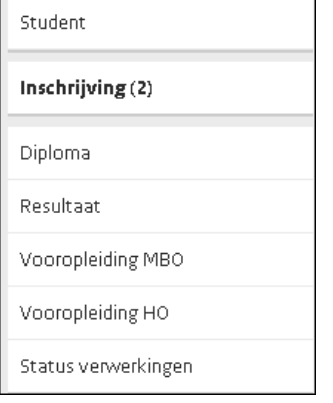

Klik links op 'Inschrijving' en selecteer het inschrijvingsvolgnummer waaraan de Beroepspraktijkvorming (BPV) gekoppeld moet worden.

Klik onderaan bij Beroepspraktijkvorming op **+Voeg beroepspraktijkvorming toe** en het scherm toont invulvelden BPV:

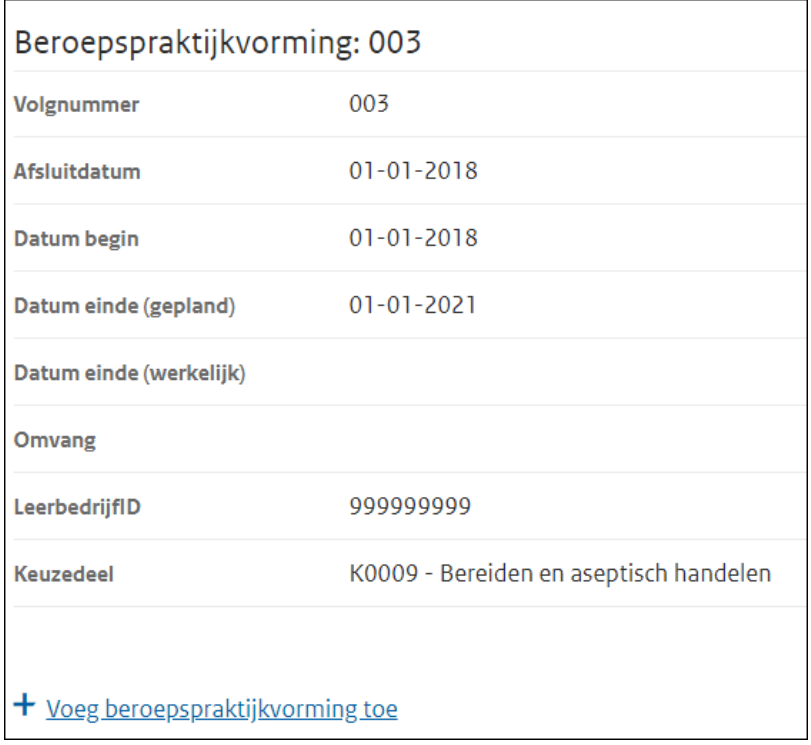

Vul op dit scherm de volgende gegevens in:

#### **Volgnummer**

Een door de instelling uniek toegekend BPV-volgnummer. Het volgnummer mag alleen (hoofd)letters en/of cijfers bevatten. (Geen spaties en/of overige leestekens)

#### **Afsluitdatum**

De datum waarop de praktijkovereenkomst is opgesteld, zoals vastgelegd in de BPVO.

#### **Datum begin**

De datum waarop een beroepspraktijkvorming begint.

#### **Datum einde (gepland)**

De datum waarop het einde van de beroepspraktijkvorming is gepland.

#### **Datum einde (werkelijk)**

De datum waarop de beroepspraktijkvorming werkelijk is beëindigd. Deze vult u pas later in.

#### **Omvang**

Omvang beroepspraktijkvorming in het totale aantal uren.

#### **Toelichting:**

Maximum van 4 jaar x 40 weken x 40 uur x 80 procent = 5120 uur.

#### **Let op!**

Het veld mag niet leeg zijn en mag niet alleen het cijfer 0 bevatten, als de stage betrekking heeft bij een 'opleiding'. Heeft de stage betrekking bij een 'keuzedeel' dan mag het veld leeg zijn.

#### **Leerbedrijf-ID**

Een unieke identificatie van een Leerbedrijf waar een onderwijsdeelnemer een beroepspraktijkvorming kan volgen, volgt of heeft gevolgd, toegekend door de stichting: Samenwerking Beroepsonderwijs Bedrijfsleven [\(SBB\).](https://www.s-bb.nl/)

#### **Toelichting:**

Waardenbereik (9 posities) van 100000000 t/m 999999999. Let op! Vul het veld met de juiste code Leerbedrijf-ID (is verplicht) Meer informatie over Leerbedrijf-ID codes vindt u op [stagemarkt.nl.](https://stagemarkt.nl/)

## Stage heeft betrekking op:

#### **Opleiding of Keuzedeel**

Maak een keuze via het dropdownmenu.

Klik op 'Gegevens beroepspraktijkvorming opslaan' en bevestig de verwerking. Als u op 'Annuleren' klikt wordt niets vastgelegd.

# <span id="page-24-0"></span>Mbo-beroepspraktijkvorming (BPV) wijzigen of verwijderen

## **Beroepspraktijkvorming (BPV) wijzigen**

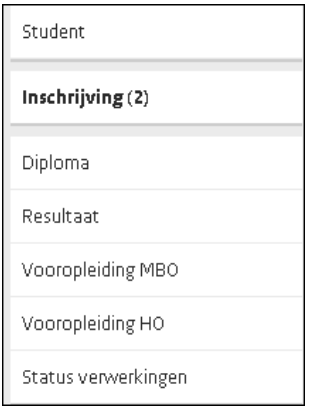

Klik links op 'Inschrijving' en het scherm toont de inschrijving(en). Selecteer betreffende inschrijving om bijbehorende BPV te wijzigen. Scrol naar beneden en klik rechts bij beroepspraktijkvorming op **Wijzig** Pas de gegevens aan. (Zie uitleg invulvelden bij 'BPV toevoegen'. Klik vervolgens op 'Gegevens beroepspraktijkvorming opslaan' en bevestig de verwerking.

Als u op 'Annuleren' klikt wordt niets vastgelegd.

#### **Beroepspraktijkvorming (BPV) verwijderen**

Klik op 'Inschrijving' en het scherm toont de inschrijving(en). Selecteer betreffende inschrijving om bijbehorende BPV te verwijderen. Scrol naar beneden en klik rechts bij beroepspraktijkvorming op **Verwijder** Er komt een melding:

'Weet u zeker dat u deze beroepspraktijkvorming wilt verwijderen?'. Bevestig de verwijdering.

Als u op 'Annuleren' klikt wordt niets verwijderd.

# <span id="page-25-0"></span>Mbo-diploma toevoegen

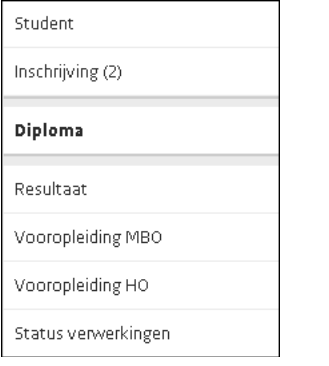

Klik links op 'Diploma' en vervolgens op **+Voeg diploma toe** Het scherm toont: **Diploma opvoeren** met invulvelden.

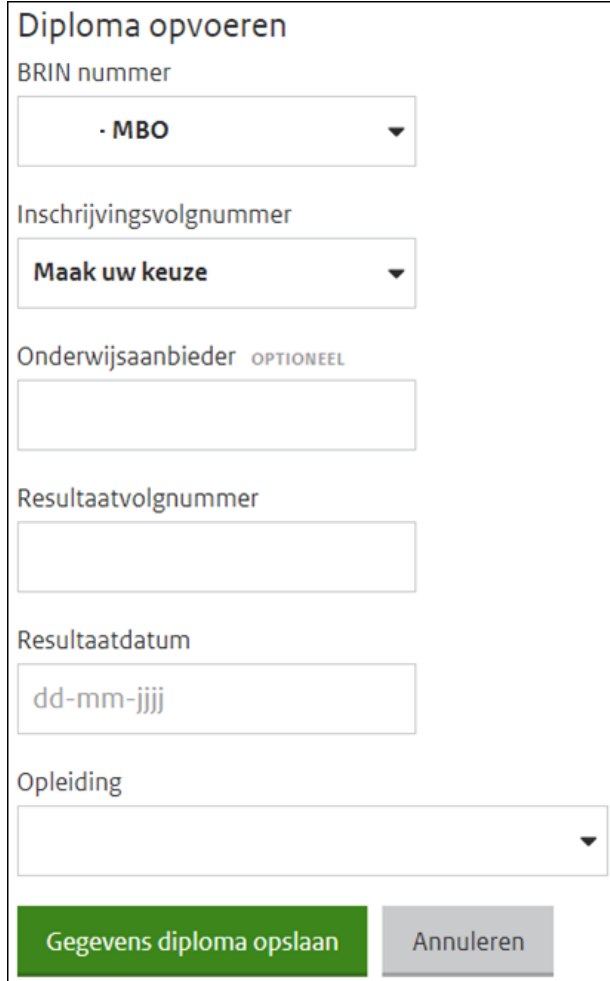

#### **Instellingscode**

Selecteer via het dropdownmenu uw instellingscode/sector

Let op! Na het selecteren van uw instellingscode/sector verschijnt een keuzeveld van het inschrijvingsvolgnummer.

#### **Inschrijvingsvolgnummer**

Selecteer via het dropdownmenu het inschrijvingsvolgnummer van de inschrijving waaraan het diploma gekoppeld moet worden. (Geldt alleen voor het mbo) Wilt u het diploma niet aan de inschrijving koppelen (dus los aanleveren) dan hoeft u geen keuze te maken.

Vul de volgende gegevens in:

#### **Onderwijsaanbieder**

Organisatie die het onderwijs verzorgt.

#### **Resultaatvolgnummer**

Een door de instelling toegekend uniek volgnummer van een resultaat. Het volgnummer mag alleen (hoofd)letters en/of cijfers bevatten, géén spaties en/of overige leestekens.

#### **Resultaatdatum**

De datum waarop het diploma is behaald.

#### **Opleiding**

Selecteer via het dropdownmenu de erkende opleidingscode uit RIO waarvoor het diploma is behaald.

Klik op 'Gegevens diploma opslaan' en bevestig de verwerking. Als u op 'Annuleren' klikt wordt niets vastgelegd.

#### **Opmerking**

Is het diploma bij een bestaande inschrijving behaald? Beëindig dan ook de inschrijvings- en BPV-gegevens (indien aanwezig).

## <span id="page-27-0"></span>Mbo-resultaat toevoegen

Wanneer de student zijn opleiding (tussentijds) beëindigt dan geeft u dit door aan DUO. Eventuele behaalde examenresultaten kunnen bij uitschrijven worden aangeleverd.

- Generieke Examenonderdelen
- Keuzedelen
- AMvB onderdelen (certificaten)

#### **Generieke Examenonderdelen**

Generieke Examenonderdelen zijn: Nederlandse taal, rekenen en Engels. Een schema 'aanleveren Generieke Examenonderdelen' vindt u [hier.](https://duo.nl/zakelijk/middelbaar-beroepsonderwijs/studentenadministratie/uitwisselen-met-bron-nw.jsp)

#### **Opmerking:**

Generieke Examenonderdelen worden met een cijfer geleverd. Wanneer er geen diploma is behaald komen deze cijfers niet in het Register Onderwijsdeelnemers (Mijn Diploma's).

#### **Keuzedelen**

Het keuzedeel is een verplicht onderdeel binnen de mbo-opleiding. Keuzedelen dragen bij aan een betere instroom en/of doorstroom naar een (op)volgende mbo-opleiding. Het resultaat (zowel behaald als niet behaald) van een geëxamineerd keuzedeel moet (bij uitschrijving) aan DUO worden geleverd.

#### **AMvB onderdelen (certificaten)**

AMvB betekent Algemene Maatregel van Bestuur. De resultaten voor AMvB-certificaten moet (bij uitschrijving) aan DUO worden geleverd.

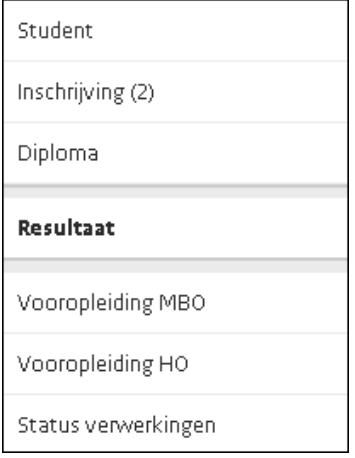

#### Klik links op 'Resultaat' en vervolgens op **+Voeg resultaat toe** Het scherm toont:

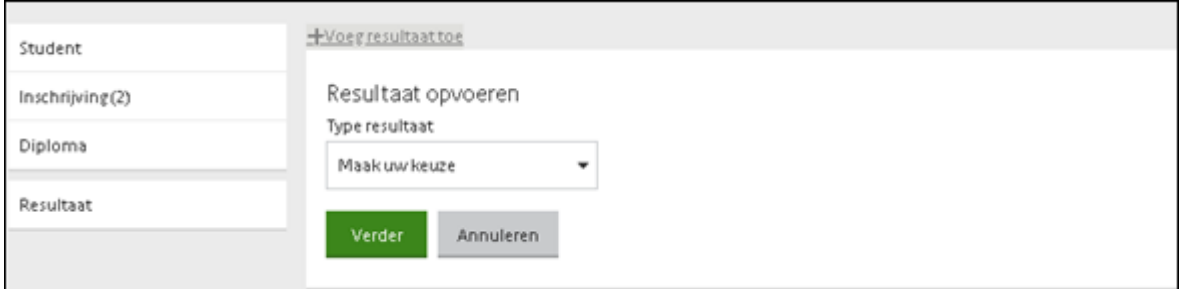

## **Type resultaat**

Maak uw keuze via het dropdownmenu en klik op 'Verder'. Het scherm toont:

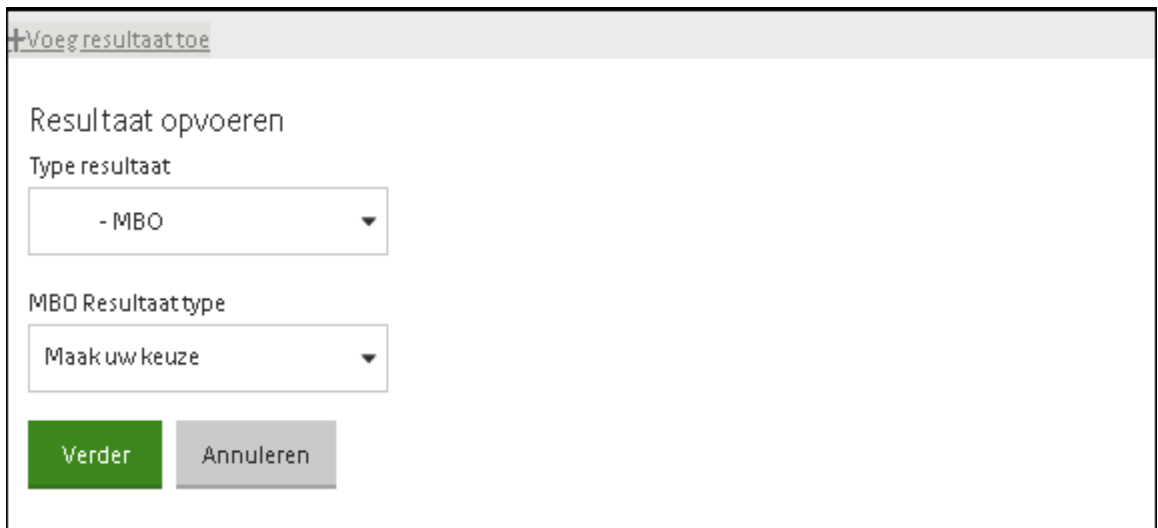

### **Resultaat opvoeren Type resultaat:**

Maak uw keuze via het dropdownmenu:

- **Generiek Examenonderdeel**
- **Keuzedeel of**
- **AMvB onderdeel**

Klik op 'Verder' en het scherm toont: **Resultaat opvoeren** met invulvelden:

# <span id="page-29-0"></span>Mbo Generiek Examenonderdeel toevoegen

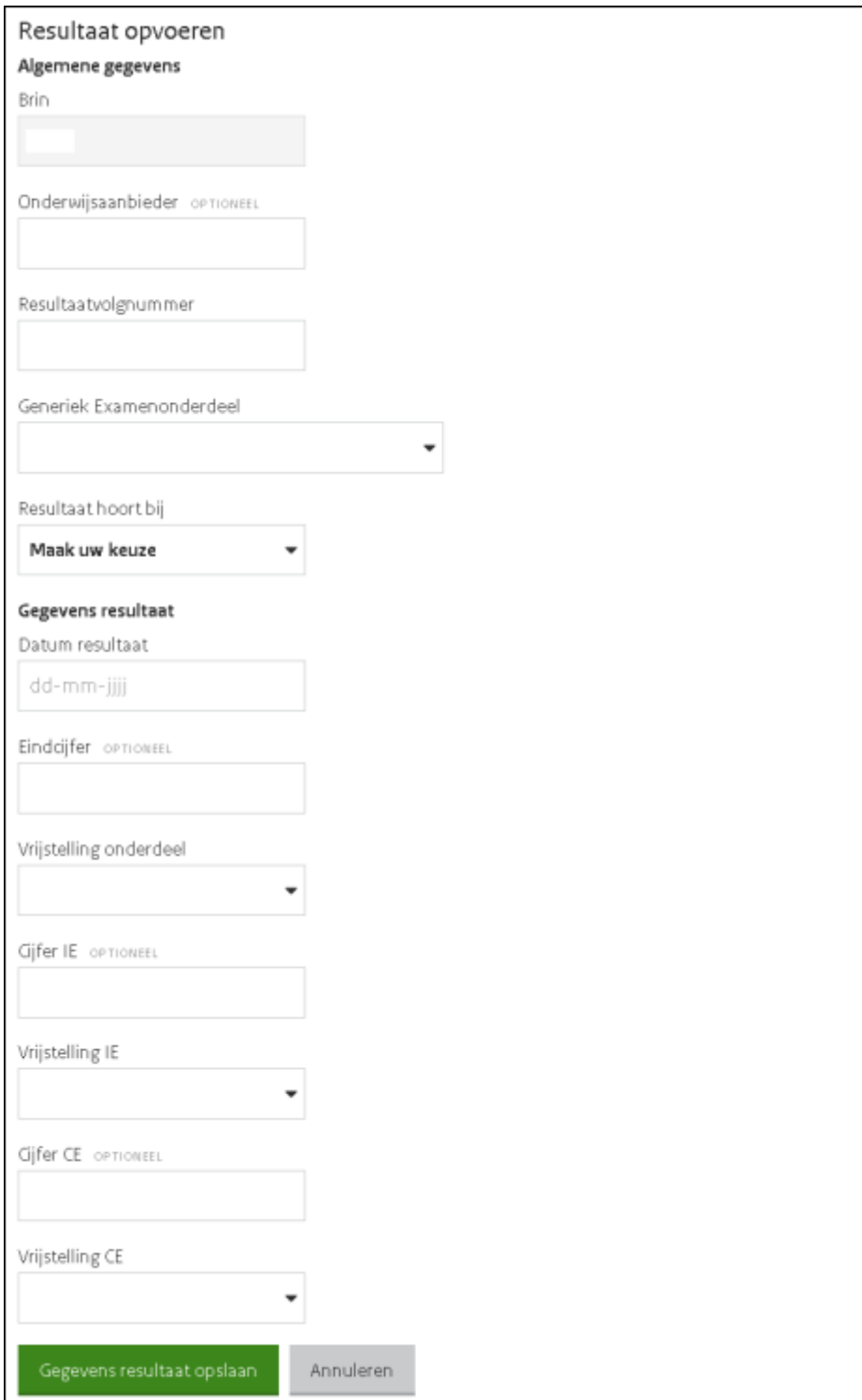

Vul de gegevens 'Generiek Examenonderdeel' in:

#### **Onderwijsaanbieder**

Organisatie die het onderwijs verzorgt.

## **Resultaatvolgnummer**

Een door de instelling toegekend uniek volgnummer van een resultaat. Het volgnummer mag alleen (hoofd)letters en/of cijfers bevatten, géén spaties en/of overige leestekens.

#### **Generiek Examenonderdeelcode**

Selecteer via het dropdownmenu de code van het 'Generiek Examenonderdeel'.

#### **Resultaat hoort bij**

Selecteer via het dropdownmenu:

- **Niet koppelen**
- **Diploma**
- **Inschrijving**

#### **Niet koppelen** (los resultaat)

Selecteer 'Niet koppelen' wanneer de student géén inschrijving heeft. Op deze manier levert u een 'los resultaat' aan.

#### **Diploma**

Voorwaarde bij deze selectie is dat u eerst het diploma registreert in Loket Onderwijsdeelnemers, anders kunt u geen resultaat koppelen.

Selecteer 'Diploma' en vervolgens het resultaatvolgnummer en erkende opleidingscode wanneer de student het diploma heeft behaald. Op deze manier koppelt u het Generiek Examenonderdeel aan het diploma en komen deze resultaatgegevens in het Register Onderwijsdeelnemers (Mijn Diploma's).

#### **Inschrijving** (los resultaat)

Selecteer 'Inschrijving' en vervolgens het inschrijvingsvolgnummer wanneer de student de instelling verlaat zonder diploma.

Op deze manier koppelt u een 'los resultaat' aan de inschrijving.

# **Gegevens resultaat**

#### **Datum resultaat**

De datum waarop het resultaat is behaald. Bij een koppeling aan het diploma wordt de 'Datum resultaat' automatisch overgenomen.

#### **Eindcijfer**

Het behaalde eindcijfer. (Tussen 1 en 10 afgerond cijfer)

#### **Vrijstelling onderdeel**

Selecteer via het dropdownmenu, indien van toepassing:

- MBO Middelbaar beroepsonderwijs
- MBO Keuzedeel
- HAVO Hoger algemeen voortgezet onderwijs
- VWO Voorbereidend wetenschappelijk onderwijs

Vrijstelling Keuzedeel is niet voor iedere code mogelijk, meer informatie hierover vindt u [hier.](https://onderwijsenexaminering.nl/app/uploads/Publicatie-Vrijstellingen-en-keuzedelen-v1.0.pdf) 

#### **Cijfer IE**

Cijfer van een kwantitatief beoordelingsresultaat van het examenonderdeel. (Cijfer tussen 10 en 100)

#### **Vrijstelling IE**

Selecteer via het dropdownmenu, indien van toepassing:

- MBO Middelbaar beroepsonderwijs
- HAVO Hoger algemeen voortgezet onderwijs
- VWO Voorbereidend wetenschappelijk onderwijs

## **Cijfer CE**

Cijfer van een kwantitatief beoordelingsresultaat van het examenonderdeel. (Cijfer tussen 10 en 100)

### **Vrijstelling CE**

Selecteer via het dropdownmenu, indien van toepassing:

- MBO Middelbaar beroepsonderwijs
- HAVO Hoger algemeen voortgezet onderwijs
- VWO Voorbereidend wetenschappelijk onderwijs

Klik op 'Gegevens resultaat opslaan' en bevestig de verwerking. Als u op 'Annuleren' klikt wordt niets vastgelegd.

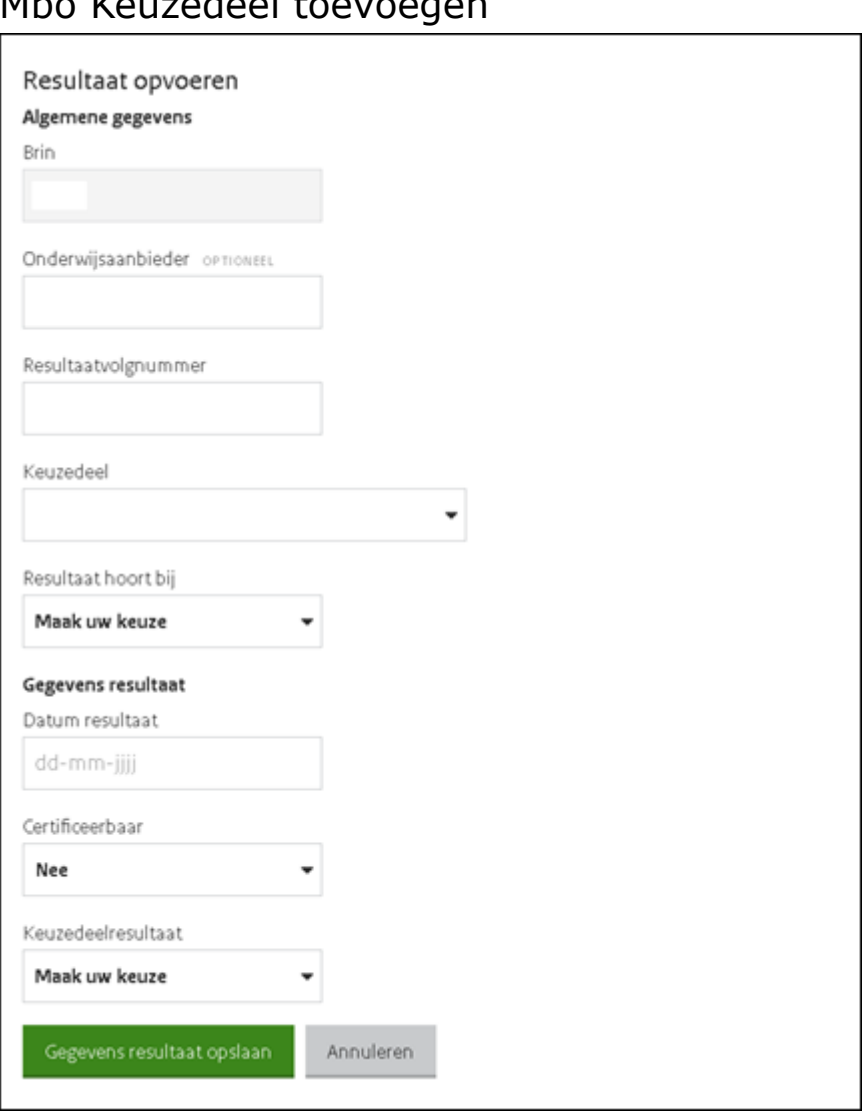

# <span id="page-31-0"></span>Mbo Keuzedeel toevoegen

Vul op dit scherm de gegevens van het 'Keuzedeel' in:

#### **Onderwijsaanbieder**

Organisatie die het onderwijs verzorgt.

#### **Resultaatvolgnummer**

Een door de instelling toegekend uniek volgnummer van een resultaat.

Het volgnummer mag alleen (hoofd)letters en/of cijfers bevatten, géén spaties en/of overige leestekens.

#### **Keuzedeel**

Selecteer via het dropdownmenu het 'Keuzedeel'.

#### **Resultaat hoort bij**

Selecteer via het dropdownmenu:

- **Niet koppelen**
- **Diploma**
- **Inschrijving**

#### **Niet koppelen** (los resultaat)

Selecteer 'Niet koppelen' wanneer de student géén inschrijving heeft. Op deze manier levert u een 'los resultaat' van een Keuzedeel aan.

#### **Diploma**

Voorwaarde bij deze selectie is dat u eerst het diploma registreert in het Loket Onderwijsdeelnemers, anders kunt u geen resultaat koppelen. Selecteer 'Diploma' en vervolgens het resultaatvolgnummer/ erkende opleidingscode wanneer de student zijn diploma heeft behaald. Op deze manier koppelt u een resultaat van een Keuzedeel aan het diploma.

#### **Inschrijving** (los resultaat)

Selecteer 'Inschrijving' en vervolgens het inschrijvingsvolgnummer wanneer de student de instelling verlaat zonder diploma. Op deze manier koppelt u een 'los resultaat' van een Keuzedeel aan de inschrijving.

## **Gegevens resultaat**

#### **Datum resultaat**

De datum waarop het resultaat is behaald. Bij een koppeling aan het diploma wordt de 'Datum resultaat' automatisch overgenomen.

#### **Certificeerbaar**

Selecteer via het dropdownmenu:

- **Ja**
- **Nee**

#### **Keuzedeelresultaat**

Selecteer via het dropdownmenu:

- **Behaald**
- **Niet behaald**

# <span id="page-33-0"></span>Mbo AMvB Onderdeel toevoegen

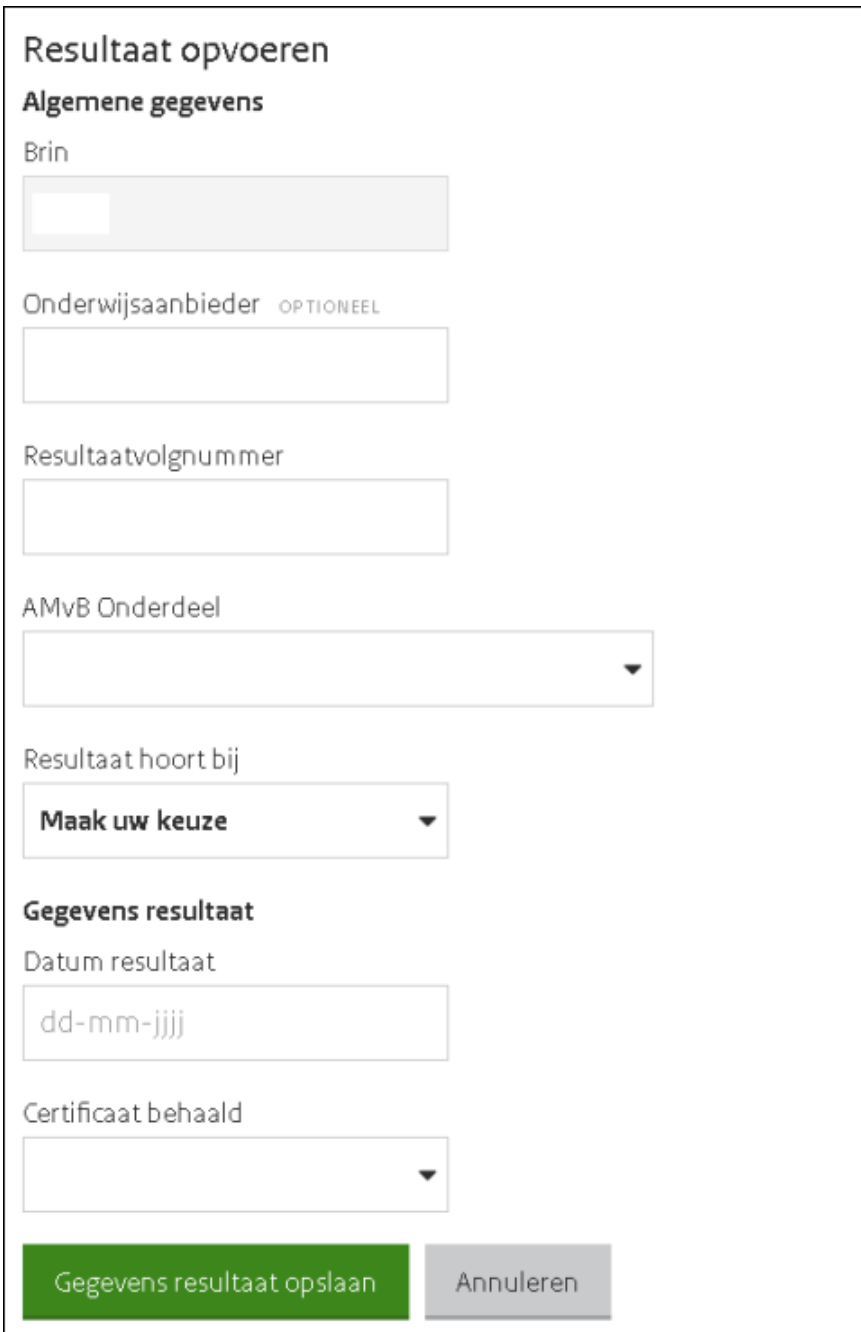

Vul op dit scherm de gegevens AMvB Onderdeel in:

## **Onderwijsaanbieder**

Organisatie die het onderwijs verzorgt.

## **Resultaatvolgnummer**

Een door de instelling toegekend uniek volgnummer van het resultaat. Het volgnummer mag alleen (hoofd)letters en/of cijfers bevatten. (Geen spaties en/of overige leestekens)

## **AMvB Onderdeelcode**

Selecteer via het dropdownmenu de code 'AMvB Onderdeel' (bijvoorbeeld C1234).

### **Resultaat hoort bij**

Selecteer via het dropdownmenu:

- **Niet koppelen**
- **Diploma**
- **Inschrijving**

#### **Niet koppelen** (los resultaat)

Selecteer 'Niet koppelen' wanneer de student géén inschrijving heeft. Op deze manier levert u een 'los AMvB Onderdeel' aan.

#### **Diploma**

Voorwaarde bij deze selectie is dat u eerst het diploma registreert in het Loket Onderwijsdeelnemers, anders kunt u geen resultaat koppelen.

Selecteer 'Diploma' en vervolgens het resultaatvolgnummer en erkende opleidingscode wanneer de student zijn diploma heeft behaald. Op deze manier koppelt u een AMvB Onderdeel aan het diploma.

#### **Inschrijving** (los resultaat)

Selecteer 'Inschrijving' en vervolgens het inschrijvingsvolgnummer wanneer de student de instelling verlaat zonder diploma. Op deze manier koppelt u een 'los AMvB Onderdeel' aan de inschrijving.

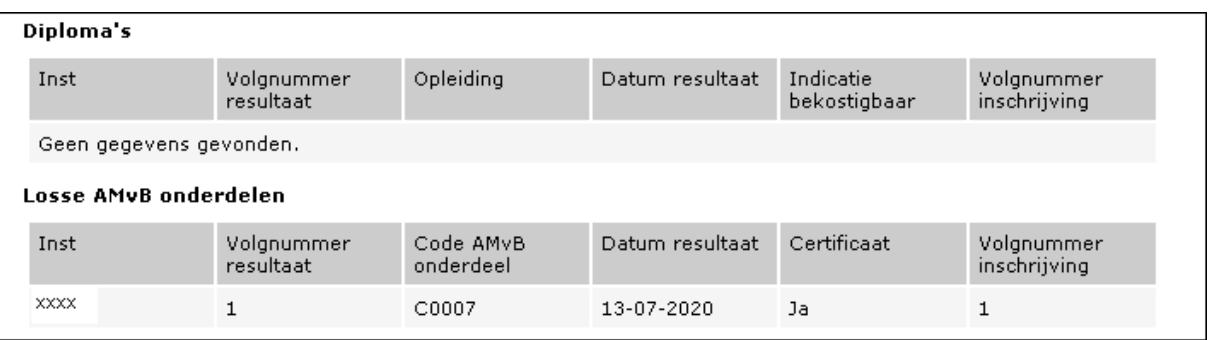

*Voorbeeld los AMvB onderdeel uit het Register Onderwijsdeelnemers bij DUO.*

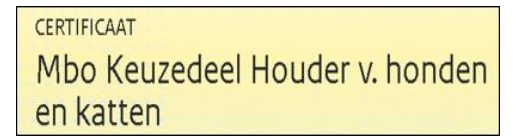

*Voorbeeld uit het Register Onderwijsdeelnemers (Mijn Diploma's). AMvB onderdelen worden weergegeven als 'Mbo keuzedeel'.*

#### **Gegevens resultaat Datum resultaat**

De datum waarop het resultaat is behaald. Bij een koppeling aan het diploma wordt de 'Datum resultaat' automatisch overgenomen.

#### **Certificaat behaald**

Selecteer via het dropdownmenu:

- **Ja** • **Nee**
- Klik op 'Gegevens resultaat opslaan' en bevestig de verwerking.

Als u op 'Annuleren' klikt wordt niets vastgelegd.

# <span id="page-35-0"></span>Mbo-diploma/resultaat wijzigen of verwijderen

Staan er resultaatgegevens niet correct bij DUO, dan kunt u deze wijzigen of verwijderen.

Let op! Het is niet mogelijk om gekoppelde resultaatgegevens (dit zijn resultaatgegevens die onder een 'Diploma' of 'Inschrijving' hangen) te wijzigen. Wat u in zo'n geval moet doen:

- 1. Verwijder de bestaande resultaatgegevens.
- 2. Voer vervolgens de resultaatgegevens opnieuw op.
- 3. Koppel tijdens deze opvoer de resultaatgegevens aan betreffende 'Diploma' of 'Inschrijving'.

Bij niet gekoppelde (losse) resultaatgegevens kunt u bijvoorbeeld de volgende gegevens wijzigen:

Datum resultaat, Certificaat behaald, Certificeerbaar, AMvB certificaat behaald, Cijfers resultaten, Vrijstelling onderdeel, Vrijstelling CE/ IE.

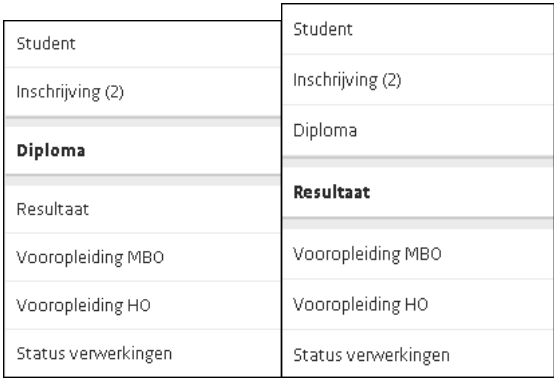

Klik links op 'Diploma' of 'Resultaat'.

Selecteer het 'Diploma' of 'Resultaat' dat u wilt wijzigen of verwijderen.

## **Mbo-diploma en/of resultaatgegevens wijzigen**

Klik rechts op **Wijzig** en pas de gegevens aan.

(Zie uitleg invulvelden bij 'Mbo diploma toevoegen' of 'Mbo resultaat toevoegen') Klik op 'Gegevens diploma opslaan' of 'Gegevens resultaat opslaan' en bevestig de verwerking.

Als u op 'Annuleren' klikt wordt niets vastgelegd.

## **Mbo-diploma of resultaat verwijderen**

Klik rechts op **Verwijder** Er komt een melding: 'Weet u zeker dat u het diploma wilt verwijderen?' of 'Weet u zeker dat u het resultaat wilt verwijderen?' Bevestig de verwijdering. Als u op 'Annuleren' klikt wordt niets verwijderd.

**Let op!**

Verwijdert u een diploma met gekoppelde resultaten? Dan worden deze resultaten samen met het diploma verwijderd.

**Oplossing:** Voer de resultaatgegevens (die onterecht zijn verwijderd) opnieuw op.
# Mbo-vooropleiding

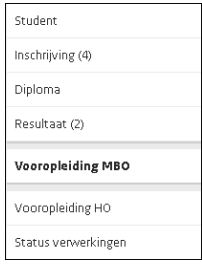

Klik links op 'Vooropleiding mbo'.

De mbo-vooropleidingen (toegespitst op toelaatbaarheid mbo) worden alleen getoond wanneer de student is geïdentificeerd voor deze sector.

Het scherm toont 'Deelnames' (inschrijvingen) en 'Resultaten'.

Klik op een regel voor meer detailgegevens van een deelname/inschrijving.

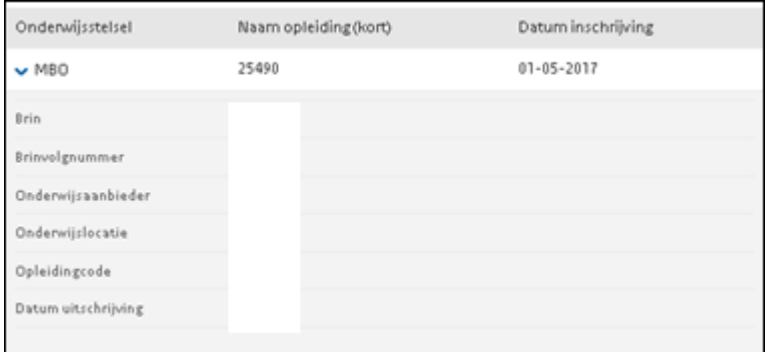

Klik op het tabblad 'Resultaten' en vervolgens op een regel voor meer detailgegevens.

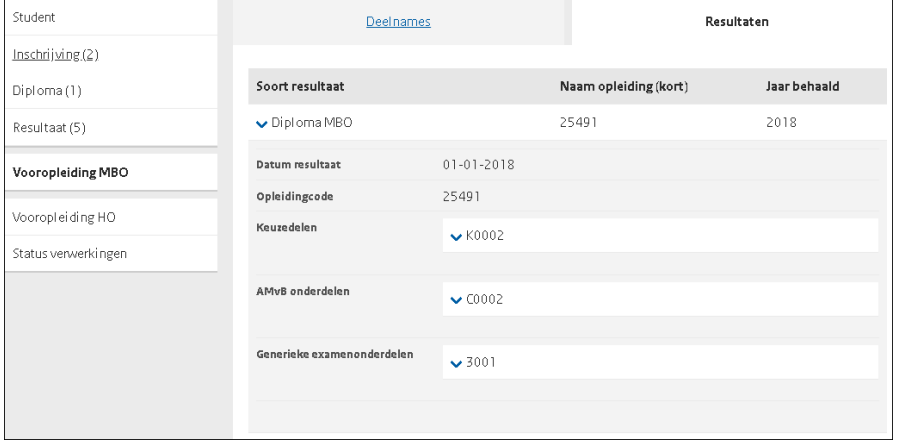

Op dit scherm kunt u via het blauwe 'vinkje' resultaatgegevens openklappen. Indien aanwezig kunt u bijvoorbeeld de detailgegevens van (losse) Keuzedelen, AMvB onderdelen en Generiek Examenonderdelen raadplegen.

# **07.** Ho inschrijving en resultaat

# Ho inschrijving toevoegen

Nadat de persoon is geïdentificeerd; Klik links op 'Inschrijving' en vervolgens op: **+Voeg inschrijving toe** Het scherm toont: **Type inschrijving** Selecteer via het dropdownmenu uw instellingscode/sector. Klik op 'Verder' en het scherm toont: **Inschrijving opvoeren** met invulvelden:

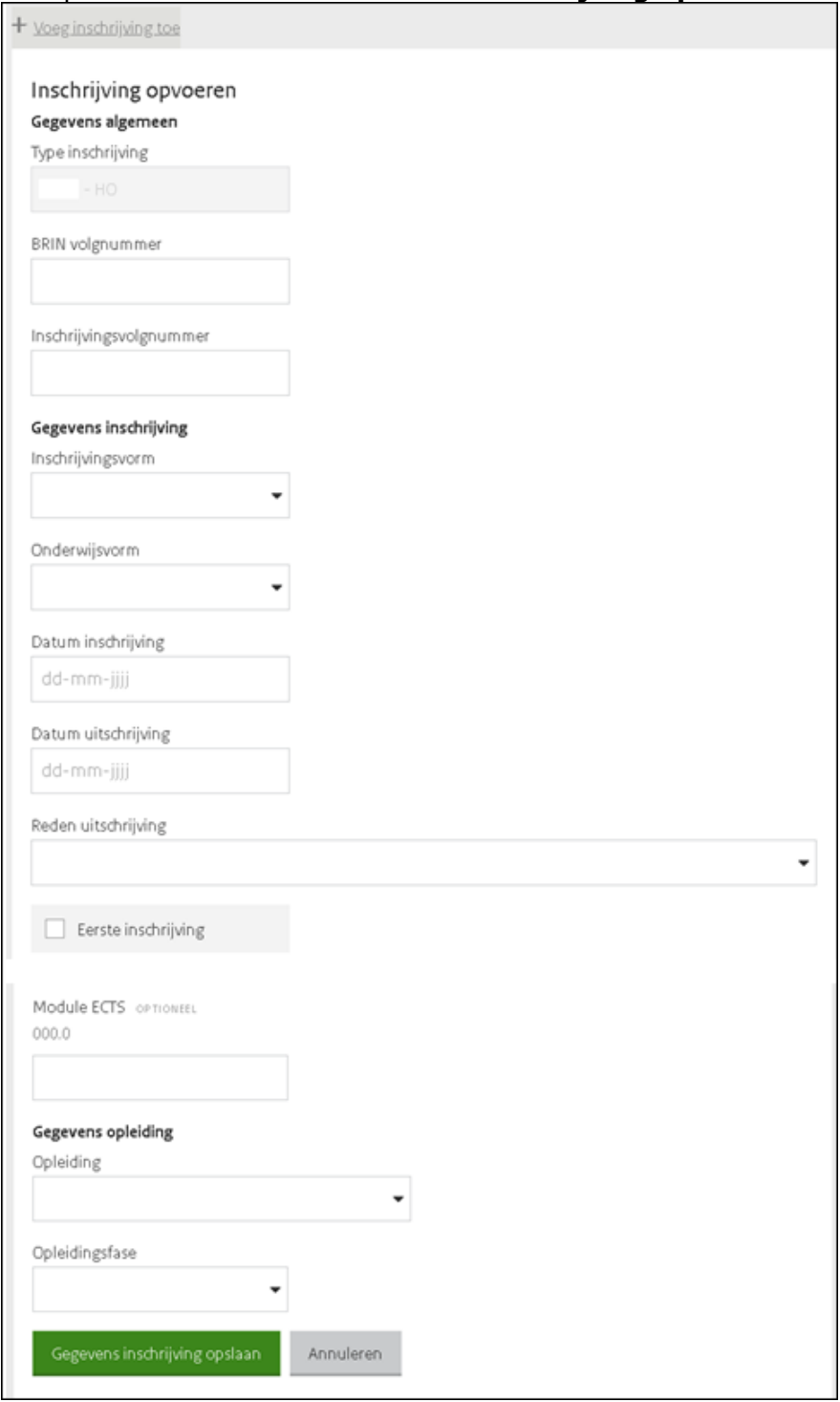

Vul op dit scherm de volgende ho-inschrijvingsgegevens in:

#### **Vestigingscode** (voorheen BRIN volgnummer)

De vestigingscode wordt door de erkenner toegekend aan een vestiging om een bepaalde locatie onderwijs te mogen geven. (RIO)

#### **Inschrijvingsvolgnummer**

Een door de instelling toegekend uniek volgnummer van een inschrijving. Het volgnummer mag alleen (hoofd)letters en/of cijfers bevatten. (Geen spaties en/of overige leestekens)

#### **Inschrijvingsvorm**

Selecteer via het dropdownmenu:

- **E : Extraneus**
- **S : Student**

## **Onderwijsvorm**

Selecteer via het dropdownmenu:

- **VT : Voltijd**
- **DT : Deeltijd**
- **DU : Duaal**

#### **Datum inschrijving**

De daadwerkelijk datum dat de student is ingeschreven bij uw onderwijsinstelling.

#### **Datum uitschrijving**

De laatste datum waarop de inschrijving daadwerkelijk actief was. (veld leeglaten, totdat bekend is wat de uitschrijvingsdatum wordt)

#### **Reden uitschrijving**

Selecteer via het dropdownmenu:

- Beëindiging inschrijving op verzoek van de ingeschrevene.
- Beëindiging inschrijving wegens het behalen van het afsluitend examen.

(veld mag leeg blijven, is optioneel)

#### **Eerste inschrijving**

Zet een vinkje als er sprake is van 'vraagfinanciering'.

#### **Module ECTS** (optioneel)

000.0 -> Dit getal wordt uitgedrukt in ECTS (European Credit Transfer System) en credits welke de inspanning weergeeft die de ho-opleiding vergt. Instellingen kunnen 'modulaire' en/of 'gewone' studenten hebben. Als het gaat om modulaire studenten dan moet u het veld ECTS vullen.

#### **Opleiding**

Selecteer via het dropdownmenu de opleiding uit het [CROHO.](https://duo.nl/zakelijk/hoger-onderwijs/studentenadministratie/opleidingsgegevens-in-croho/raadplegen-en-downloaden.jsp) (in het najaar 2021 uit RIO)

#### **Opleidingsfase**

Selecteer via het dropdownmenu:

- **A: associate degree**
- **B: bachelor**
- **D: propedeuse van de bachelor**
- **M: master**
- **Q: postinitiële master**

Klik op 'Gegevens inschrijving opslaan' en bevestig de verwerking. Als u op 'Annuleren' klikt wordt niets vastgelegd.

# Ho inschrijving wijzigen of verwijderen

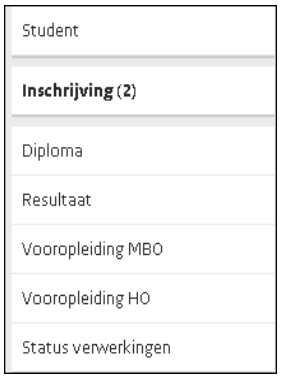

Klik links op 'Inschrijving' en selecteer de inschrijving die u wilt wijzigen of verwijderen.

#### **Ho inschrijving wijzigen**

Klik rechts op **Wijzig** en pas de gegevens aan. (Zie uitleg invulvelden bij 'Ho inschrijving toevoegen'. Klik op 'Wijzig gegevens inschrijving' en bevestig de verwerking. Als u op 'Annuleren' klikt wordt niets vastgelegd.

#### **Ho inschrijving verwijderen**

Klik rechts op **Verwijder** er komt een melding: 'Weet u zeker dat u de inschrijving wilt verwijderen?'. Bevestig de verwijdering. Als u op 'Annuleren' klikt wordt niets verwijderd.

#### **Opmerking:**

De instellingscode én inschrijvingsvolgnummer zijn sleutelgegevens en kunt u niet wijzigen.

# Ho resultaat toevoegen

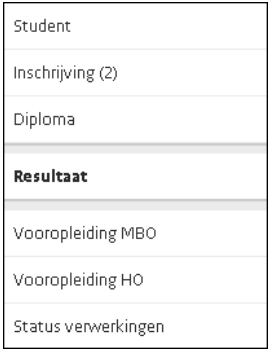

## Klik links op Resultaat. Klik rechts op **+Voeg resultaat toe** het scherm toont:

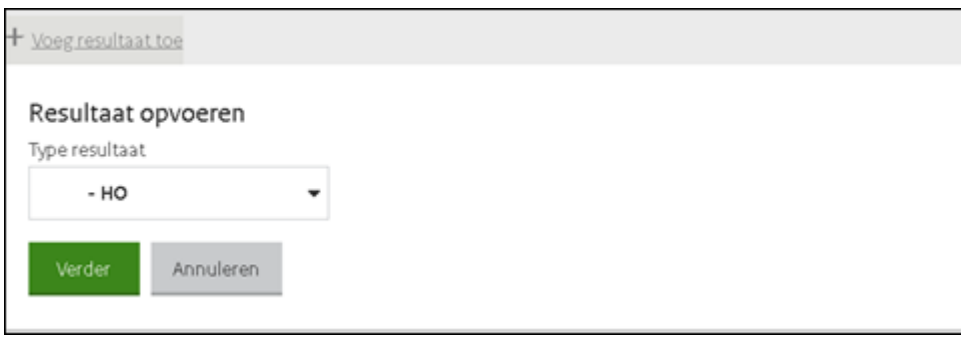

#### **Type resultaat**

Selecteer via het dropdownmenu uw instellingscode/sector.

Klik op 'Verder' en het scherm toont: **Resultaat opvoeren** met invulvelden.

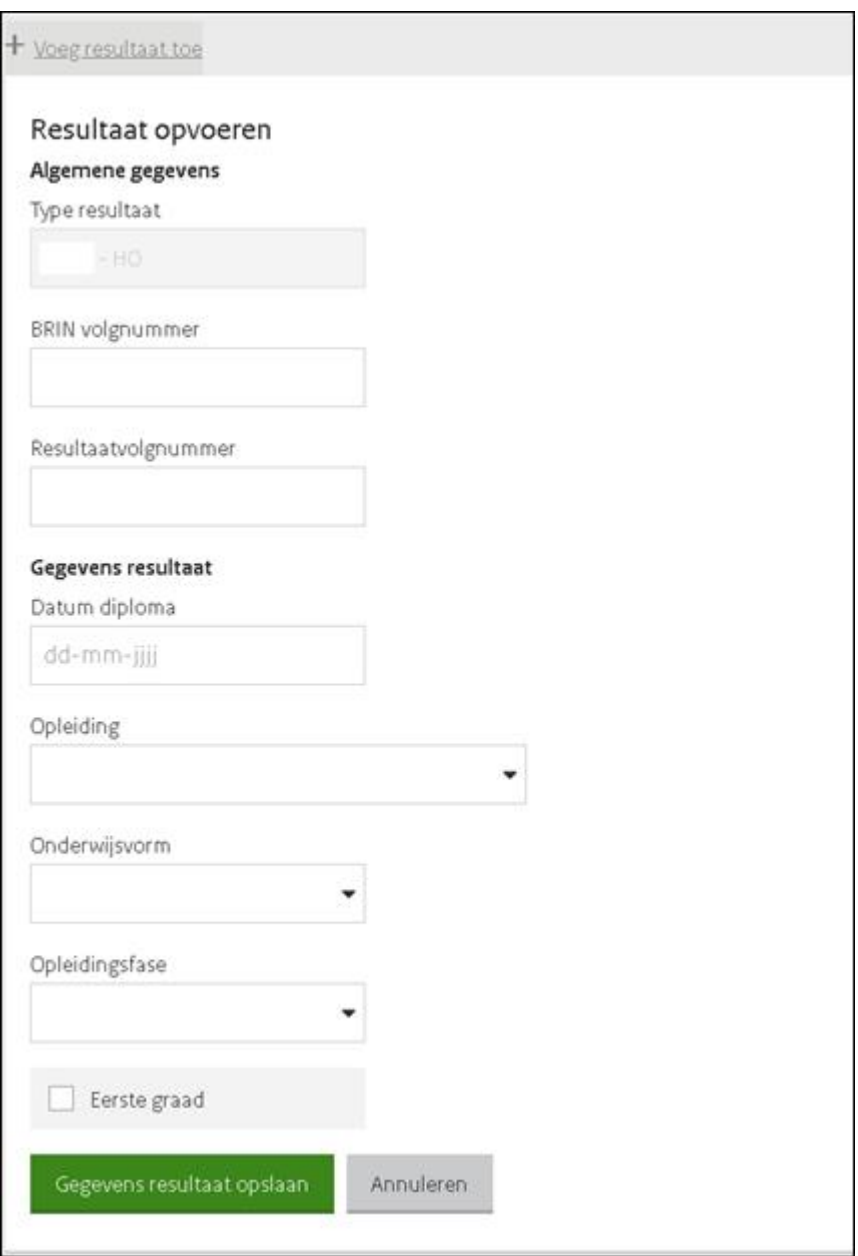

Vul op dit scherm de volgende resultaatgegevens in:

## **Vestigingscode** (voorheen BRIN volgnummer)

Een code die door de erkenner wordt toegekend aan een vestiging om op een bepaalde locatie onderwijs te mogen geven. (RIO)

#### **Resultaatvolgnummer**

Een door de instelling toegekend uniek volgnummer van een inschrijving. Het volgnummer mag alleen (hoofd)letters en/of cijfers bevatten. (geen spaties en/of overige leestekens)

#### **Datum diploma**

De datum waarop het resultaat behaald is.

#### **Opleiding**

Selecteer via het dropdownmenu de opleiding uit het [CROHO](https://duo.nl/zakelijk/hoger-onderwijs/studentenadministratie/opleidingsgegevens-in-croho/raadplegen-en-downloaden.jsp) (in het najaar 2021 uit RIO)

#### **Onderwijsvorm**

Selecteer via het dropdownmenu:

- **VT - Voltijd**
- **DT - Deeltijd**
- **DU - Duaal**

## **Opleidingsfase**

Selecteer via het dropdownmenu:

- **A - Associate degree**
- **B - Bachelor**
- **D - Propedeuse van de bachelor**
- **M - Master**
- **Q - Postinitiële master**

#### **Eerste graad**

Zet een vinkje indien van toepassing.

Klik op 'Gegevens resultaat opslaan' en bevestig de verwerking. Als u op 'Annuleren' klikt wordt niets vastgelegd.

# Ho resultaat wijzigen of verwijderen

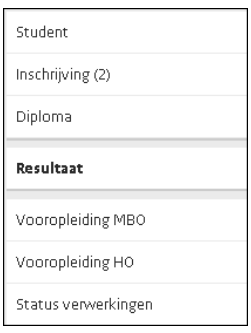

Klik links op 'Resultaat' en selecteer het resultaat die u wilt wijzigen of verwijderen.

#### **Wijzigen**

Klik rechts op **Wijzig** en pas de gegevens aan. (Zie uitleg invulvelden bij 'Ho resultaat toevoegen'. Klik onderaan op 'Wijzig gegevens resultaat' en bevestig de verwerking. Als u op 'Annuleren' klikt wordt niets vastgelegd.

#### **Verwijderen**

Klik rechts op **Verwijder** er komt een melding: 'Weet u zeker dat u het resultaat wilt verwijderen?'. Bevestig de verwijdering. Als u op 'Annuleren' klikt wordt niets verwijderd.

#### **Opmerking**

De instellingscode én resultaatvolgnummer zijn sleutelgegevens en kunt u niet wijzigen.

# Ho vooropleiding

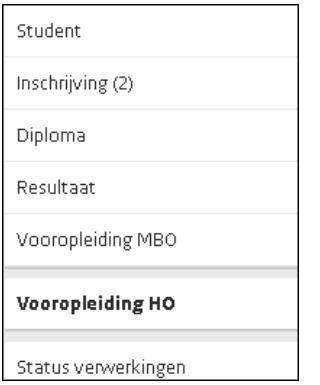

Klik links op 'Vooropleiding ho'.

De ho-vooropleidingen (toegespitst op toelaatbaarheid ho) worden alleen getoond wanneer de student is geïdentificeerd voor deze sector. Het scherm toont 'Deelnames' (inschrijvingen) en 'Resultaten':

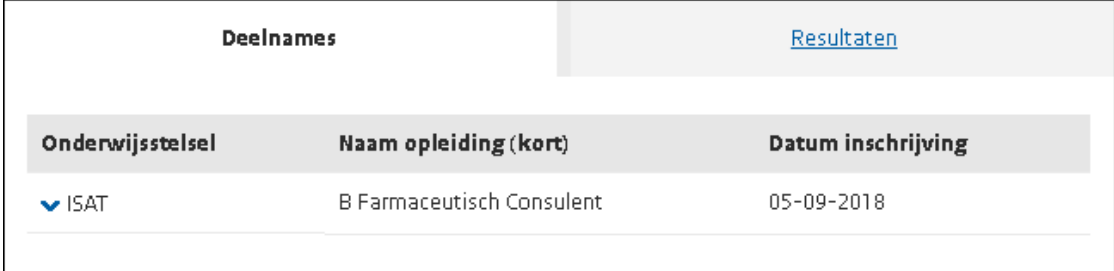

Klik op een regel voor meer detailgegevens:

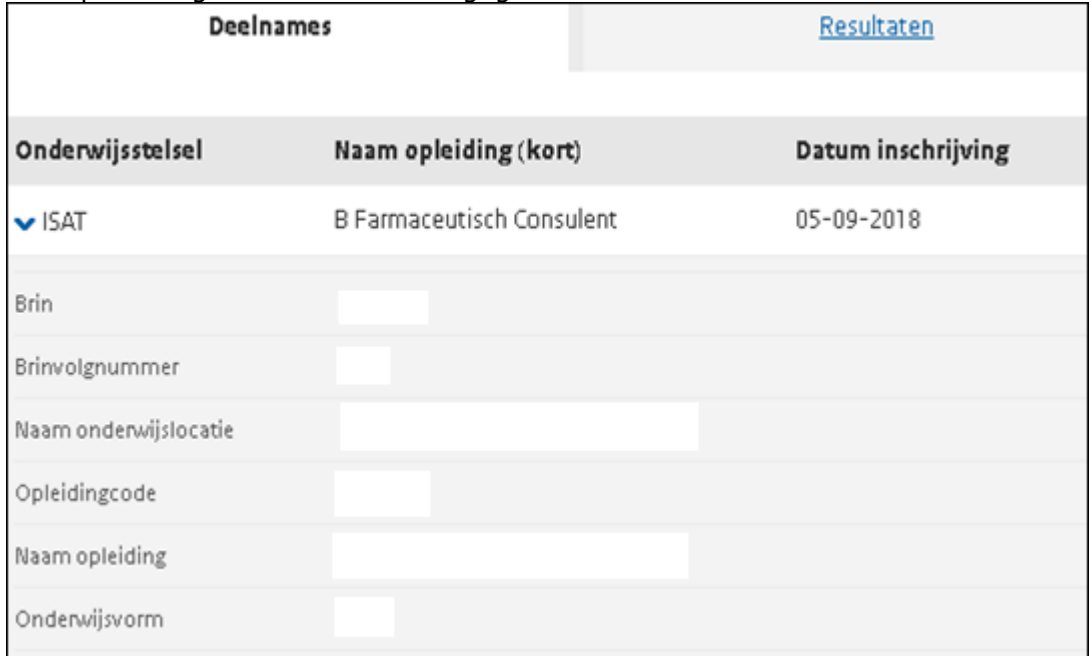

# Klik op het tabblad 'Resultaten' en het scherm toont:

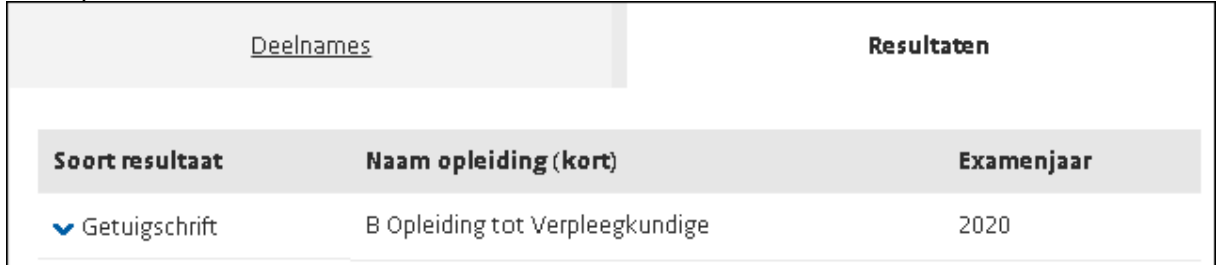

# Klik op een regel voor meer detailgegevens:

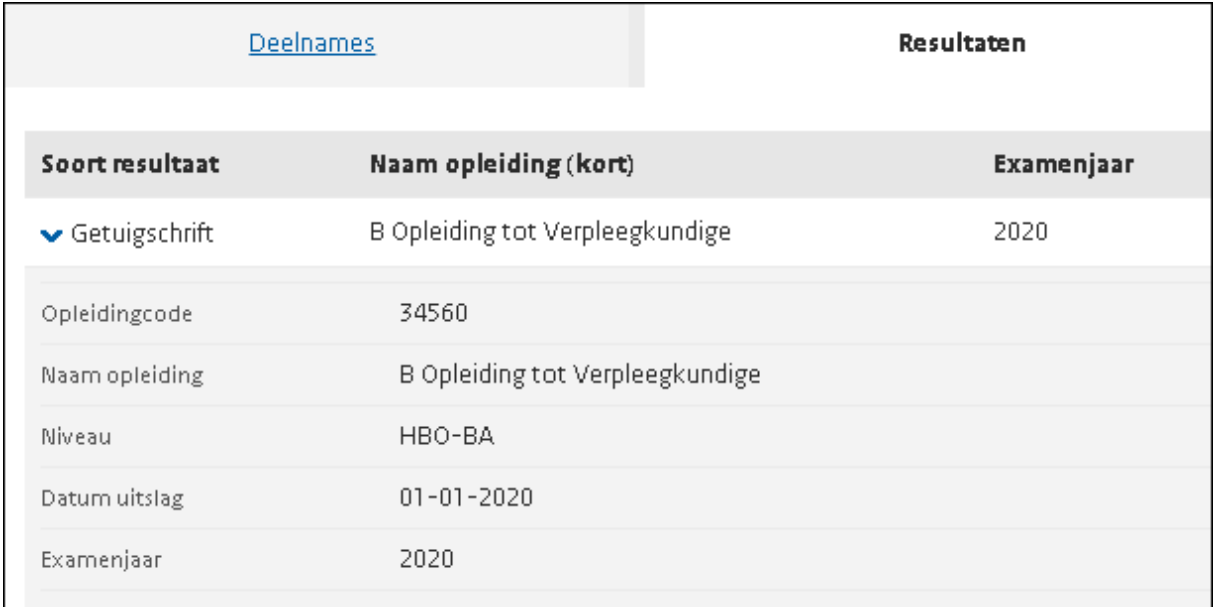

# **08.** RIO-mbo onderwijsaanbieder en onderwijslocatie

Met de invoering van het vernieuwde Loket Onderwijsdeelnemers (voorheen 2BRON) (1 november 2020) zijn voor het mbo de RIO-gegevens, de 'onderwijsaanbieder' en de 'onderwijslocatie' ingevoerd. Dit betekent dat u bij het vastleggen van inschrijvingen en resultaten deze velden vult in het Loket Onderwijsdeelnemers.

Voorafgaand aan het kunnen registreren van de RIO-gegevens bij DUO moeten deze eerst vastgelegd zijn in RIO. Dit geldt zowel voor de handmatige verwerking & de bestandsuitwisseling. Ga voor meer informatie over RIO naar [DUO.nl/zakelijk.](https://www.duo.nl/zakelijk/middelbaar-beroepsonderwijs/instellingsgegevens/rio/) 

Bij het vastleggen van RIO-gegevens bij DUO zijn drie datums van belang:

- **Ingangsdatum**
- **Startdatum**
- **Controledatum**

## **<Ingangsdatum RIO> 01-08-2020**

Niet-bekostigde instellingen zijn verplicht om alle inschrijvingen en resultaten, met een datum begin of datum resultaat die óp of ná 1 augustus 2020 ligt, van een 'onderwijsaanbieder' te voorzien.

Ook de 'onderwijslocatie' moet worden toegevoegd aan de inschrijvingen, behalve bij online onderwijs. De Locatiecode VSV komt te vervallen en hoeft bij inschrijvingen met een begindatum vanaf 1 augustus 2020 niet meer geleverd te worden.

## **<Startdatum RIO> 01-11-2020**

Bij de start van het nieuwe Loket Onderwijsdeelnemers (1 november 2020) controleert DUO de aangeleverde RIO-gegevens. DUO controleert in eerste instantie alleen of de 'onderwijsaanbieder' of respectievelijk de 'onderwijslocatie' in RIO bestaat bij uw instelling.

#### **<Controledatum RIO> 01-01-2021**

Vanaf 1 januari 2021 controleert DUO de verplichte aanwezigheid van de onderwijsaanbieder voor alle nieuwe inschrijvingen en voor alle inschrijvingsperiodes vanaf 1 augustus 2020 van gewijzigde inschrijvingen. Nieuwe inschrijvingen zonder 'onderwijsaanbieder' worden afgekeurd.

Als er een 'onderwijslocatie' aanwezig is, moet deze worden geregistreerd. Een levering zonder onderwijslocatie wordt echter niet afgekeurd.

Meer uitleg over RIO-signalen in het KWC zie Bijlage I en RIO-afkeuringen zie Bijlage III.

# **09.** Bestandsuitwisseling

#### **Algemeen**

Als u meer dan 100 studenten heeft kunt u gebruik maken van de bestandsuitwisseling. Voor het uitwisselen met (bulk-)bestanden is technische kennis vereist. Voor deze manier van uitwisselen geldt een standaard aanleverbestand dat u kunt klaarzetten op Mijn DUO. (Zie hoofdstuk 10)

Als u hiermee voor het eerst gaat werken, dan zijn aanpassingen in uw eigen administratiesysteem nodig.

# Stappenplan bestandsuitwisseling

- 1. Maak een aanleverbestand aan met studentgegevens vanuit uw eigen administratie waarbij gegevens zijn opgevoerd, beëindigd, gewijzigd of verwijderd.
- 2. Het aanleverbestand moet voldoen aan bepaalde voorwaarden. Klik [hier](https://duo.nl/zakelijk/hoger-onderwijs/niet-bekostigd-onderwijs/rod-voor-niet-bekostigd-onderwijs/uitwisselen-met-rod.jsp) voor meer informatie over de voorwaarden, onder het kopje 'Handleidingen' bij 'afspraken-levering-loket-onderwijsdeelnemers.pdf'. Gebruik (eventueel) het exportbestand als aanleverbestand. (Zie verderop in deze handleiding bij 'Exportbestand aanvragen mbo & ho')
- 3. Bij voorkeur levert u alléén de gewijzigde en de te verwijderen gegevens aan. Dit voorkomt fouten en dubbele registraties. Het is nog steeds mogelijk, maar onwenselijk, om alle studentgegevens (de gehele stand) aan te leveren.
- 4. **TIP:** Er is een extra functionaliteit ingebouwd 'Valideren Aanleverbestand'. Hiermee kunt u een (bulk)aanleverbestand vooraf technisch valideren (optioneel). (zie uitleg en voorbeeldplaatjes op de volgende pagina)
- 5. U levert het bestand aan via de optie 'Bestandsuitwisseling' op Mijn DUO. **Let op!** Pas nadat een aanleverbestand per organisatie volledig is verwerkt en afgerond, levert u (eventueel) een volgend aanleverbestand aan.
- 6. DUO controleert het aanleverbestand en vergelijkt de meegeleverde gegevens op wijzigingen ten opzichte van de huidige registratie. Nadat het aanleverbestand is gecontroleerd start de verwerking, mits het aanleverbestand is goedgekeurd.
- 7. Bij afronding van de verwerking van het gehele aanleverbestand maakt DUO het 'terugmeldingsbestand' (met eventuele foutmeldingen).
- 8. DUO verstuurt het terugmeldingsbestand naar de instelling. De status voortgang van de verwerking is voor de instelling inzichtelijk via 'Status Overzicht bulk'.
- 9. U haalt (download) het terugmeldingsbestand op via Mijn DUO.
- 10. U lost eventuele foutmeldingen en/of afkeursignalen zelf op, past (indien nodig) de gegevens aan in uw eigen administratie en bulk-bestand en levert de gegevens opnieuw aan DUO. (Begin vervolgens weer met punt 1 van dit stappenplan)

Soms kan een 'handmatige mutatie' handig zijn. Overleg dit eventueel met het IPO of helpdesk-ho. (Contactgegevens zie hoofdstuk 16)

Wilt u gegevens in het bestand verwijderen? Zie enkele voorbeelden op de [DUO.nl/zakelijk](https://duo.nl/zakelijk/hoger-onderwijs/niet-bekostigd-onderwijs/bron-voor-niet-bekostigd-onderwijs/uitwisselen-met-bron.jsp) onder het kopje 'Handleidingen' bij 'Afspraken-levering-2BRON-voor bulk'. (hoofdstuk 3.3)

# Valideer uw bulk-bestand

Er is een extra functionaliteit ingebouwd om een bulk-bestand vooraf technisch te valideren (optioneel).

Log in op [Mijn DUO m](https://zakelijk.duo.nl/zp)et uw gebruikersnaam, wachtwoord en tokengenerator. Het scherm toont een overzicht van Mijn DUO met 'Alle onderwerpen'. Klik bij 'Alle onderwerpen' op **Bestandsuitwisseling.** Selecteer 'Valideren aanleverbestand' en klik op 'Bestand kiezen'.

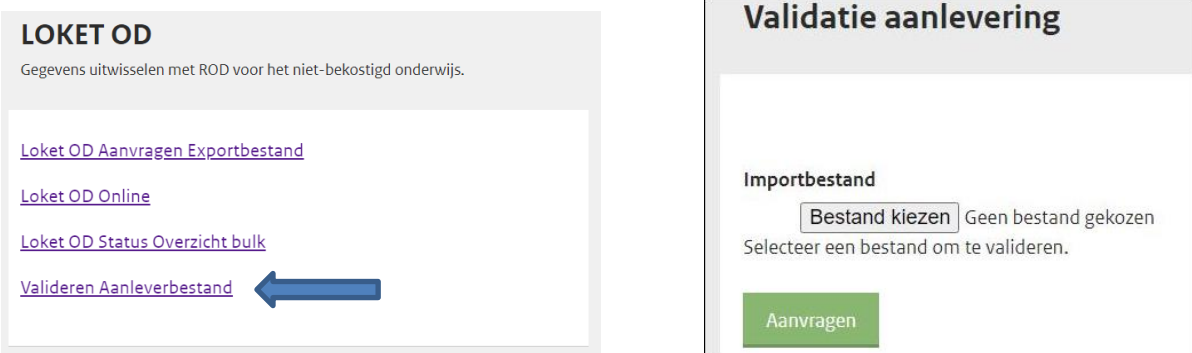

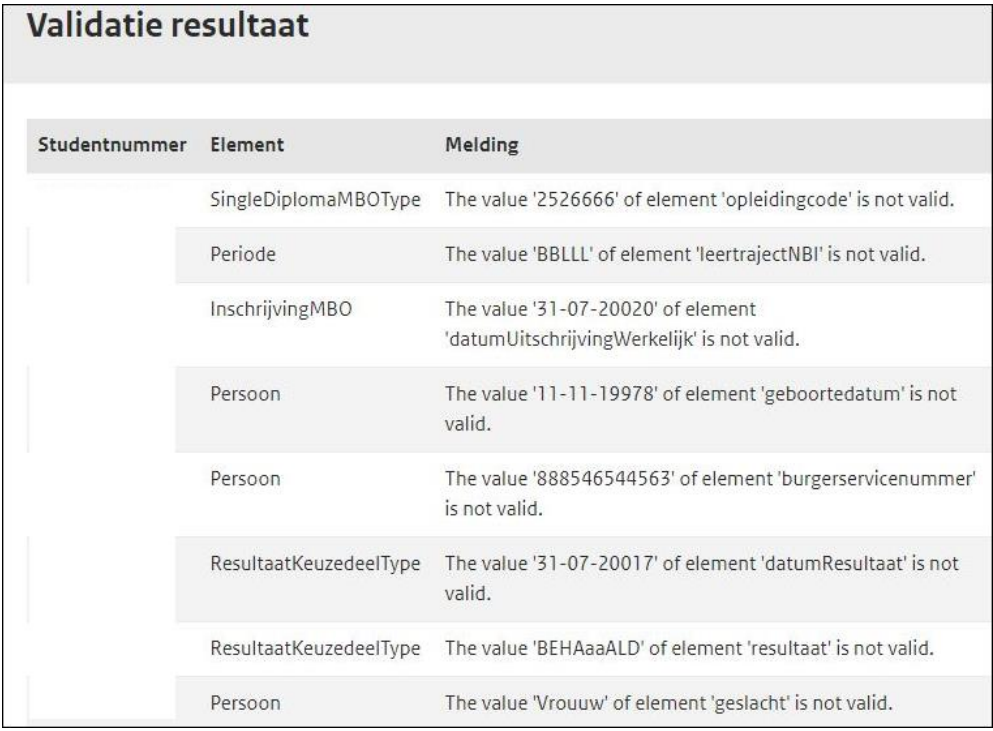

DUO koppelt eventuele fouten terug op Studentniveau met:

- Studentnummer
- Element
- Melding

Opmerking: alleen de eerste (maximaal 100 fouten) worden getoond.

# **10.** Bestandsuitwisseling op Mijn DUO

Log in op [Mijn DUO m](https://zakelijk.duo.nl/zp)et uw gebruikersnaam, wachtwoord en tokengenerator. Het scherm toont een overzicht van Mijn DUO met 'Alle onderwerpen'. Klik bij 'Alle onderwerpen' op **Bestandsuitwisseling** en het scherm toont:

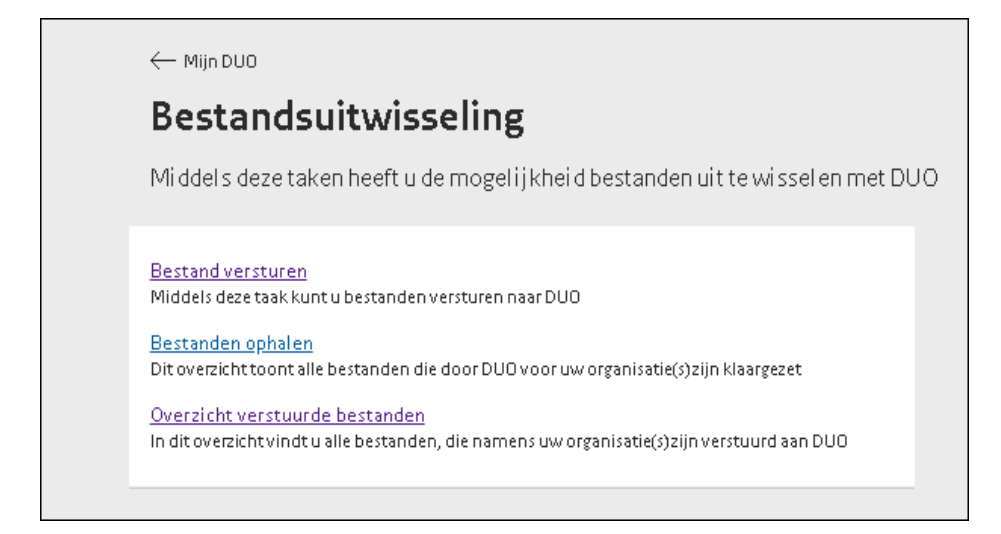

Op dit scherm wisselt u bestanden uit met DUO:

- **Bestand versturen**
- **Bestanden ophalen**
- **Overzicht verstuurde bestanden** bekijken.

# Bestand versturen

Klik op **Bestand versturen** en het scherm toont:

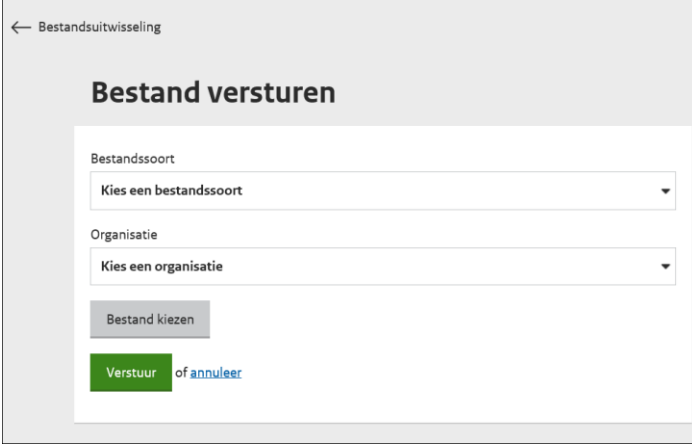

**Kies bestandssoort** 'aanleverbestand' via het dropdownmenu. **Kies organisatie** 'instellingscode' via het dropdownmenu. Kies uw eigen bestand bij **Bestand kiezen** en klik op **Verstuur.** Het bestand wordt verwerkt (mits goedgekeurd) bij DUO. Als u op de knop Annuleren klikt, komt u terug op het vorige scherm.

# Bestanden ophalen

Ga naar Mijn DUO, Bestandsuitwisseling en klik op: **Bestanden ophalen**  Het scherm toont:

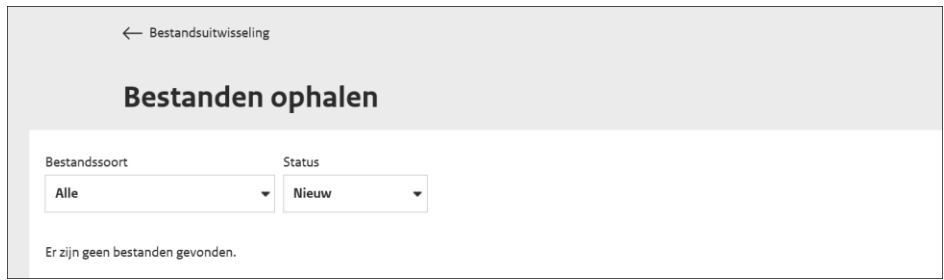

Klik bij **Bestanden ophalen** op 'Alle bestanden' via het dropdownmenu. Hier kunt u ook zien welke bestanden door uw collega zijn bekeken.

Hier vindt u bestanden die door DUO voor uw organisatie(s) zijn klaargezet. Deze bestanden kunt u ophalen. (Downloaden)

# Overzicht verstuurde bestanden

Ga naar Mijn DUO, Bestandsuitwisseling en klik op: **Overzicht verstuurde bestanden** Hier vindt u alle bestanden, die namens uw organisatie(s) zijn verstuurd aan DUO.

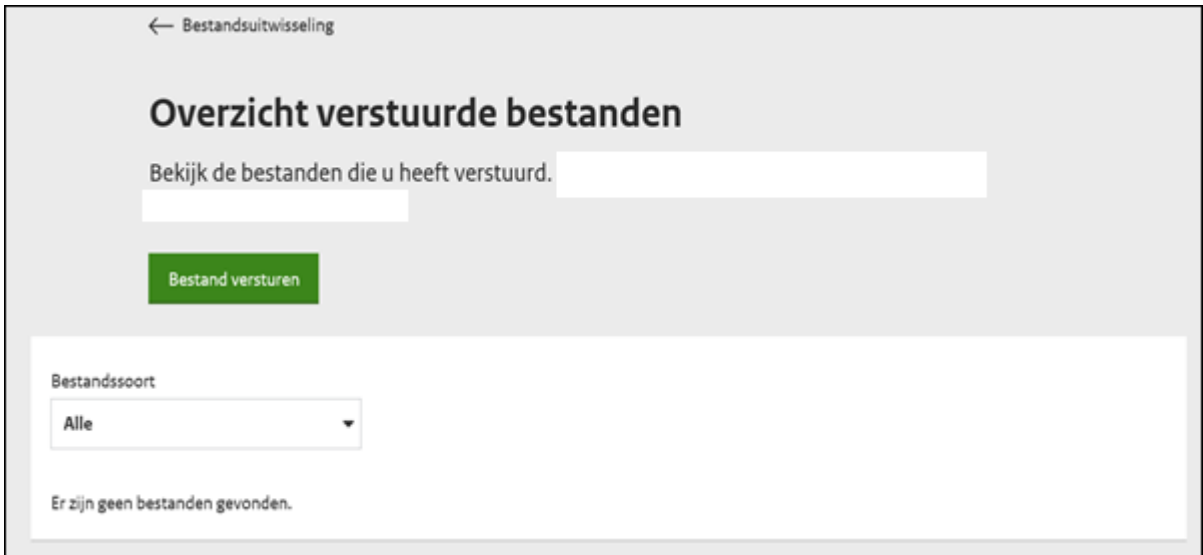

Selecteer (linksonder) via het dropdownmenu bij **Bestandssoort** het betreffende bestand.

# Exportbestand aanvragen mbo & ho

#### **Wat is het doel van een exportbestand?**

Het doel van een exportbestand is om te controleren of actuele gegevens bij DUO overeenkomen met de gegevens in uw eigen administratiesysteem.

#### **Exportbestand aanvragen**

Log in op [Mijn DUO m](https://zakelijk.duo.nl/zp)et uw gebruikersnaam, wachtwoord en tokengenerator. Het scherm toont een overzicht van Mijn DUO met 'Alle onderwerpen'. Klik op **Aanvragen Exportbestand** en het scherm toont:

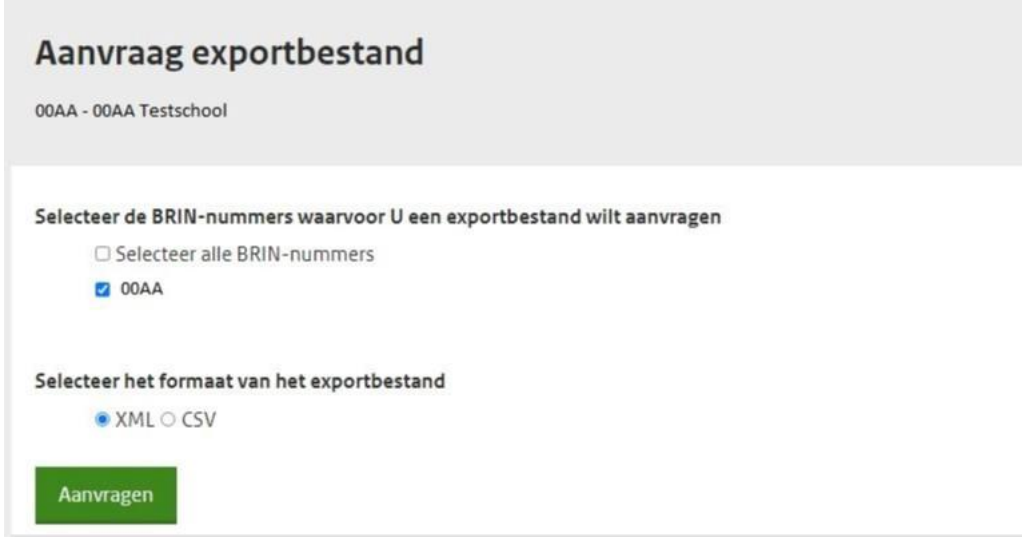

Selecteer de instellingscode (één of meer, mits geautoriseerd) en selecteer het formaat (XML of CSV). Klik vervolgens op 'Aanvragen'.

Als het exportbestand bij DUO is verwerkt, wordt het de volgende ochtend als een ZIPbestand op Mijn DUO geplaatst. Per instelling kan maar één aanvraag tegelijk ingediend worden.

U krijgt per aanvraag, dit is afhankelijk van het soort onderwijs (mbo & ho), de volgende actieve gegevens:

- Student-/persoonsgegevens van betrokken personen
- Alle mbo-inschrijvingen
- Alle mbo-periodes behorend bij de geselecteerde inschrijvingen
- Alle mbo-beroepspraktijkvorming (BPV) behorend bij de geselecteerde inschrijvingen
- Alle mbo-diploma's behorend bij de geselecteerde inschrijvingen
- Alle mbo-resultaten behorend bij de geselecteerde mbo-diploma's
- Alle mbo-resultaten
- Alle ho-inschrijvingen
- Alle ho-resultaten

# **11.** Uitleg foutmeldingen mbo & ho en signalen mbo

Nadat studentgegevens (handmatig of via bestandsuitwisseling) in het Loket Onderwijsnummers zijn opgevoerd, beëindigd, gewijzigd of verwijderd, worden deze naar DUO gestuurd. DUO verwerkt de gegevens en neemt alleen de goedgekeurde gegevens op in het Register Onderwijsdeelnemers. In de applicatie Loket Onderwijsnummers én bij DUO vinden verschillende controles plaats die afkeuringen en/of signalen opleveren:

Afkeur in de het Loket Onderwijsdeelnemers mbo & ho

## **Handmatig gebruik:**

Is een handmatige mutatie in het Loket Onderwijsdeelnemers afgekeurd? De reden afkeur (omschrijving) wordt bovenaan het scherm getoond. Meer uitleg hierover vindt u op de volgende pagina bij 'Raadplegen mutatie(s) op studentniveau' en bij 'Status verwerkingen' op het 'Studentdossier' en in het foutmeldingen overzicht Bijlage II.

#### **Bestandsuitwisseling:**

Is het aanleverbestand in het Loket Onderwijsdeelnemers afgekeurd? Meer uitleg over deze afkeur vindt u verderop in deze handleiding bij 'Raadplegen bulkbestanden' en bij 'Status verwerkingen' (5. STATUS AFGEKEURD) en in het foutmeldingen overzicht Bijlage II.

# Afkeur na verwerking bij DUO mbo & ho

#### **Handmatig gebruik:**

Is een handmatig mutatie bij DUO afgekeurd? Meer uitleg over de afgekeurde mutaties vindt u op de volgende pagina bij 'Raadplegen mutatie(s) op studentniveau' en in het foutmeldingen overzicht Bijlage III.

## **Bestandsuitwisseling:**

Staan er afgekeurde mutaties in het **terugkoppelbestand?**

DUO koppelt de foutmeldingen (op studentniveau) met een reden afkeur (omschrijving) terug via een terugkoppelbestand op Mijn DUO.

Meer uitleg over de status afgekeurde mutaties vindt u op de volgende twee pagina's en in het foutmeldingen overzicht Bijlage III.

# Signalen in het kwaliteitscontrolebestand mbo

DUO voert wekelijks een controle 'achteraf' uit bij mbo-instellingen en koppelt de gevonden signalen wekelijks terug via het KWC op Mijn DUO. Zie het Signalen overzicht mbo Bijlage I.

# Raadplegen mutatie(s) op studentniveau

Ga naar Mijn DUO, klik op **Online.**

Het beginscherm toont: **Mijn studenten**

Vul tenminste één van de drie velden in: Studentnummer, Burgerservicenummer of Onderwijsnummer en klik op 'Zoek'.

Klik links op 'Status verwerkingen' en alle mutaties van de geselecteerde student worden getoond met een status. Dit kunnen aangeleverde **Online mutaties** zijn, maar ook mutaties uit **bulkbestanden.** 

#### **Bestandsverwerking**

Komt de geselecteerde student voor in een **bulkbestand**, dan wordt dit bestand getoond bij deze student. Als er afgekeurde mutaties in het bestand voorkomen, heeft het bestand de status 'VERWERKT MET FOUTEN'.

Het kan zijn dat deze fouten géén betrekking hebben op de geselecteerde student. Er worden enkel detailgegevens getoond van fouten die horen bij de geselecteerde student. Het kan zijn dat het detailscherm 'leeg' is. Dit betekent dat er geen afkeur bestaat voor de geselecteerde student, maar afkeur bij andere student(en).

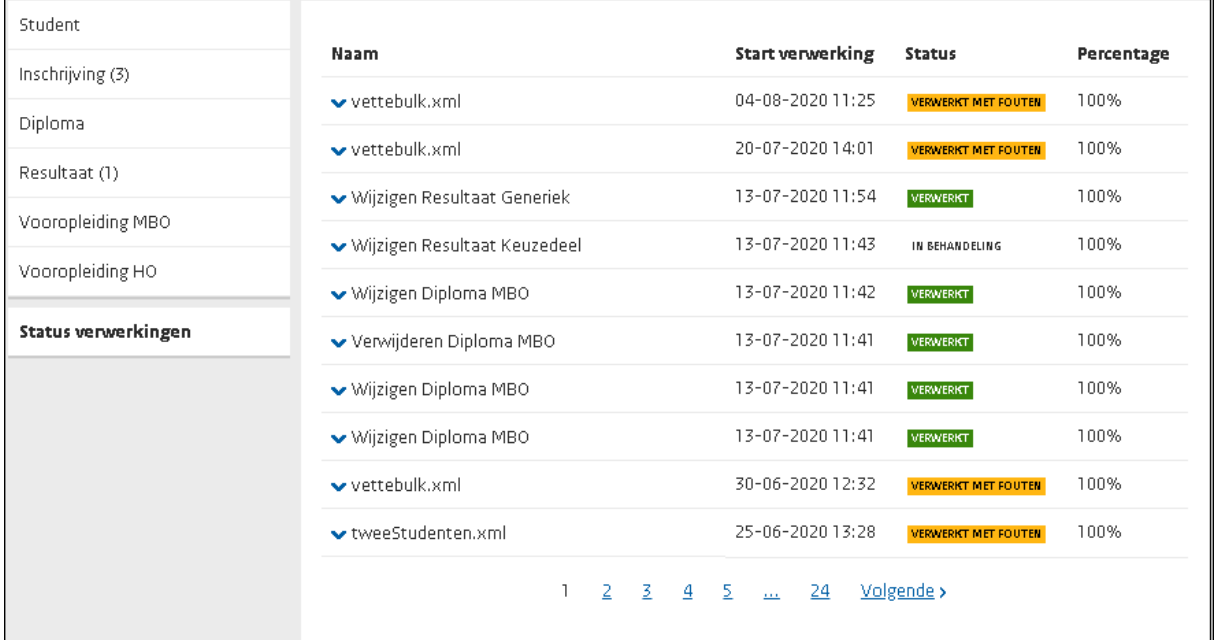

Dit scherm toont **Naam, Startverwerking, Status** (verwerking) **en Percentage** van de aangeleverde mutaties.

Klik op een regel om de detailgegevens 'status verwerking' te bekijken.

Mogelijke statussen vindt u op de volgende pagina 'Status verwerkingen'.

# **12.** Status verwerkingen

Statussen die gelden voor handmatige- en bestandsverwerking

- **1. IN BEHANDELING**
- **2. IN BEHANDELING MET FOUTEN**
- **3. VERWERKT**
- **4. VERWERKT MET FOUTEN**
- **5. AFGEKEURD**
- **6. GOEDGEKEURD**

#### **1. STATUS IN BEHANDELING**

DUO is bezig met de verwerking.

#### **2. STATUS IN BEHANDELING MET FOUTEN**

DUO is bezig met de verwerking en heeft fouten gevonden.

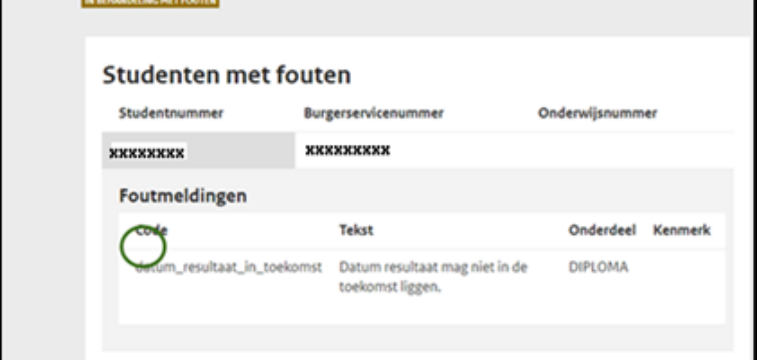

*Voorbeeld: In behandeling met fouten*

## **Datum resultaat in toekomst**

Datum resultaat mag niet in de toekomst liggen. (zie overzicht foutmeldingen Bijlage III)

## **3. STATUS VERWERKT**

DUO is klaar met de verwerking.

## **4. STATUS VERWERKT MET FOUTEN**

DUO heeft de aangeleverde gegevens verwerkt en heeft fouten gevonden. Dit betekent dat bepaalde mutaties niet zijn doorgevoerd en niet bij DUO zijn opgenomen.

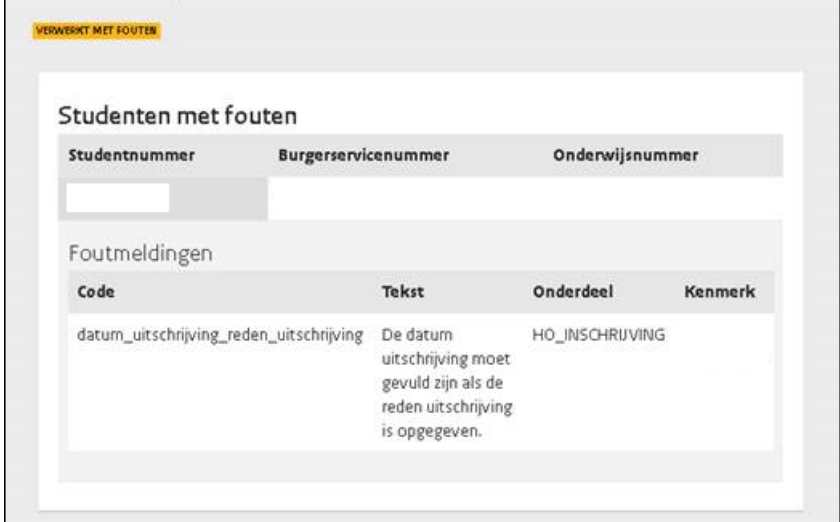

*Voorbeeld: Verwerkt met fouten, mutatie is afgekeurd.*

# **Foutmelding:**

## **Code: Datum uitschrijving reden uitschrijving**

**Tekst:** De datum uitschrijving moet gevuld zijn als de reden uitschrijving is opgegeven. **Onderdeel:** ho-inschrijving

(Zie overzicht foutmeldingen Bijlage III)

## **5. STATUS AFGEKEURD**

De mutatie (of het bestand) is afgekeurd.

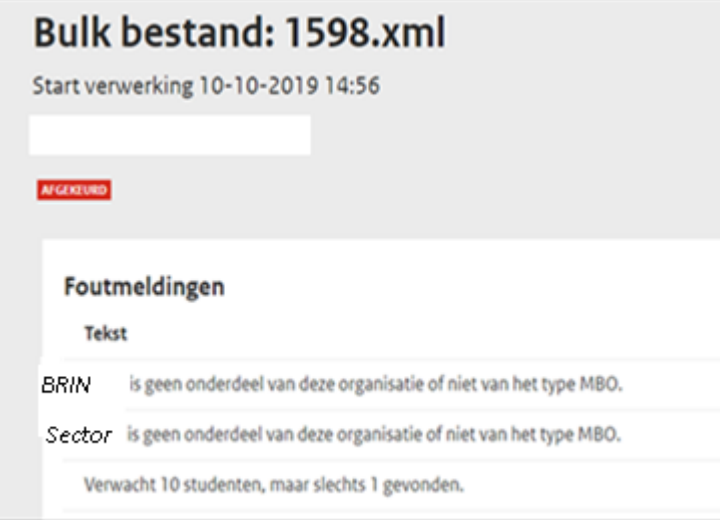

#### *Voorbeeld: Afgekeurd bestand*

Het bestand is afgekeurd met verschillende foutmeldingen:

## **Tekst:**

[*BRIN*] is geen onderdeel van deze organisatie of niet van het type mbo (of ho). [*Secto*r] is geen onderdeel van deze organisatie of niet van het type mbo (of ho).

# **Combinatie BRIN-organisatie onjuist**

(Zie overzicht foutmeldingen Bijlage II)

## **Tekst:**

Verwacht [*aantal*] *(10)* studenten, maar slechts [*aantal] (1)* gevonden. **Onverwacht aantal studenten**

(Zie overzicht foutmeldingen Bijlage II))

Bij een langdurige identificatie toont het scherm:

## **Identificatie duurt langer dan verwacht**

De instellingsmedewerker kan op het scherm blijven en wachten, maar kan ook het scherm verlaten tot de eindstatus is bereikt.

## **6. STATUS GOEDGEKEURD**

De mutatie (of het bestand) is goedgekeurd en verwerkt.

# Statussen die gelden voor bestandsverwerking

# **Mogelijke statussen in het terugmeldbestand:**

- AFGEKEURD
- AFGEKEURD\_OUDER
- AFGEKEURD VERZONDEN
- VERWIJDERING\_AFGEKEURD
- ONGEWIJZIGD
- GEIDENTIFICEERD
- VERWIJDERING\_GOEDGEKEURD
- GOEDGEKEURD

# Raadplegen bulkbestanden

## Ga naar Mijn DUO. Klik op **Status Overzicht bulk.** Het scherm toont: **Raadplegen bulkbestanden**:

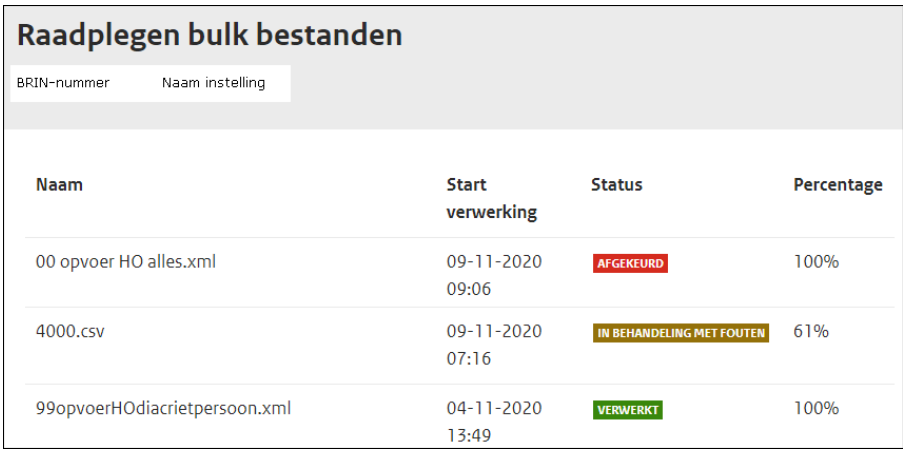

Dit scherm toont **Naam, Startverwerking, Status en Percentage** (verwerking) van de aangeleverde bulkbestanden. De bestanden staan chronologisch gesorteerd met het meest recente bestand bovenaan.

Klik op een regel bijvoorbeeld met status 'IN BEHANDELING' of 'IN BEHANDELING MET FOUTEN'.

Het detailscherm toont 3 tabbladen:

Afgekeurd – In behandeling – Goedgekeurd.

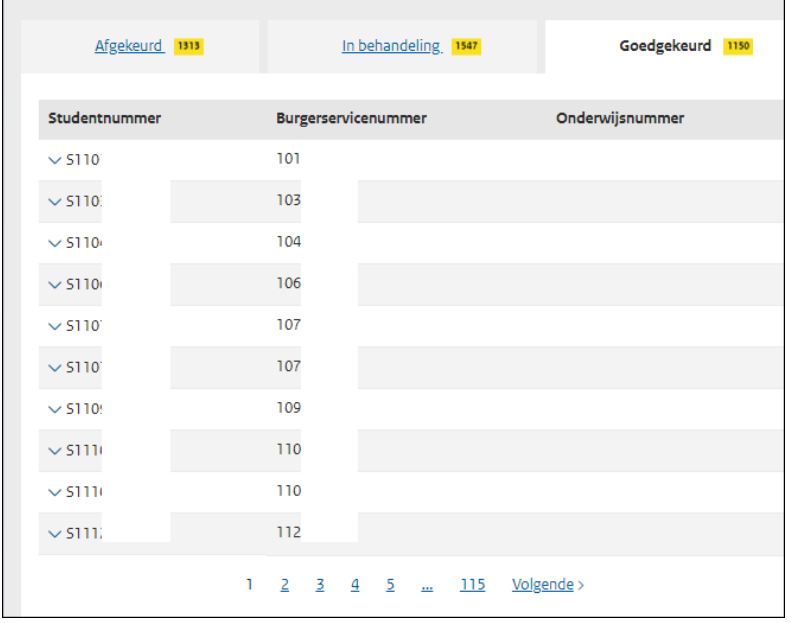

*Onder deze tabbladen worden alle mutaties van de student in het bestand getoond.*

Deze mutaties kunnen de volgende statussen hebben:

- AFGEKEURD
- ONGEWIJZIGD
- IN\_BEHANDELING
- GEIDENTIFICEERD
- VERWIJDERING GOEDGEKEURD
- GOEDGEKEURD

Bij afgekeurde mutaties wordt de fout **Code** en fout **Tekst** getoond.

Onder elk tabblad staan **studentnummers** alfabetisch gesorteerd op studentnummer met bijbehorende burgerservicenummer of onderwijsnummer. Op één scherm staan maximaal tien studentnummers.

Klik onder op het scherm op 'volgende' voor een nieuwe pagina.

Klik op het tabblad 'Afgekeurd' en klik op een regel van betreffende student. Van deze student worden alle mutaties in het bulkbestand getoond met hun (actuele) status. In het volgende voorbeeld staat één mutatie met de status 'AFGEKEURD':

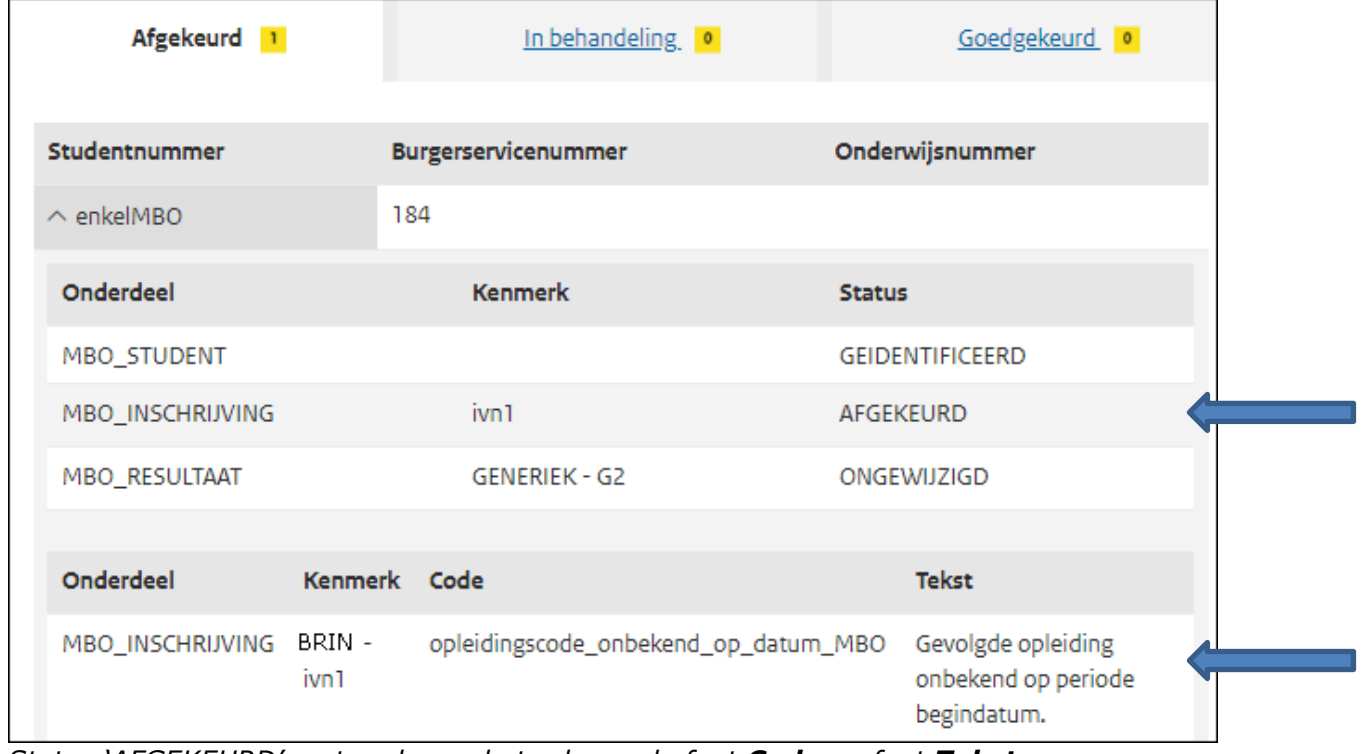

*Status 'AFGEKEURD' met onder op het scherm de fout Code en fout Tekst.* 

Klik op het tabblad 'In behandeling' en klik op een regel van betreffende student. Van deze student worden alle mutaties in het bulkbestand getoond met hun (actuele) status. In het volgende voorbeeld staan twee studenten met status 'GOEDGEKEURD' en twee studenten met status 'IN BEHANDELING'.

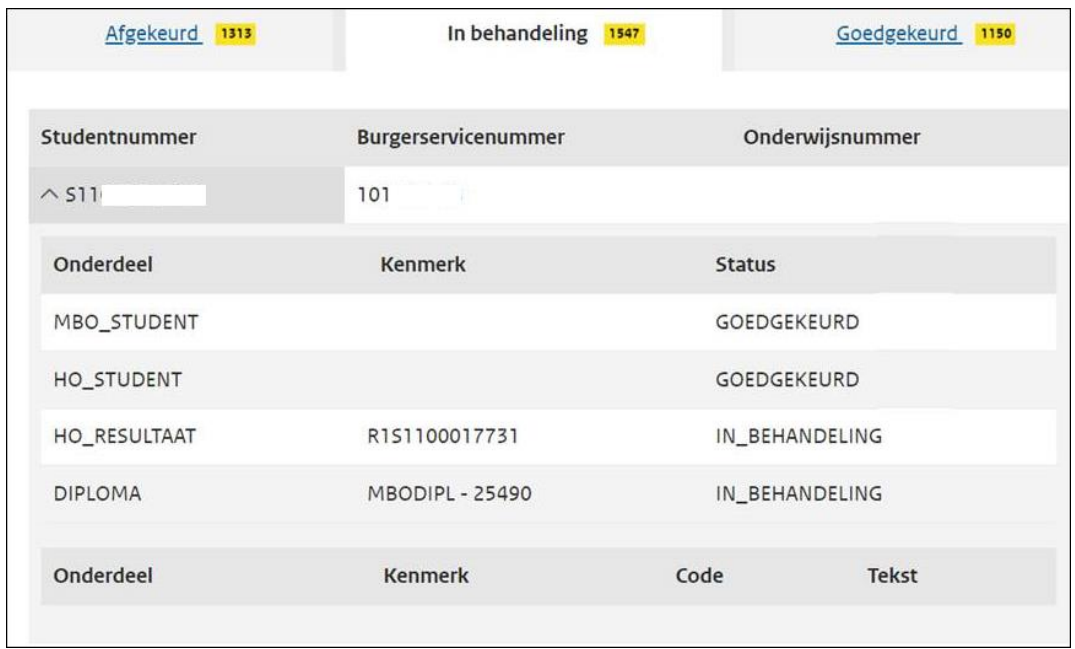

**Let op!** Een student kan op één moment zowel onder het tabblad 'Afgekeurd' als onder het tabblad 'In behandeling' voorkomen. Bijvoorbeeld als één mutatie is afgekeurd en één mutatie nog in behandeling staat.

Klik op het tabblad 'Goedgekeurd' en klik op een regel van betreffende student. Van deze student worden alle mutaties in het bulkbestand getoond met hun (actuele) status. Hier worden alleen studenten getoond waarvan alle mutaties in het bulkbestand zijn goedgekeurd.

**Opmerking:** Een student die onder het tabblad 'Goedgekeurd' staat, kan niet onder één van de andere twee tabbladen staan: dit betekent dat er voor deze student geen mutaties meer 'in behandeling' of op 'afgekeurd' staan.

# Bulkbestand en/of mutaties blijven hangen

De beheerder bij DUO heeft de mogelijkheid om een bulkbestand die blijft hangen bulkbestand is bijvoorbeeld nog niet volledig verwerkt - te herstarten of te beëindigen. Ook kan de beheerder alle mutaties zien en volgen.

Heeft u vragen over hangende bulkbestanden en/of mutaties, neem dan contact op met het IPO of Helpdesk-ho. (Contactgegevens zie hoofdstuk 16)

# **13.** Registratie Overzicht aanvragen mbo & ho

Een Registratie Overzicht (RO) is een overzicht van alle geregistreerde inschrijf- en resultaatgegevens bij DUO van uw instelling, aangevuld met persoonsgegevens.

U vraagt een RO aan om gegevens bij DUO met uw administratie te vergelijken. Deze vraagt u aan op Mijn DUO, mits u de benodigde rollen en kernmerken heeft. Het is mogelijk om meerdere overzichten per dag met verschillende selectieperiodes (maximaal twee jaar) aan te vragen.

## **Aanvragen Registratie Overzicht**

Log in op [Mijn DUO m](https://zakelijk.duo.nl/zp)et uw gebruikersnaam, wachtwoord en tokengenerator. Ga naar Aanvragen Registratie Overzicht (RO) (mbo of ho).

- Op het aanvraagscherm is standaard een instellingscode gevuld.
	- Vul de 'Datum begin periode' en 'Datum einde periode' in (maximaal twee jaar).
	- U kunt een andere instellingscode selecteren via het dropdownmenu (mits geautoriseerd).
	- Klik op: Aanvragen.

Er verschijnt een foutmelding als:

- De begin- en einddatum van de periode niet zijn gevuld
- De begindatum van de periode na de einddatum ligt
- De aangevraagde periode meer dan twee jaren betreft
- U geen of onvoldoende autorisatie heeft

Als de aanvraag is gelukt verschijnt de melding: 'Uw aanvraag is vastgelegd'. De volgende werkdag staat het overzicht klaar op Mijn DUO en kunt u deze ophalen bij 'Ophalen bestanden'.

Alle wijzigingen die u gedurende de dag van aanvraag doorvoert, worden meegenomen in het overzicht.

De bestandsbeschrijving van het registratieoverzicht is te vinden in hoofdstuk 15 van het [PvE mbo-instellingen](https://duo.nl/zakelijk/images/pve-mbo-instellingen.pdf) en hoofdstuk 19 van het [PvE ho-instellingen.](https://duo.nl/zakelijk/hoger-onderwijs/studentenadministratie/programma-van-eisen-bron-ho.jsp) 

# **14.** Dashboard mbo

Het doel van het dashboard is om mbo-instellingen op de hoogte te houden van de bij DUO geregistreerde gegevens. Wekelijks voert DUO een controle 'achteraf' uit en koppelt de gevonden signalen terug op Mijn DUO via het dashboard (pdf) en signalen via het KWC (csv-bestand). (signalen overzicht zie bijlage I)

Rechtsboven op het dashboard staat de 'Stand per' met de datum waarop de gegevens zijn geteld tot en met de dag ervoor.<br>Livenliteitscontrole

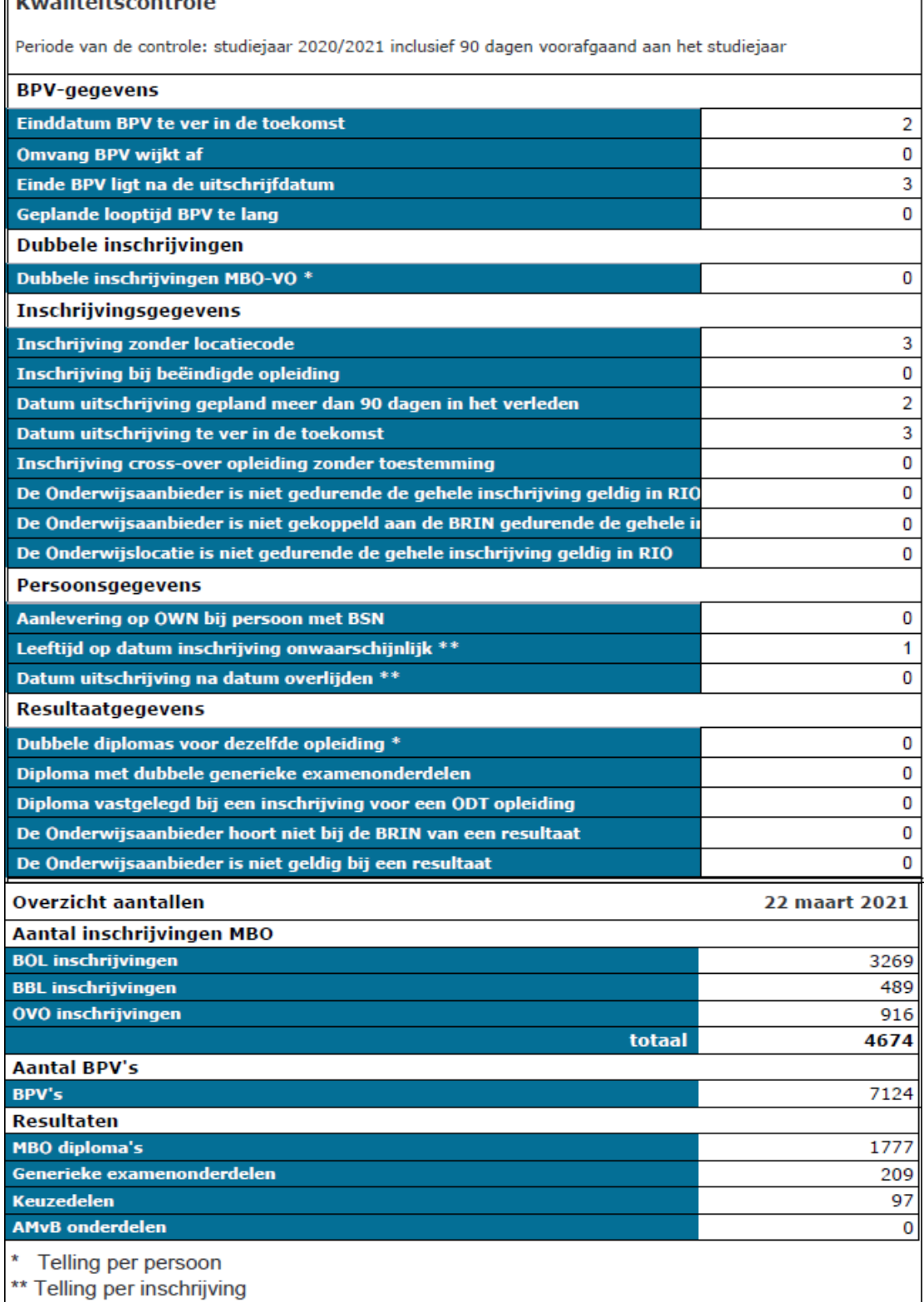

# **15.** Verzoek handmatige mutatie

# Sector mbo

DUO gaat ervan uit dat u een inschrijving of resultaat zelf kunt wijzigen en/of verwijderen. Lukt dit op geen enkele manier, ook niet in overleg met DUO, dan kunt u een mutatieverzoek indienen.

#### **Indienen verzoek**

Log in op [Mijn DUO](https://zakelijk.duo.nl/zp) met uw gebruikersnaam, wachtwoord en tokengenerator. Selecteer BRON-mbo NBI. Kies vervolgens 'Verzoek handmatige mutatie'. Het digitale formulier met invulvelden verschijnt. De naam van de instellingsmedewerker (indiener) en de instellingscode zijn automatisch gevuld.

Vul de volgende gegevens in:

- E-mailadres: E-mailadres van indiener • Telefoonnummer: Telefoonnummer indiener
- Instellingscode: (automatisch gevuld)
- *Selecteer via het dropdownmenu een andere instellingscode, mits geautoriseerd* • Te wijzigen Selecteer via het dropdownmenu:
- Inschrijving
- Resultaat
- BPV
- 
- Soort bewerking Selecteer via het dropdownmenu:
	- Toevoegen
	- Wijzigen
	- Verwijderen
- Burgerservicenummer: Het burgerservicenummer van de student
- Onderwijsnummer: Het onderwijsnummer van de student (indien geen • burgerservicenummer)
- Inschrijvingsvolgnummer: Het volgnummer van de deelname (inschrijving)
- Resultaatvolgnummer: Het resultaatvolgnummer van het resultaat
	- Omschrijving mutatie: Omschrijving en reden van de mutatie
- 
- Voeg bewijsstuk toe\*: Bestand kiezen (moet pdf-bestand zijn)

## **\*Opmerking:**

Voor het toevoegen of wijzigen van resultaatgegevens is een bewijsstuk verplicht. U moet bij het verzoek een bewijsstuk - pdf-bestand - toevoegen. Let op! In de naamgeving van het pdf-bestand mag u géén leestekens, spaties, burgerservicenummer of onderwijsnummer opnemen. (Leidt tot afkeur)

Klik op: 'Opslaan' om het verzoek in te dienen. Voldoet het verzoek aan de controleregels, dan genereert het systeem een 'Referentienummer'. U krijgt een bevestiging per e-mail, dat het verzoek is ingediend met het 'Referentienummer' en daaronder de vastgelegde mutatiegegevens. Vervolgens komt het verzoek binnen bij het Informatie Punt Onderwijs (IPO).

Klik op: 'OK' om het verzoek te bevestigen. Vervolgens komt u terug op het beginscherm met invulvelden, waar u een nieuw verzoek kunt indienen. Het streven bij DUO is, om ingediende verzoeken binnen vijf werkdagen af te handelen. Alle ingediende- en afgehandelde mutatieverzoeken worden opgeslagen bij DUO.

Klik op: 'Wissen' als u het verzoek niet wilt indienen. Alle velden worden leeggemaakt en de geüploade bestanden gewist.

Er volgt een foutmelding als het mutatieverzoek niet voldoet aan de controleregels. (Zie overzicht 'Foutmeldingen verzoek handmatige mutatie')

# Sector ho

DUO gaat ervan uit dat u een inschrijving of resultaat zelf kunt wijzigen, toevoegen of verwijderen. Wanneer een mutatie niet kan worden uitgevoerd (bijvoorbeeld gegevens zijn ouder dan zeven jaar) kunt u een verzoek handmatige mutatie indienen.

## **Indienen verzoek**

Log in op [Mijn DUO m](https://zakelijk.duo.nl/zp)et uw gebruikersnaam, wachtwoord en tokengenerator. Ga naar 'Studentadministratie' en vervolgens naar 'Mutatieverzoek registers'.

Het digitale formulier 'Verzoek handmatige mutatie' met invulvelden verschijnt. Vul de volgende gegevens in:

- 
- Naam: Naam indiener
- 
- E-mailadres: E-mailadres van indiener (automatisch gevuld)  *Selecteer via het dropdownmenu een andere instellingscode, mits geautoriseerd.*
- Te muteren register: Selecteer via het dropdownmenu:
- OD-register (Inschrijving)
- OR-register (Resultaat)
- 

• Soort bewerking Selecteer via het dropdownmenu:

- Toevoegen
- Wijzigen
- Verwijderen
- Burgerservicenummer: Het burgerservicenummer van de student
- Inschrijvingsvolgnummer: Het volgnummer van de inschrijving
	-
- Resultaatvolgnummer: Het volgnummer van het resultaat
- 

• Vestigingscode: Onderdeel van uw organisatie

- Omschrijving mutatie: Omschrijving en reden van de mutatie
- Voeg bewijsstuk toe\*: Bestand kiezen (moet pdf-bestand zijn)

**\*Let op!** In de naamgeving van het pdf-bestand mag u géén leestekens, spaties, burgerservicenummer of onderwijsnummer opnemen. (Leidt tot afkeur)

#### **Wijzigen nationaliteit**

DUO wijzigt in uitzonderlijke gevallen de nationaliteit, hiervoor is een bewijsstuk verplicht. Het originele gescande bewijsstuk (pdf-bestand) van de betreffende persoon moet goed leesbaar zijn met volledige geldigheidsinformatie van de persoon en nationaliteit.

Klik op: 'Opslaan' om het verzoek in te dienen. Voldoet het verzoek aan de controleregels, genereert het systeem een 'Referentienummer'. U krijgt een bevestiging per e-mail, dat het verzoek is ingediend met het 'Referentienummer' en daaronder de vastgelegde mutatiegegevens. Vervolgens komt het verzoek binnen bij de helpdesk-ho.

Klik op: 'OK' om het verzoek te bevestigen. Vervolgens komt u terug op het beginscherm met invulvelden, waar u een nieuw verzoek kunt indienen. Het streven bij DUO is, om ingediende verzoeken binnen vijf werkdagen af te handelen. Alle ingediende- en afgehandelde mutatieverzoeken worden opgeslagen bij DUO.

Klik op: 'Wissen' als u het verzoek niet wilt indienen. Alle velden worden leeggemaakt en de geüploade bestanden gewist.

Er volgt een foutmelding als het mutatieverzoek niet voldoet aan de controleregels:

# Foutmeldingen verzoek handmatig mutatie mbo & ho

#### **Algemene fout**

Er is een interne (algemene) fout opgetreden, neem contact op met de functioneel beheerder.

#### **Burgerservicenummer niet nummer proef**

Het ingevulde burgerservicenummer voldoet niet aan de nummerproef. (9 cijfers)

#### **Document pdf**

Het geselecteerde bestand moet een pdf-bestand zijn.

#### **E-mailadres niet of niet goed gevuld**

Vul het geldige e-mailadres in.

#### **Omschrijving mutatie**

Omschrijf de reden van de mutatie.

#### **Onderwijsnummer niet nummer proef**

Het ingevulde onderwijsnummer voldoet niet aan de nummerproef. (9 cijfers)

#### **PGN niet gevuld**

Vul een burgerservicenummer of onderwijsnummer in.

#### **Te wijzigen**

Selecteer via het dropdownmenu: inschrijving of resultaat.

#### **Soort bewerking**

Selecteer via het dropdownmenu: toevoegen, wijzigen of verwijderen

# **16.** Contact en informatie

## **Vragen over de uitwisseling mbo**

Informatie Punt Onderwijs (IPO) Telefoon: 050-5999000 optie 1 en vervolgens optie 2 (mbo) E-mail: [ipo@duo.nl](mailto:ipo@duo.nl)

#### **Vragen over de uitwisseling ho**

Helpdesk-ho Telefoon: 050-5997738 E-mail: [registersho@duo.nl](mailto:registersho@duo.nl)

# **Vragen over Mijn DUO:** Telefoon: 050-5998440

E-mail: [securityservicedesk@duo.nl](mailto:securityservicedesk@duo.nl)

# **Vragen over RIO:** Telefoon: 050-5997738 optie 3

E-mail: [rio@duo.nl](mailto:rio@duo.nl)

DUO-medewerkers zijn telefonisch bereikbaar op werkdagen van 9:00 tot 13:00 uur. De e-mail wordt tot 17:00 uur afgehandeld.

Informatie over het niet-bekostigd onderwijs vindt u op de DUO-site: [sector mbo](https://duo.nl/zakelijk/middelbaar-beroepsonderwijs/niet-bekostigd-onderwijs/gegevens-uitwisselen-met-2bron.jsp) en [sector ho](https://duo.nl/zakelijk/hoger-onderwijs/niet-bekostigd-onderwijs/gegevens-uitwisselen-met-2bron.jsp)

# Bijlage I Signalen KWC mbo bij DUO

Wekelijks voert DUO een controle 'achteraf' uit bij mbo-instellingen en koppelt de gevonden signalen terug op het dashboard en via het kwaliteitscontrolebestand (KWC). DUO plaatst het dashboard (pdf) en het KWC (csv-bestand) op Mijn DUO en deze kunt u ophalen (downloaden). De signalen in het KWC zijn onderverdeeld met een groeperingsletter:

- A. Persoonsgegevens
- B. Inschrijvingsgegevens
- C. BPV-gegevens
- D. Resultaatgegevens
- E. Dubbele inschrijvingen

# A. Persoonsgegevens

# **Signaal A: Aanlevering op OWN bij persoon met BSN**

Student is bij DUO bekend met een burgerservicenummer. U mag de inschrijving en/of het resultaat niet (meer) met het onderwijsnummer aanleveren. Vul het burgerservicenummer in uw administratie en gebruik dit burgerservicenummer bij alle volgende aanleveringen.

## **Signaal A: Leeftijd op datum inschrijving onwaarschijnlijk**

De leeftijd van de student moet op datum inschrijving minimaal 14 jaar zijn en maximaal 70 jaar. Controleer de gegevens en pas deze (indien nodig) aan in uw administratie. Wanneer een aanpassing nodig is, verzend de gegevens opnieuw naar DUO.

## **Signaal A: Datum uitschrijving na datum overlijden**

Student is overleden en de datum uitschrijving is niet gevuld of ligt na datum overlijden. Vul een datum uitschrijving werkelijk in uw administratie, die op of vóór de datum overlijden ligt en verzend de gegevens opnieuw naar DUO.

# B. Inschrijvingsgegevens

# **Signaal B: Inschrijving zonder locatiecode**

Bij een mbo-inschrijving moet de \*locatiecode VSV aanwezig zijn voor elke periode die volledig vóór 1 augustus 2020 (ingangsdatum RIO) geldig is.

Registreer de locatiecode VSV bij de mbo-inschrijving en verzend de gegevens opnieuw naar DUO.

*\*De locatiecode VSV is het gebouw of complex van gebouwen (met als kenmerk het vestigingsnummer uit het NHR), waar de deelnemer voor het grootste deel van de tijd de opleiding volgt of waar de verzuimcoördinator is gehuisvest.* 

#### *Opmerking:*

*De functie van de locatiecode VSV wordt (in verband met RIO) vervangen door de onderwijslocatiecode.*

# **Signaal B: Inschrijving bij beëindigde opleiding**

Er mag geen inschrijving zijn bij een beëindigde opleiding.

Bijvoorbeeld: Als voor een opleiding de datum einde instroom bekend is, wordt de datum einde opleiding bepaald. Dit is de datum einde instroom plus de normatieve duur van de opleiding, vastgesteld in het RIO plus een wettelijke termijn.

De inschrijvingen worden 90 dagen vóór het verstrijken van het einde van opleiding opgenomen in het bestand. Controleer de inschrijving, beëindig deze binnen de gestelde termijn in uw administratie en verzend de gegevens opnieuw naar DUO.

#### **Signaal B: Datum uitschrijving gepland meer dan 90 dagen in het verleden**

De datum uitschrijving gepland ligt meer dan 90 dagen in het verleden en de inschrijving is (nog) niet beëindigd. Vul de datum uitschrijving werkelijk in uw administratie als de student met de opleiding is gestopt, of wijzig de geplande einddatum in uw administratie als de student de opleiding nog volgt. Verzend de gegevens opnieuw naar DUO.

#### **Signaal B: Datum uitschrijving te ver in de toekomst**

De datum uitschrijving werkelijk ligt meer dan 90 dagen in de toekomst. Controleer de gegevens en pas deze indien nodig aan in uw administratie en verzend de gegevens opnieuw naar DUO.

#### **Signaal B: Inschrijving cross-over opleiding zonder toestemming**

Er mag geen inschrijving zijn voor een cross-over opleiding waarvoor geen toestemming verleend is. Registreer een opleiding in uw administratie waar toestemming voor verleend is en verzend de gegevens opnieuw naar DUO.

#### **Signaal B: De onderwijsaanbieder is niet gedurende de gehele inschrijving geldig in RIO.**

Vanaf 1 augustus 2020 <ingangsdatum RIO> moet er bij een inschrijving een geldige onderwijsaanbieder geregistreerd zijn voor de duur van de gehele inschrijving. Wijzigt de onderwijsaanbieder, registreer dan de gewijzigde onderwijsaanbieder in een nieuwe periode onder de inschrijving. Verzend de gegevens opnieuw naar DUO.

#### **Signaal B: De onderwijslocatie is niet gedurende de gehele inschrijving geldig in RIO**

Bij een inschrijving moet een geldige onderwijslocatie aanwezig zijn, voor de periode óp of ná 1 augustus 2020 **<ingangsdatum RIO>.** Registreer de onderwijslocatie die geldig is in RIO bij de betreffende periode onder de inschrijving en verzend de gegevens opnieuw naar BRON. Wijzigt de onderwijslocatie, registreer dan de gewijzigde onderwijslocatie in een nieuwe periode onder de inschrijving. Verzend de gegevens vervolgens opnieuw naar DUO.

#### **Signaal B: De onderwijsaanbieder is niet gekoppeld aan de BRIN gedurende de gehele inschrijving geldig in RIO**

Vanaf 1 augustus 2020 <ingangsdatum RIO> moet er bij een inschrijving een geldige onderwijsaanbieder aan de instellingscode gekoppeld zijn voor de duur van de gehele inschrijving. Wijzigt de onderwijsaanbieder, registreer dan de gewijzigde onderwijsaanbieder die gekoppeld is aan de instellingscode. Verzend de gegevens vervolgens opnieuw naar DUO.

# C. BPV-gegevens

## **Signaal C: Einddatum BPV te ver in de toekomst**

Werkelijke datum einde BPV mag, indien gevuld, niet meer dan 90 dagen in de toekomst liggen. Controleer de gegevens en pas deze indien nodig aan in uw administratie en verzend de gegevens opnieuw naar DUO.

## **Signaal C: Omvang BPV wijkt af**

Omvang BPV moet een waarde hebben die ligt in de range vanaf 0 tot en met 5120. Wijzig de omvang BPV met het aantal stage-uren in uw administratie en verzend de gegevens opnieuw naar BRON.

Let op! Het veld mag niet leeg zijn en mag niet alleen het cijfer 0 bevatten.

## **Signaal C: Einde BPV ligt na de uitschrijfdatum**

Datum einde werkelijk BPV moet gevuld zijn als datum uitschrijving werkelijk gevuld is en mag niet na datum uitschrijving werkelijk liggen. Wijzig de datum einde werkelijk BPV in uw administratie en zorg dat deze overeenkomt met de datum uitschrijving werkelijk van de inschrijving. Verzend de gegevens opnieuw naar DUO.

#### **Signaal C: Geplande looptijd BPV te lang**

De geplande einddatum BPV ligt meer dan 4 jaar na de startdatum van de BPV. Controleer de geplande einddatum BPV, pas deze aan in uw administratie en verzend de gegevens opnieuw naar DUO.

# D.Resultaatgegevens

#### **Signaal D: Dubbele diploma's voor dezelfde opleiding**

Een instelling mag voor een student maar één diploma voor dezelfde opleiding aanleveren. Verwijder het extra diploma in uw administratie en verzend de gegevens opnieuw naar DUO.

#### **Signaal D: Diploma met dubbele generieke examenonderdelen**

Een instelling mag bij een diploma maar één generiek examenonderdeel voor Engels, voor Nederlandse taal en voor rekenen aanleveren. Verwijder het extra generieke examenonderdeel in uw administratie en verzend de gegevens opnieuw naar DUO.

#### **Signaal D: Diploma vastgelegd bij een inschrijving voor een ODT opleiding**

Bij een student die is ingeschreven voor een opleiding met leertraject ODT, mag geen diploma geleverd worden. Wijzig de gegevens in uw administratie en verzend de gegevens opnieuw naar DUO.

#### **Signaal D: De onderwijsaanbieder hoort niet bij de BRIN van een resultaat**

Bij een resultaat, met een datum resultaat die óp of ná 1 augustus 2020 (ingangsdatum RIO) ligt, moet een onderwijsaanbieder aanwezig zijn met een geldige relatie bij de instellingscode van een resultaat. Wijzig de gegevens in uw administratie en verzend deze opnieuw naar DUO.

## **Signaal D: De onderwijsaanbieder is niet geldig bij een resultaat**

Bij een resultaat, met een datum resultaat die óp of ná 1 augustus 2020 (ingangsdatum RIO) ligt, moet een onderwijsaanbieder aanwezig zijn die geldig is op de datum resultaat. Wijzig de gegevens in uw administratie en verzend deze opnieuw naar DUO.

# E. Dubbele inschrijvingen

## **Signaal E: Dubbele inschrijvingen MBO-VO**

De student heeft zowel een vo- als een mbo-inschrijving.

Dit betreft studenten die alvast begonnen zijn met een mbo-opleiding, terwijl ze nog bij een vo-instelling staan ingeschreven om de laatste vakken van hun vo-diploma te halen. Controleer of de student bij uw mbo-instelling correct staat ingeschreven. Neem (indien nodig) contact op met de vo-school.

# Bijlage II Foutmeldingen mbo & ho LoketOD

Een foutmelding in het Loket Onderwijsdeelnemers kan verschillende oorzaken hebben. Sommige fouten gelden alleen voor de bestandsuitwisseling. Mogelijke foutmeldingen zijn:

## **Er is een onverwachte fout opgetreden**

Mogelijk heeft u een verplicht veld niet gevuld. (Bijvoorbeeld 'onderwijsaanbieder') Controleer de gegevens en vul alsnog dit veld in.

Een andere oorzaak zou kunnen zijn dat de einddatum onjuist is. Bijvoorbeeld 31 juni in plaats van 30 juni. Controleer de gegevens en pas deze aan.

Staan de gegevens volgens u goed en krijgt u nog steeds deze melding? Neem dan contact op met de helpdesk.

## **Studentnummer verplicht**

Het studentnummer mag niet leeg zijn.

## **Geboortedatum niet in verleden**

De geboortedatum moet in het verleden liggen.

#### **Set onvolledig (verkorte set)**

Mbo-sector: Studentnummer, geboortedatum, geslacht, burgerservicenummer of onderwijsnummer verplicht. Ho-sector: Studentnummer, geboortedatum, geslacht en burgerservicenummer verplicht.

## **Set onvolledig (uitgebreide set)**

Studentnummer, achternaam, geboortedatum, geslacht en adres (binnenland of buitenland) verplicht.

## **Type student verplicht**

Type mbo- of ho student moet gekozen zijn.

#### **Studentnummer behoort tot ander BSN (of OWN)**

[*Studentnummer*] is niet uniek en/of al een keer met een ander burgerservicenummer of onderwijsnummer aangeleverd.

#### **Studentnummer niet uniek**

[*Studentnummer*] niet uniek

## **Bestand in behandeling**

Op dit moment is al een ander bulkbestand in behandeling genaamd: [*bestandsnaam*].

#### **Combinatie BRIN organisatie onjuist**

[De instellingscode] is geen onderdeel van deze organisatie of niet van het type.

## **Onbekende fout XML**

Onbekend fout bij verwerken XML op [*regel*] en [*kolom*].

## **Ongeldige constructie XML**

Ongeldige constructie aangetroffen in XML-bestand.

#### **Gevonden HO element zonder HO BRIN**

HO-elementen gevonden zonder dat de organisatie een HO instellingscode heeft.

#### **Gevonden MBO element zonder MBO BRIN**

MBO-elementen gevonden zonder dat de organisatie een MBO instellingscode heeft.

#### **Onverwacht aantal studenten**

Verwacht [*aantal*] studenten, maar slechts [*aantal*] gevonden.

#### **Er is een fout opgetreden bij het ophalen van de verwerkingen**

Melding bij het optreden van een fout, dit kan verschillende oorzaken hebben en wordt boven in het scherm met een duidelijke omschrijving getoond.

# Bijlage III Foutmeldingen mbo & ho bij DUO

Hieronder vindt u een overzicht van foutmeldingen die mogelijk aan uw instelling door DUO zijn teruggekoppeld. De signalen zijn onderverdeeld in verschillende categorieën:

- Persoonsgegevens/Identificatie
- Inschrijving
- Diploma
- Resultaat

# Persoonsgegevens/identificatie

#### ➢ **Geboortedatum in toekomst**

➢ De geboortedatum mag niet in de toekomst liggen.

Pas de geboortedatum aan en verzend de gegevens opnieuw naar DUO.

#### ➢ **Geboortedatum afwijkend van extern register**

➢ De aangeleverde geboortedatum wijkt af van de geboortedatum in een extern register.

Controleer de gegevens in uw administratie. Pas de geboortedatum aan en verzend de gegevens opnieuw naar DUO.

#### ➢ **Geboortedatum afwijkend van intern register**

➢ De aangeleverde geboortedatum wijkt af van de geboortedatum in een intern register van DUO.

Controleer de gegevens bij DUO en uw administratie. Pas de geboortedatum aan en verzend de gegevens opnieuw naar DUO.

#### ➢ **Geslacht afwijkend van extern register**

➢ Het aangeleverde geslacht wijkt af van het geslacht in een extern register. Controleer de gegevens in uw administratie. Pas het geslacht aan en verzend de gegevens opnieuw naar DUO.

#### ➢ **Geslacht afwijkend van intern register**

➢ Het aangeleverde geslacht wijkt af van het geslacht in een intern register van DUO.

Controleer de gegevens bij DUO en uw administratie. Pas het geslacht aan en verzend de gegevens opnieuw naar DUO.

#### ➢ **Overlijdensdatum voor geboortedatum**

➢ De overlijdensdatum mag niet voor de geboortedatum liggen.

Controleer de gegevens in uw administratie. Pas de overlijdensdatum aan en verzend de gegevens opnieuw naar DUO.

## ➢ **Overlijdensdatum in toekomst**

➢ De overlijdensdatum mag niet in de toekomst liggen.

Controleer de gegevens in uw administratie. Pas de overlijdensdatum aan en verzend de gegevens opnieuw naar DUO.

## ➢ **BSN onbekend (mbo)**

➢ Er is geen persoon gevonden met de opgegeven combinatie van BSN, geboortedatum en geslacht.

#### ➢ **Burgerservicenummer onbekend (ho)**

➢ Het burgerservicenummer is niet bekend bij DUO

Als het burgerservicenummer gevuld is moet de combinatie burgerservicenummer, geboortedatum en geslacht bekend zijn bij DUO. Deze melding wordt ook gegeven als het opgegeven burgerservicenummer niet voldoet aan de 11-proef. Controleer de gegevens in uw administratie. Pas de persoonsgegevens aan en verzend de gegevens opnieuw naar DUO.

## ➢ **Burgerservicenummer verhangen**

➢ Het aangeleverde burgerservicenummer is niet meer actueel. Dit burgerservicenummer is verhangen naar een ander onderwijsnummer of burgerservicenummer.

Controleer de gegevens bij DUO en uw administratie. Pas de persoonsgegevens aan en verzend de gegevens opnieuw naar DUO.

## ➢ **OWN onbekend (mbo)**

➢ Er is geen persoon gevonden met de opgegeven combinatie van OWN, geboortedatum en geslacht.

Als het onderwijsnummer gevuld is moet de combinatie onderwijsnummer, geboortedatum en geslacht bekend zijn bij DUO. Deze melding wordt ook gegeven als het opgegeven onderwijsnummer niet voldoet aan de 11-proef.

Controleer de gegevens bij DUO en uw administratie. Pas de persoonsgegevens aan en verzend de gegevens opnieuw naar DUO.

## ➢ **Onderwijsnummer verhangen (mbo)**

➢ Het aangeleverde onderwijsnummer is niet meer actueel. Dit onderwijsnummer is verhangen naar een ander onderwijsnummer of burgerservicenummer.

Controleer de gegevens bij DUO en uw administratie. Pas de persoonsgegevens aan en verzend de gegevens opnieuw naar DUO.

## ➢ **BSN ander persoon (mbo)**

➢ Het BSN is van een andere persoon dan het huidige onderwijsnummer.

Met het aangeleverde burgerservicenummer wordt een andere persoon gevonden dan met het huidige onderwijsnummer (welke bij DUO bekend is).

Pas de persoonsgegevens aan (naar zoals deze bij DUO bekend zijn) en verzend de gegevens opnieuw naar DUO.

## ➢ **Persoonsgebonden nummer niet gevuld**

➢ Zowel burgerservicenummer als onderwijsnummer zijn niet gevuld.

Minstens één van de attributen burgerservicenummer en onderwijsnummer moet gevuld zijn. Pas de gegevens aan en verzend deze opnieuw naar DUO.

## ➢ **Voorvoegsel onbekend**

➢ Het voorvoegsel komt niet voor in de tabel met bekende voorvoegsels.

Pas het voorvoegsel aan (naar zoals deze voorkomt in de landelijke tabellen BRP) (Tabel 36) en verzend de gegevens opnieuw naar DUO. De landelijke tabellen BRP vindt u [hier.](http://publicaties.rvig.nl/Landelijke_tabellen/Landelijke_tabellen_32_t_m_60_excl_tabel_35/Landelijke_Tabellen_32_t_m_60_in_csv_formaat?pagenr=1)

#### ➢ **Onvoldoende adresgegevens**

➢ Ongeldige combinatie van adresgegevens.

#### **Oorzaak 1**

Als een binnenlands adres is aangeleverd moet tenminste een postcode en huisnummer of een locatie worden aangeleverd.

Pas de adresgegevens aan en verzend de gegevens opnieuw naar DUO.

#### **Oorzaak 2**

Als een buitenlands adres is aangeleverd mag de landcode niet gevuld zijn met '6030' (Nederland). Pas de landcode aan (naar zoals deze voorkomt in de landcodetabel 34) en verzend de gegevens opnieuw naar DUO. De Landelijke tabellen BRP vindt u [hier.](https://publicaties.rvig.nl/Landelijke_tabellen/Landelijke_tabellen_32_t_m_61_excl_tabel_35/Landelijke_Tabellen_32_t_m_61_in_csv_formaat/Tabel_34_Landen_gesorteerd_op_omschrijving)

#### ➢ **Postcode huisnummer onbekend**

➢ Ongeldige combinatie van postcode en huisnummer.

Het adres wordt niet bij DUO geregistreerd. Pas de adresgegevens aan en verzend de gegevens opnieuw naar DUO.

#### ➢ **Landcode woonadres ongeldig**

➢ Aangeleverde landcode (van adres) is niet geldig)

Pas de landcode aan (naar zoals deze voorkomt in de landcodetabel 34) en verzend de gegevens opnieuw naar DUO. De landelijke tabellen BRP vindt u [hier.](https://publicaties.rvig.nl/Landelijke_tabellen/Landelijke_tabellen_32_t_m_61_excl_tabel_35/Landelijke_Tabellen_32_t_m_61_in_csv_formaat/Tabel_34_Landen_gesorteerd_op_omschrijving)

#### ➢ **Landcode geboorteland onbekend**

➢ Aangeleverde geboorteland code is niet geldig. Pas de landcode aan van het geboorteland (naar zoals deze voorkomt in de Landcodetabel 34) en verzend de gegevens opnieuw naar DUO. De landelijke tabellen BRP vindt u [hier.](https://publicaties.rvig.nl/Landelijke_tabellen/Landelijke_tabellen_32_t_m_61_excl_tabel_35/Landelijke_Tabellen_32_t_m_61_in_csv_formaat/Tabel_34_Landen_gesorteerd_op_omschrijving)

#### ➢ **Datum begin woonadres in toekomst**

➢ De begindatum van een adres mag niet in de toekomst liggen.

Pas de begindatum aan van het woonadres en verzend de gegevens opnieuw naar DUO.

#### ➢ **Persoon niet gevonden**

➢ Met het opgegeven BSN/OWN is geen persoon gevonden

Controleer de persoonsgegevens van het burgerservicenummer of onderwijsnummer welke bij DUO bekend is. Pas de gegevens aan en verzend deze opnieuw naar DUO.

# Mbo-inschrijving

## ➢ **Datum inschrijving buiten instellingsperiode mbo**

➢ Datum inschrijving mag niet voor de begindatum of na de einddatum van de instelling liggen.

Pas de begindatum van de inschrijving aan en verzend deze opnieuw naar DUO.

## ➢ **Bekostiging instelling mbo niet correct**

 $\triangleright$  Een bekostigde instelling mag alleen de gegevensset bekostigd aanleveren, een niet-bekostigde instelling mag alleen de gegevensset niet-bekostigd aanleveren.

Pas de gegevens aan en verzend deze opnieuw naar DUO.

## ➢ **Opleidingscode onbekend op datum mbo**

➢ Gevolgde opleiding onbekend op periode begindatum.

De opgegeven erkende opleidingscode moet voorkomen in RIO.

Pas de begindatum van de inschrijvingsperiode en/of erkende opleidingscode aan en verzend de gegevens opnieuw naar DUO.

## ➢ **Leertraject BOL mbo**

➢ Bij een opleidingsdomein moet het Leertraject 'BOL' zijn.

Als de gevolgde opleiding een opleidingsdomein is, moet het 'leertraject' BOL gevuld zijn. Pas de erkende opleidingsgegevens aan en verzend het opnieuw naar DUO.

#### ➢ **Niveau verplicht mbo**

 $\triangleright$  Als de gevolgde opleiding een opleidingsdomein of een kwalificatiedossier is, is het niveau verplicht.

Pas het 'niveau' aan en verzend de gegevens opnieuw naar DUO.

## ➢ **Niveau niet toegestaan mbo**

➢ Niveau moet toegestaan zijn voor de gevolgde opleiding.

Als het 'niveau' gevuld is, moet de gevolgde opleiding op dit niveau zijn toegestaan. Bij een eindkwalificatie is 'niveau' niet toegestaan.

Bij een erkende opleidingsdomein of kwalificatiedossier is het 'niveau' verplicht. Pas de opleidingsgegevens RIO aan en verzend de gegevens opnieuw naar DUO.

## ➢ **Opleiding moet kwalificatie zijn**

➢ Bij leertraject ODT moet de gevolgde opleiding een kwalificatie zijn. Pas de erkende opleidingsgegevens aan (moet kwalificatie zijn) en verzend de gegevens opnieuw naar DUO.

## ➢ **Datum inschrijving datum uitschrijving gepland mbo**

 $\geq$  De datum uitschrijving gepland moet op of na de datum inschrijving liggen.

Pas de geplande datum uitschrijving aan en verzend de gegevens opnieuw naar DUO.

## ➢ **Datum inschrijving datum uitschrijving werkelijk mbo**

➢ De datum uitschrijving werkelijk moet op of na de datum inschrijving liggen. Pas de datum uitschrijving werkelijk aan en verzend de gegevens opnieuw naar DUO.
# ➢ **Datum uitschrijving en reden uitschrijving mbo**

➢ Datum uitschrijving werkelijk en reden uitschrijving moeten beide gevuld zijn of beide leeg.

Vul de datum uitschrijving en/of reden uitstroom in en verzend de gegevens opnieuw naar DUO.

# ➢ **Datum begin eerste periode mbo**

 $\triangleright$  De begindatum van de eerste periode moet gelijk zijn aan de datum inschrijving. Pas de begindatum van de eerste periode aan en verzend de gegevens opnieuw naar DUO.

## ➢ **Datum begin niet uniek mbo**

➢ De begindatum van de periode moet uniek zijn binnen een inschrijving. Pas de datum ingang periodegegevens aan. Deze moet uniek zijn ten opzichte van andere periodes binnen dezelfde inschrijving. Verzend de gegevens opnieuw naar DUO.

# ➢ **BRIN onderwijsaanbieder onbekend**

➢ De onderwijsaanbieder is onbekend bij BRIN.

Pas de onderwijsaanbieder aan (naar één die een geldige relatie heeft met de instellingscode op datum begin periode) en verzend de gegevens opnieuw naar DUO.

# ➢ **BRIN onderwijsaanbieder niet gevuld**

 $\triangleright$  De onderwijsaanbieder is niet opgegeven.

Vul de onderwijsaanbieder, indien datum begin periode op of na 1 augustus 2020 ligt. (Ingangsdatum van RIO). Verzend de gegevens opnieuw naar DUO.

## ➢ **BRIN onderwijsaanbieder conflicteert**

➢ Onderwijsaanbieder van het type samenwerkingscollege mag niet worden gecombineerd met een onderwijsaanbieder die niet van het type samenwerkingscollege is.

Pas de onderwijsaanbieder aan en verzend de gegevens opnieuw naar DUO.

#### ➢ **BRIN onderwijslocatie onbekend**

➢ De onderwijslocatie is onbekend bij BRIN.

De onderwijslocatie moet een geldige relatie hebben met de instellingscode op datumbegin periode. Pas de onderwijslocatie aan naar één die een geldige relatie heeft met de instellingscode op de datum begin periode en verzend de gegevens opnieuw naar DUO.

**Uitzondering samenwerkingscollege;** De onderwijslocatie moet in geval van een samenwerkingsverband een geldige relatie hebben met een onderwijslocatie van één van de Besturen van de instellingscodes die verbonden zijn aan het samenwerkingsverband.

# ➢ **Onderwijsdeelname mbo is ingehaald**

 $\triangleright$  Er is al een meer recente deelname aanwezig.

De aangeleverde gegevens worden niet geregistreerd of als het een verwijdering betreft, wordt verwijdering niet uitgevoerd.

Er zijn meerdere mutaties van dezelfde persoon en onderwijsdeelname verzonden. Bij het verwerken van gegevens wordt hier rekening mee gehouden. De meest recente gegevens worden vastgelegd. Het is niet nodig om de gegevens opnieuw naar DUO te zenden.

#### ➢ **Onderwijsdeelname mbo identiek**

➢ De aangeleverde onderwijsdeelname is identiek aan de geregistreerde stand. De stand van de inschrijving is identiek aan de geregistreerde stand van de inschrijving in het register. Het is niet nodig om de gegevens opnieuw naar DUO te zenden.

# **Inschrijving mbo niet gevonden**

➢ Met de opgegeven combinatie van BSN/OWN, BRIN en inschrijvingvolgnummer is geen inschrijving gevonden.

De te verwijderen of de te wijzigen inschrijving moet bestaan in het Register Onderwijsdeelnemers bij DUO. De BPV moet bij een bestaande inschrijving gevolgd worden. Controleer de gegevens en verzend de gegevens (indien nodig) opnieuw naar DUO.

# Mbo BPV-gegevens

# ➢ **Datum begin BPV datum inschrijving mbo**

➢ Datum begin BPV moet op of na de datum inschrijving liggen.

De begindatum van de inschrijving, waar de BPV-deel van uitmaakt, mag niet ná de begindatum van de BPV liggen.

Pas de datum begin BPV aan en verzend de gegevens opnieuw naar DUO.

#### ➢ **Datum einde BPV gepland mbo**

➢ De geplande datum einde BPV moet op of na de datum begin BPV liggen.

Pas de geplande datum einde BPV aan en verzend de gegevens opnieuw naar DUO.

#### ➢ **Datum einde BPV werkelijk mbo**

➢ De werkelijke datum einde BPV moet op of na de datum begin BPV liggen. Pas de werkelijke datum einde BPV aan en verzend de gegevens opnieuw naar DUO.

#### ➢ **Opleidingscode BPV onbekend mbo**

➢ De opleidingscode BPV is onbekend op datum begin BPV.

Als de erkende opleidingscode BPV gevuld is dan moet deze voorkomen in RIO. Pas de gegevens aan en verzend deze opnieuw naar DUO.

#### ➢ **Keuzedeel BPV onbekend mbo**

➢ De code keuzedeel BPV is onbekend op datum begin BPV.

Als de code keuzedeel BPV gevuld is, moet deze voorkomen in RIO. Pas de gegevens aan en verzend deze opnieuw naar DUO.

#### ➢ **Geen afsluitdatum BPV**

➢ Bij een BPV voor een opleiding moet de afsluitdatum gevuld zijn.

De afsluitdatum BPV is de datum waarop de praktijkovereenkomst is opgesteld, zoals vastgelegd in de praktijkovereenkomst.

Pas de gegevens aan en verzend deze opnieuw naar DUO.

#### ➢ **Geen omvang BPV**

➢ Bij een BPV voor een opleiding moet de omvang gevuld zijn.

De omvang BPV (aantal uren) moet een waarde hebben die ligt in de range van 0 t/m 5120. Pas de omvang BPV aan en verzend de gegevens opnieuw naar DUO. **Let op!** Het veld mag niet leeg zijn en mag niet alleen het cijfer 0 bevatten.

#### ➢ **BPV is ingehaald mbo**

 $\triangleright$  Er is al een meer recente BPV aanwezig.

De gegevens worden niet geregistreerd. Als het een verwijdering betreft, wordt verwijdering niet uitgevoerd.

Het is niet nodig om de gegevens opnieuw naar DUO te zenden.

# ➢ **BPV identiek mbo**

➢ De aangeleverde BPV is identiek aan de geregistreerde stand. De gegevens worden niet geregistreerd.

Het is niet nodig om de gegevens opnieuw naar DUO te zenden.

#### ➢ **BPV bestaat niet**

➢ De te verwijderen BPV bestaat niet in het register bij DUO.

Pas (indien nodig) de gegevens aan en verzend deze opnieuw naar DUO.

# Mbo-resultaten

#### ➢ **Diploma niet voor kwalificatie**

➢ De behaalde kwalificatie mag geen opleidingsdomein of kwalificatiedossier zijn. Pas de gegevens aan, naar zoals deze voorkomt in RIO en verzend deze opnieuw naar DUO.

#### ➢ **Datum resultaat buiten instellingsperiode mbo**

➢ De datum resultaat mag niet voor de begindatum van de instelling of na de einddatum van de instelling liggen.

Pas de datum van het resultaat aan en verzend de gegevens opnieuw naar DUO.

#### ➢ **Datum resultaat in toekomst**

➢ Datum resultaat mag niet in de toekomst liggen.

Pas de datum van het resultaat aan en verzend de gegevens opnieuw naar DUO.

#### ➢ **Code AMvB Onderdeel onbekend**

➢ De code AMvB Onderdeel moet voorkomen in de referentietabel. Pas de code AMvB-onderdeel aan, naar zoals deze voorkomt in RIO en verzend de gegevens opnieuw naar DUO.

# ➢ **Code Generiek examenonderdeel onbekend**

➢ De code Generiek examenonderdeel moet voorkomen in de referentietabel. Pas de code van het generiek examenonderdeel (naar zoals deze voorkomt in de bijbehorende referentietabel) en verzend de gegevens opnieuw naar DUO. Een 'Schema' aanleveren van Generieke Examenonderdelen vindt u [hier.](https://www.duo.nl/zakelijk/middelbaar-beroepsonderwijs/studentenadministratie/uitwisselen-met-bron-nw.jsp)

#### ➢ **GE IE of CE cijfers gevuld**

➢ Bij dit generiek examenonderdeel mogen IE-cijfers, CE-cijfers en/of vrijstellingen daarvoor niet gevuld worden.

Als het generiek examenonderdeel (GE) een centraal examen (CE) rekenen betreft mogen de Cijfers en bijbehorende vrijstellingen voor het instellings- en centraal examen (IE en CE) niet gevuld zijn.

Pas de resultaatgegevens aan en verzend deze opnieuw naar DUO.

#### ➢ **GE wel eindcijfer geen IE of CE**

➢ Bij dit generiek examenonderdeel (GE) moet als het eindcijfer gevuld is het IE- en CE-cijfer gevuld zijn, tenzij het een vrijstelling havo of vwo is.

Als het generiek examenonderdeel Nederlands betreft en het eindcijfer is gevuld dan moeten de cijfers voor het instellings- en centraal examen (IE of CE) beide gevuld zijn tenzij de vrijstelling generiek examenonderdeel gevuld is met 'havo' of 'vwo'. Pas de resultaatgegevens aan en verzend deze opnieuw naar DUO.

# ➢ **GE combinatie eindcijfer IE CE onjuist**

➢ Het eindcijfer moet het gemiddelde zijn van het IE- en CE-cijfer waarbij een 74,5 een 7 wordt en een 75 een 8.

Pas de resultaatgegevens aan en verzend de gegevens opnieuw naar DUO.

#### ➢ **GE vrijstelling havo of vwo met IE of CE**

➢ Indien vrijstelling generiek examenonderdeel gevuld is met havo, vwo of keuzedeel, moeten het IE-cijfer en het CE-cijfer leeg zijn.

Pas de resultaatgegevens aan en verzend de gegevens opnieuw naar DUO.

# ➢ **GE eindcijfer moet gevuld**

➢ Bij een generiek examenonderdeel bij een diploma moet minimaal het eindcijfer gevuld zijn.

Pas de resultaatgegevens aan en verzend de gegevens opnieuw naar DUO.

#### ➢ **GE vrijstelling Engels moet havo vwo zijn**

➢ Bij deze code moet het vrijstelling generiek examenonderdeel met havo of vwo zijn gevuld.

Pas de resultaatgegevens aan en verzend de gegevens opnieuw naar DUO.

#### ➢ **Ongeldige code vrijstelling combinatie**

➢ Bij dit generiek examenonderdeel mag deze vrijstelling niet voorkomen.

Pas de resultaatgegevens aan en verzend de gegevens opnieuw naar DUO.

# ➢ **Code Keuzedeel onbekend**

➢ De code keuzedeel moet voorkomen in de referentietabel.

Pas de code keuzedeel aan, naar zoals deze voorkomt in RIO en verzend de gegevens opnieuw naar DUO.

# ➢ **Keuzedeel niet aangewezen via AMvB**

➢ Indien een certificaat is uitgereikt voor een keuzedeel dan moet het keuzedeel aangewezen zijn via een AMvB.

Een certificaat voor een keuzedeel mag alleen worden uitgereikt als het keuzedeel daarvoor met een AMvB is aangewezen.

Pas de code keuzedeel aan naar één die met een AMvB is aangewezen en voorkomt in RIO. Verzend de gegevens opnieuw naar DUO.

#### ➢ **Wijzigen resultaat onder diploma**

➢ Er mag geen resultaat gewijzigd worden voor een onderdeel dat bij een diploma is vastgelegd.

Als het aangeleverde resultaat onderdeel van een diploma is, mag het niet gewijzigd worden. Controleer het resultaat dat voor een onderdeel bij het diploma is vastgelegd. Afhankelijk van de situatie;

Verwijder de resultaatgegevens en voer de nieuwe resultaatgegevens op. Verzend de gegevens vervolgens opnieuw naar DUO.

# ➢ **AMvB Onderdeel onbekend**

➢ De code AMvB-onderdeel moet voorkomen in de referentietabel. Pas de code AMvB-onderdeel aan, naar zoals deze voorkomt in RIO en verzend de gegevens opnieuw naar DUO.

#### ➢ **AMvB Onderdeel zonder certificaat**

➢ Bij een los AMvB-onderdeel moet een certificaat zijn uitgereikt. Pas het AMvB-onderdeel met certificaat aan en verzend de gegevens opnieuw naar DUO.

# ➢ **GE geen eindcijfer wel IE en CE**

➢ Indien het IE- en CE-cijfer gevuld zijn moet ook het eindcijfer gevuld zijn. Pas het eindcijfer aan en verzend de gegevens opnieuw naar DUO.

# ➢ **GE wel vrijstelling geen eindcijfer**

➢ Indien vrijstelling generiek examenonderdeel is gevuld, dan moet het eindcijfer gevuld zijn.

Pas de resultaatgegevens aan en verzend de gegevens opnieuw naar DUO.

#### ➢ **GE zonder cijfers**

- ➢ Bij een generiek examenresultaat moet minimaal één cijfer worden aangeleverd.
- Pas de resultaatgegevens aan en verzend de gegevens opnieuw naar DUO.

Deze signalen staan ook in het PvE mbo-instellingen op de DUO-site: [PvE mbo-instellingen](https://duo.nl/zakelijk/middelbaar-beroepsonderwijs/studentenadministratie/verder-in-bron.jsp) 

# Ho-inschrijving

# ➢ **BRIN opleidingscode onbekend**

➢ De combinatie van instelling en opleiding is niet geldig op de peildatum. De combinatie van de instellingscode en erkende opleidingscode moet geldig zijn op datum inschrijving. Raadpleeg [CROHO](https://duo.nl/zakelijk/hoger-onderwijs/studentenadministratie/opleidingsgegevens-in-croho/raadplegen-en-downloaden.jsp) (in het najaar 2021 RIO), pas de gegevens aan en verzend deze opnieuw naar DUO.

# ➢ **BRIN opleidingscode vorm onbekend**

➢ De combinatie van instelling, opleiding en onderwijsvorm is niet geldig op de peildatum.

De combinatie van instellingscode, erkende opleidingscode en onderwijsvorm moet geldig zijn op datum inschrijving. Pas de gegevens aan en verzend deze opnieuw naar DUO.

# ➢ **BRIN opleidingscode vestiging onbekend**

➢ De combinatie van instelling, vestiging en opleiding is niet geldig op de peildatum. De combinatie van de instellingscode, vestigingscode en erkende opleidingscode moet geldig zijn op datum inschrijving. Pas de gegevens aan en verzend deze opnieuw naar DUO.

# ➢ **BRIN opleidingscode vestiging vorm onbekend**

➢ De combinatie van instelling, vestiging, opleiding en onderwijsvorm is niet geldig op de peildatum.

De combinatie van de instellingscode, vestigingscode, erkende opleidingscode en onderwijsvorm moet geldig zijn op datum inschrijving. Pas de gegevens aan en verzend deze opnieuw naar DUO.

# ➢ **Geen propedeutische fase**

➢ De opleiding heeft aan de opgegeven instelling geen propedeutische fase.

Als een propedeutische fase, Propedeuse (P) of Propedeuse bachelor (D) aangeleverd wordt, moet voor de aangeleverde erkende opleiding gelden dat deze een propedeutische fase heeft. Pas de gegevens aan en verzend deze opnieuw naar DUO.

# ➢ **Opleidingsfase waardenlijst**

➢ De opleidingsfase moet voorkomen in de lijst met mogelijke waarden en dient op datum inschrijving geldig te zijn.

Pas de gegevens aan en verzend deze opnieuw naar DUO. De waarde van de opleidingsfase vindt u in het PvE ho.

# ➢ **Opleidingscode opleidingsfase**

➢ De combinatie van opleidingscode en opleidingsfase is niet toegestaan. Van de opleidingsfase wordt gecontroleerd of deze overeenkomt met het opleidingsniveau zoals dat voor de meegeleverde erkende opleidingscode geregistreerd staat bij DUO: Voor de fase A moet het een opleiding associate degree betreffen.

Voor de fase D moet het een bacheloropleiding (hbo of wo) betreffen. Voor de fase B moet het een bacheloropleiding (hbo of wo) betreffen. Voor de fase M moet het een masteropleiding (hbo of wo) betreffen. Voor de fase Q moet het een opleiding voor een Postinitiële master (hbo of wo) betreffen.

Pas de gegevens aan en verzend deze opnieuw naar DUO. De waarde van de opleidingsfase vindt u in het [PvE ho-instellingen.](https://duo.nl/zakelijk/hoger-onderwijs/studentenadministratie/programma-van-eisen-bron-ho.jsp) 

# ➢ **Extraneus duaal**

- ➢ De combinatie van de onderwijsvorm Duaal met inschrijvingsvorm Extraneus is bij wet niet toegestaan. De onderwijsvorm DU (Duaal) mag alleen voorkomen als de inschrijvingsvorm ongelijk is aan E (Extraneus). Pas de gegevens aan en verzend deze opnieuw naar DUO.
- ➢ **Datum inschrijving datum uitschrijving**
- ➢ De datum uitschrijving is kleiner dan de datum inschrijving.

De datum uitschrijving moet groter of gelijk zijn aan datum inschrijving. Pas de gegevens aan en verzend deze opnieuw naar DUO.

# ➢ **Reden uitschrijving datum uitschrijving**

➢ De reden uitschrijving dient gevuld te zijn, wanneer de datum uitschrijving niet op de laatste dag van het studiejaar (31 augustus) ligt en de inschrijvingsvorm ongelijk is aan extraneus.

Als inschrijvingsvorm E (Extraneus) is en datum uitschrijving ligt niet op de laatste dag van het studiejaar (31 augustus), moet de reden uitschrijving gevuld zijn. Pas de gegevens aan en verzend deze opnieuw naar DUO.

#### ➢ **Inschrijvingsvolgnummer persoon**

➢ Bij een inschrijving mag de persoon niet worden veranderd.

Als het inschrijvingsvolgnummer al bij DUO voorkomt, moet de persoon die bij DUO geregistreerd staat dezelfde zijn als de persoon die aangeleverd wordt. Pas de gegevens aan en verzend deze opnieuw naar DUO.

#### ➢ **Onderwijsdeelname is ingehaald**

 $\triangleright$  Er is al een meer recente deelname aanwezig

Deze controle bevat géén foutsituatie. Het kan voorkomen dat een door de instelling aangeleverde inschrijving wordt ingehaald door een andere, later door de instelling aangeleverde inschrijving met hetzelfde inschrijvingsvolgnummer. In dat geval wordt de ingehaalde inschrijving niet meer verwerkt, de laatst aangeleverde inschrijving bevat immers de laatste stand.

# ➢ **Datum uitschrijving reden uitschrijving**

 $\triangleright$  De datum uitschrijving moet gevuld zijn als de reden uitschrijving is opgegeven. Als er een reden uitschrijving is opgegeven bij een inschrijving, dan moet ook de datum uitschrijving gevuld zijn. Pas de gegevens aan en verzend deze opnieuw naar DUO.

#### ➢ **Inschrijving bestaat niet**

➢ De combinatie van BRIN-nummer en inschrijvingsvolgnummer komt niet voor bij DUO.

Het inschrijvingsvolgnummer moet bij DUO voorkomen bij de instellingscode en het persoonsgebonden nummer (burgerservicenummer of onderwijsnummer). Pas de gegevens aan en verzend deze opnieuw naar DUO.

**Toelichting:** De combinatie van de instellingscode en inschrijvingsvolgnummer identificeert een unieke inschrijving. Het aangeleverde persoonsgebonden nummer is een extra controlegegeven. DUO controleert of de inschrijving daadwerkelijk bij het aangeleverde persoonsgebonden nummer hoort. Is dit niet het geval, wordt de aanlevering afgekeurd.

# Ho-resultaat

# ➢ **Geen propedeutisch examen**

➢ Voor de opleiding wordt aan de opgegeven instelling geen propedeutisch examen afgenomen.

Als een propedeutische fase aangeleverd wordt, moet voor de aangeleverde opleiding gelden dat voor deze erkende opleiding, volgens het [CROHO](https://duo.nl/zakelijk/hoger-onderwijs/studentenadministratie/opleidingsgegevens-in-croho/raadplegen-en-downloaden.jsp) (in het najaar 2021 volgens RIO) een propedeutisch examen afgenomen mag worden. Pas de gegevens aan en verzend deze opnieuw naar DUO.

## ➢ **Resultaatvolgnummer persoon**

➢ Bij een onderwijsresultaat mag de persoon niet worden veranderd. Als het resultaatvolgnummer bij DUO voorkomt, moet de persoon die bij DUO

geregistreerd staat dezelfde zijn als de persoon die aangeleverd wordt. Pas de gegevens aan en verzend deze opnieuw naar DUO.

#### ➢ **Resultaat is ingehaald**

 $\triangleright$  Er is al een meer recent resultaat aanwezig.

Deze controle bevat geen foutsituatie. Het kan voorkomen dat een door de instelling aangeleverde graad wordt ingehaald door een andere later door de instelling aangeleverde graad met hetzelfde resultaatvolgnummer. In dat geval wordt de ingehaalde graad niet meer verwerkt. De laatst aangeleverde graad bevat immers de laatste stand.

# ➢ **Onderwijsresultaat bestaat niet**

➢ De combinatie van BRIN-nummer en resultaatvolgnummer komt niet voor bij DUO.

Het resultaatvolgnummer moet bij DUO voorkomen bij de instellingscode en het persoonsgebonden nummer (burgerservicenummer of onderwijsnummer). Pas de gegevens aan en verzend deze opnieuw naar DUO.

**Toelichting:** De combinatie van instellingscodes en resultaatvolgnummer identificeert een uniek onderwijsresultaat. Het aangeleverde persoonsgebonden nummer is een extra controlegegeven. DUO controleert of het onderwijsresultaat daadwerkelijk bij het aangeleverde persoonsgebonden nummer hoort. Is dit niet het geval, wordt de aanlevering afgekeurd.

Deze signalen staan ook in het PvE op de DUO-site: [PvE ho-instellingen.](https://duo.nl/zakelijk/hoger-onderwijs/studentenadministratie/programma-van-eisen-bron-ho.jsp)